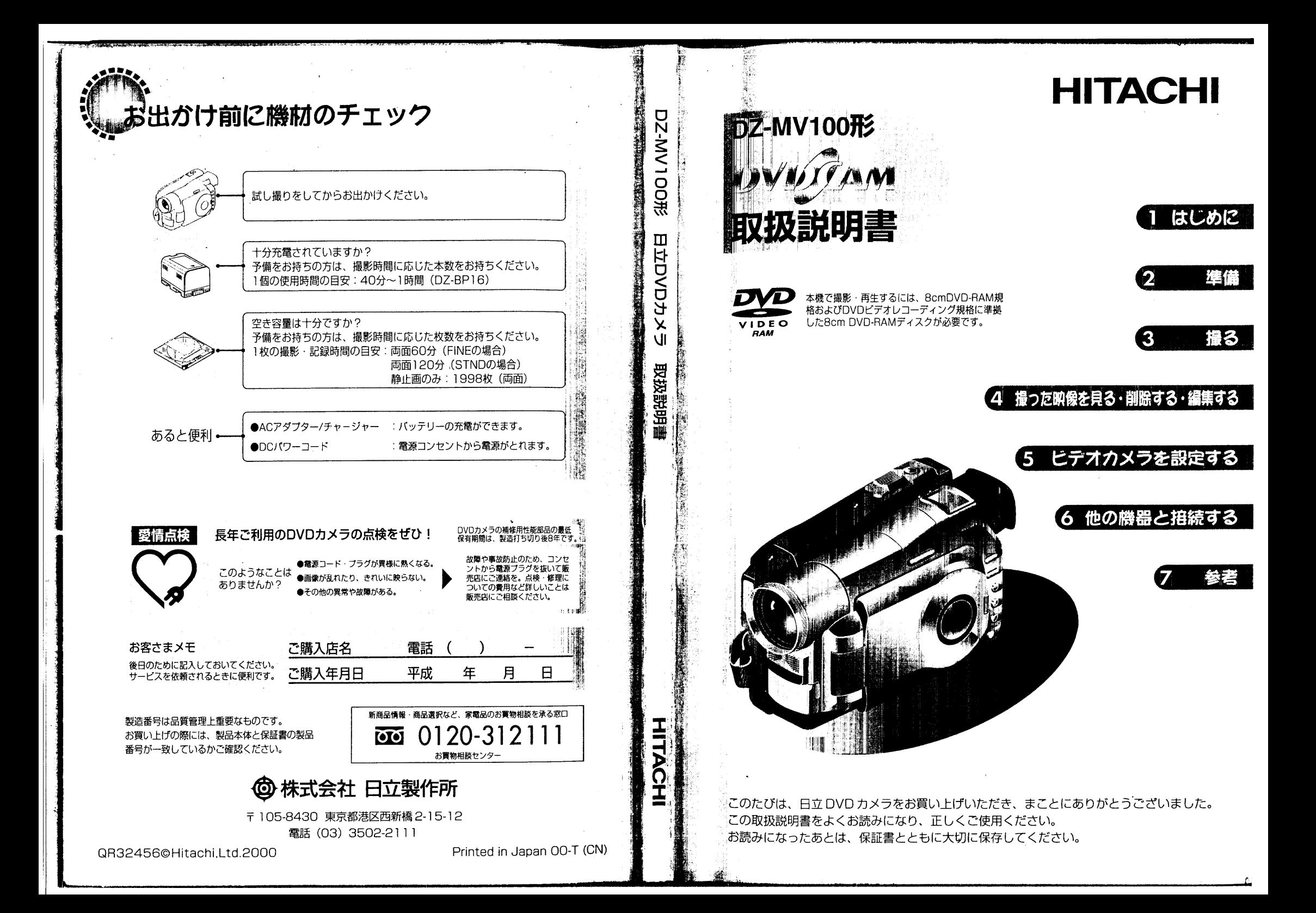

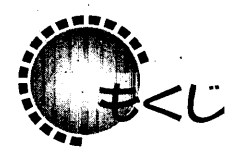

 $\mathcal{A}^{\mathcal{A}}$ 

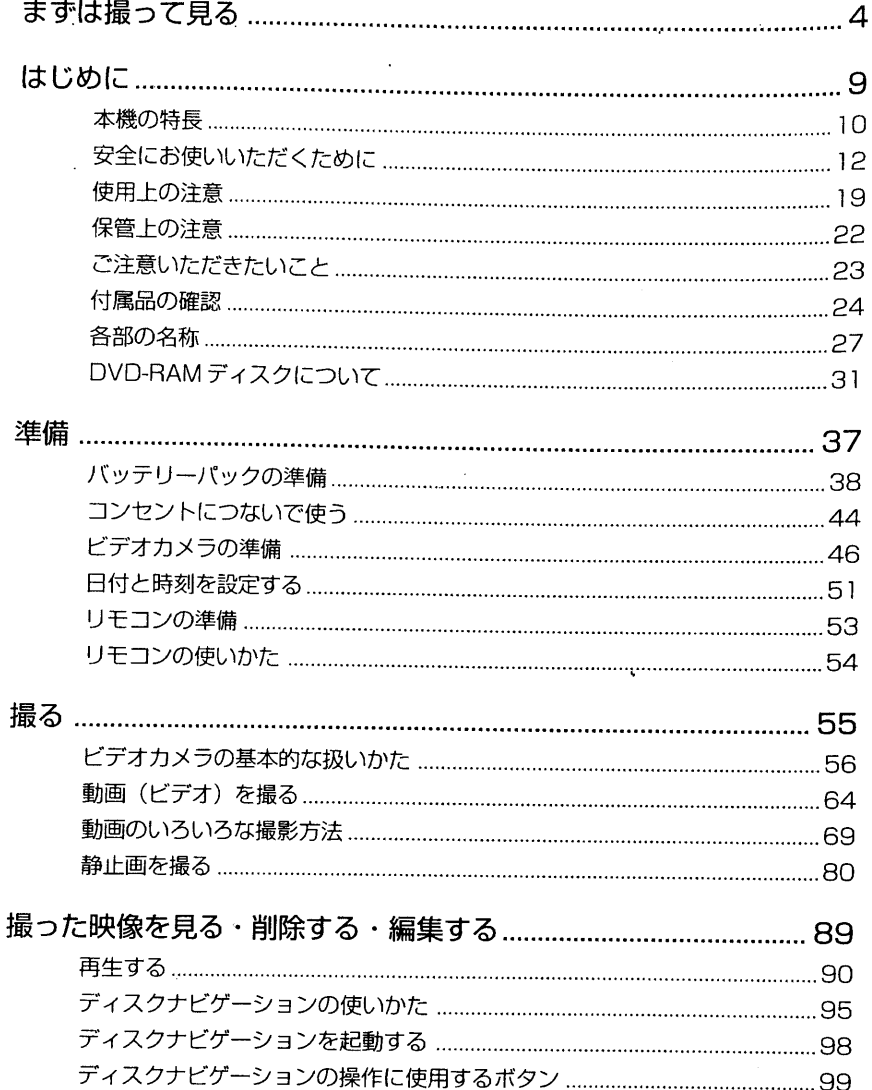

المرادي والمنافر والمرادي والمنفقين

**The State** 

 $\Delta \sim 10^{11}$ 

参考

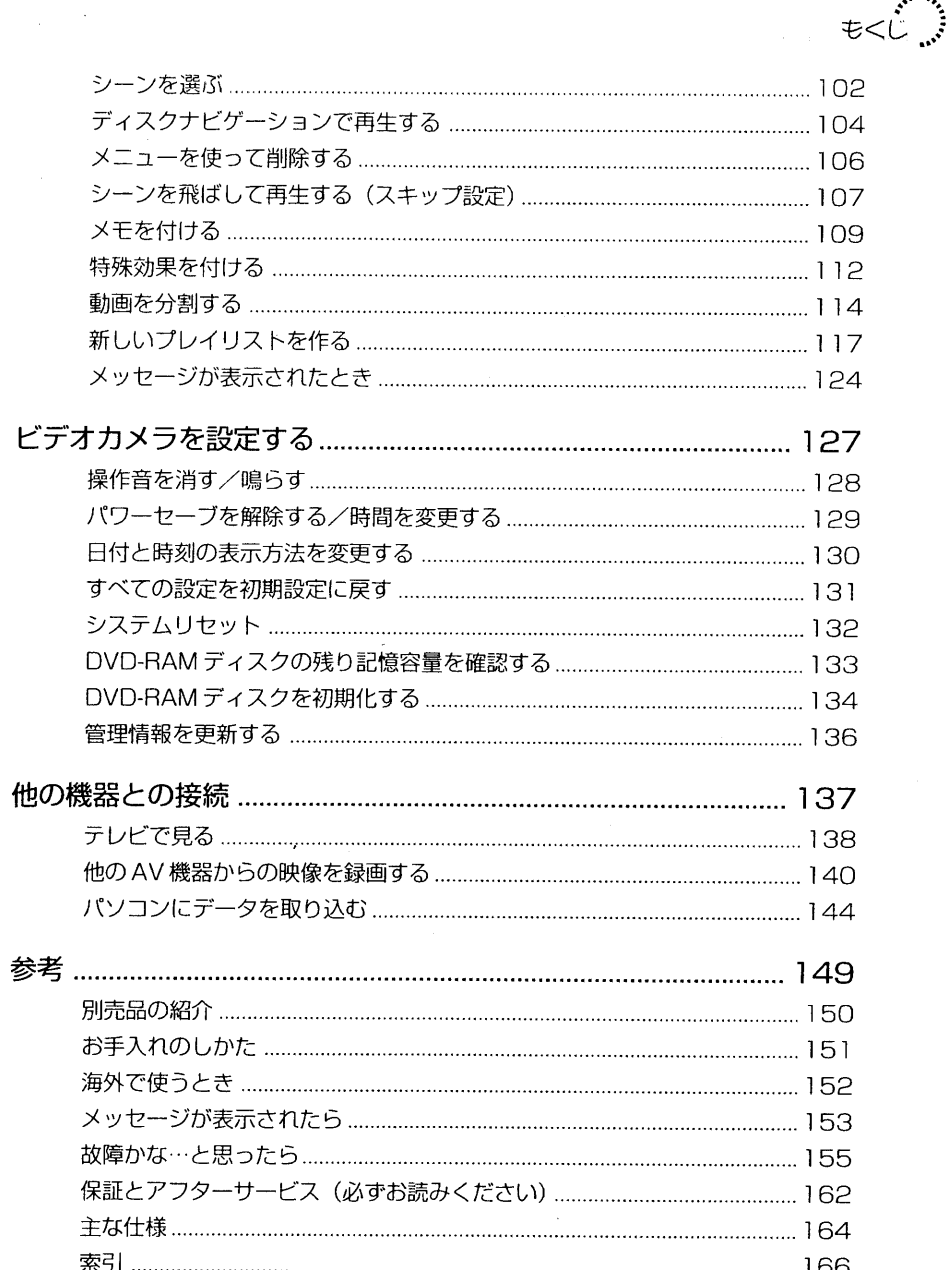

 $\overline{\mathbf{2}}$ 

 $\overline{\mathbf{3}}$ 

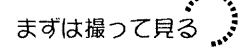

## まずは撮って見る

まず、家庭用コンセントから電源をとって撮影·再生してみましょう。本格的にお使い になるときは、「準備」や「撮る」の章をよくお読みのうえ、正しくお使いください。

#### -▶▶ ご注意 ◀◀

- · ここで使用するものをピックアップする前に、まずP.24「付属品の確認」をお読みの うえ、付属品がすべてそろっていることを確認してください。
- ここで使用するもの ゆまむゆおおのないここはまおおゆゆむ

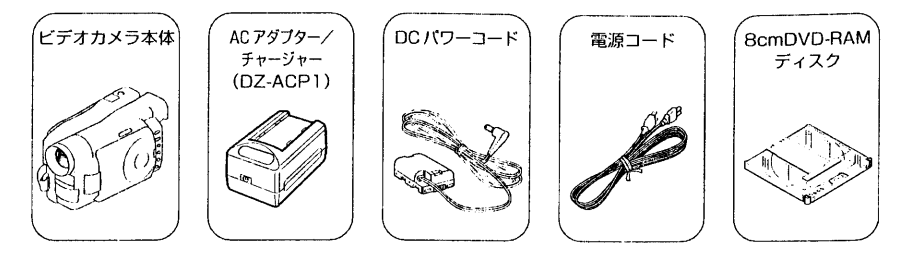

バッテリーバックをお使いになるときは、P.38を参照してバッテリーパックを充電し てください。

#### 撮影してみる はむぬぬゆゆゆむらわませおおせせのひゅずゆ

1. 記録モードスイッチが動画モード ( 2 )に設定 されていることを確認します。

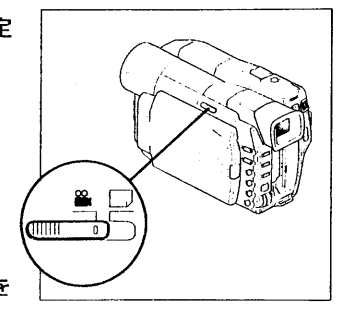

2. ビデオカメラに AC アダプター/チャージャーを 接続します。

4

2-1 付属のDCパワーコードのカメラ接続側の端子をビデオカメラのバッテリー取り付 け部に取り付けます。

バッテリー取り付け部の上端にDCパワーコードの上端を合わせ、ビデオカメラに押し 付けながら下方向へ「カチッ」と音がするまでずらしてください。

- 2-2 DCパワーコードのもう一方の端子をACアダプター/チャージャーのDC出力端 子 (DC OUT) に差し込みます。
- 2-3 電源コードをACアダプター/チャージャーのAC入力端子 (ACIN) に差し込み ます。
- 2-4 電源コードのプラグをコンセントに差し込みます。

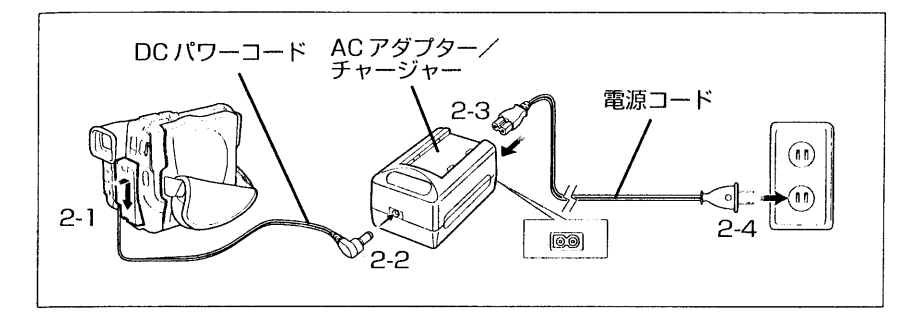

#### 3. DVD-RAM ディスクをカートリッジのまま入れます。

3-1 電源スイッチをOFFのまま「取出し」ボタンを押し下げると、ディスク挿入部(グ リップベルト)のふたが少し開きます。

#### 3-2 ふたを手で開きます。

 $\Delta \sim 10^{11}$  km s  $^{-1}$ 

3-3 DVD-RAMディスクの記録したい面(A面また はB面)をグリップベルト側に向け(Cア - P.35)、カートリッジのシャッター側を奥にし てディスクガイドに挿入します。

> 途中で1回止まりますが、ロックされるところま でゆっくり挿入してください。

3-4 ディスク挿入部 (グリップベルト) ふたの 「PUSH」部分を「カチッ」と音がするまで、押 して閉じます。

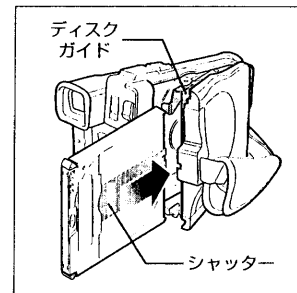

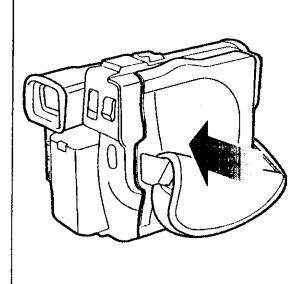

 $5<sup>2</sup>$ 

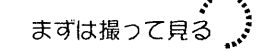

#### 4. 電源を入れます。

電源スイッチをスイッチ中央のボタンを押しなが ら、1回押し下げます。ボタンの中央部に赤いラン プがつきます。

電源を入れると、ビューファインダーに映像が映 り、ディスクの認識を開始します。約25秒程度で 記録一時停止状態になります。

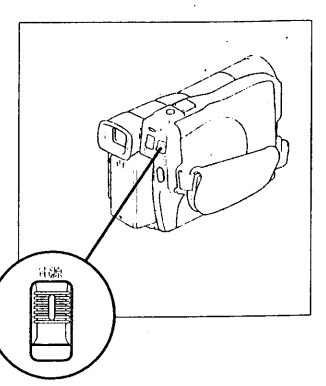

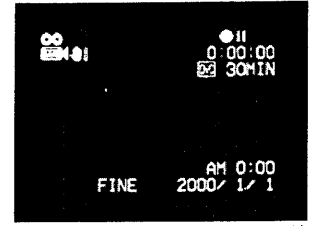

(出荷時の日付は2000/1/1になっています)

ヒント

6

- · ビューファインダーで見る場合は、ビューファインダーをいっぱいに引き伸ばし、適切な 角度に調整して目をアイカップに当てて、視度調節つまみで調節してください(GP.57)。 液晶画面を開けば、映像を液晶画面で確認することもできます。
- 5. 日付と時刻を設定します (C P.51)。

初めて本機に電源を入れたときは、「2000年1月 1日1に設定されています。日付と時刻を正確に設 定することは重要です。正しい日付と時刻を設定 せずに撮影すると、「ディスクナビゲーションの 使いかた!で説明するプログラム、シーンの日付 と時刻が正しく記録されません。詳しい設定方 法は P.51「日付と時刻を設定する」を参照し てください。

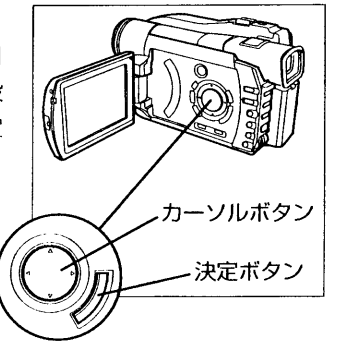

 $\alpha$  ,  $\alpha$  ,  $\beta$ 

6. 撮影します。

「録画」ボタンを押すと、撮影が始まります。 もう一度「録画」ボタンを押すと撮影が終了し、記 録一時停止状態になります。

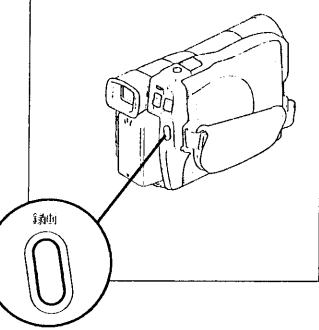

再生してみる ねんゆゆめのひかめのねねののめああねのあぁ

- 1. 記録一時停止状態で、「230 を押します。 ビデオカメラが再生モードになり、撮っ た映像の最初の場面から表示されます。
- **ヒント**
- ・ 撮った映像を本格的に再生したり編集すると きには、ディスクナビゲーション (C P.95) を使用すると便利です。

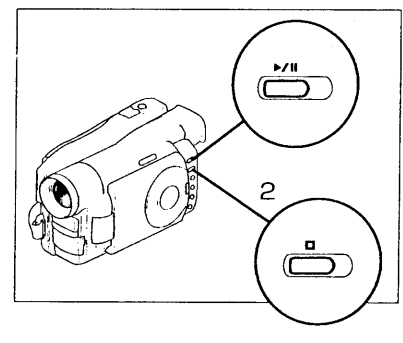

2. 停止します。

□○ を押すと再生が停止し、記録一時停止状態になります。

#### 3. 電源を切ります。

電源スイッチ中央のボタンを押しながら、1回押 し下げます。ボタン中央部の赤いランプが消えま す。

ランプが消えるまで少し時間がかかります。 電源スイッチ中央のランプおよびディスクアクヤ スランプが完全に消えるまでバッテリーパックや ACアダプター/チャージャーを取り外さないでく ださい。

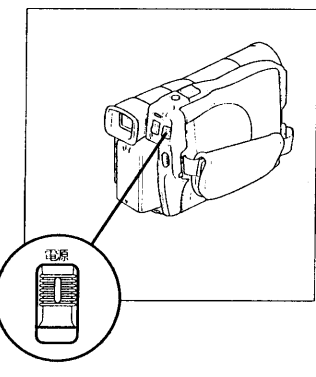

 $\overline{ }$ 

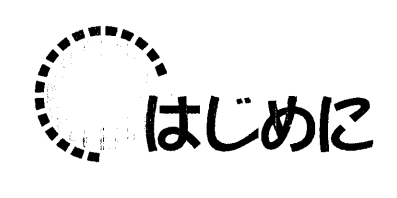

 $\overline{\mathbf{8}}$ 

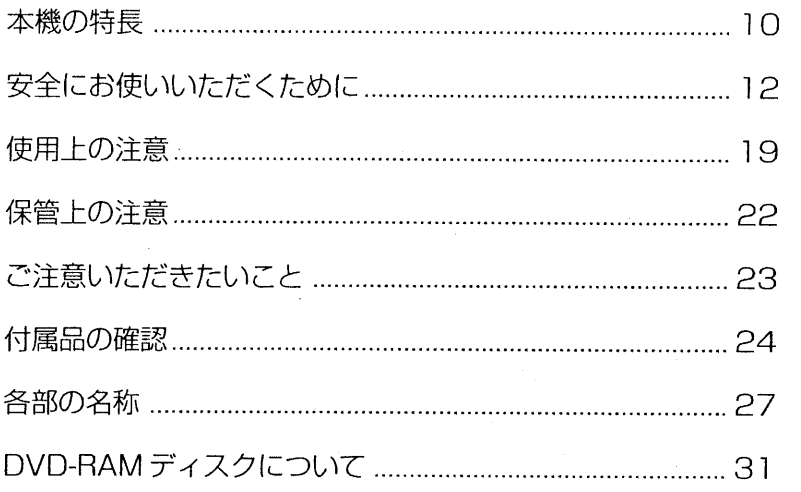

 $\sqrt{1}$ 

 $\overline{9}$ 

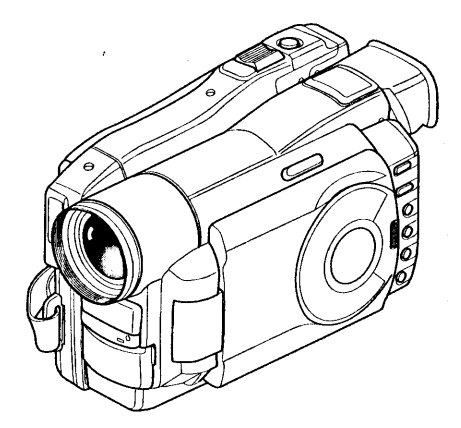

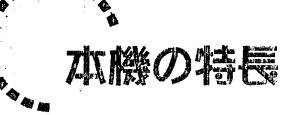

ျ

本機の特長

#### DVD-RAMディスクに録画

本機は、世界初のDVD-RAMディスク使用のデジタルビデオカメラです。撮影した映像 音声は、両面で約2.8GBの記録が可能な8cmDVD-RAMディスクに記録されます。 DVD-RAMディスクを採用しているため、誤って重ね撮りで消してしまう心配もなく、 大切な映像や画像をいつまでも美しく保存できます。また、ビデオテープと違って早送 りや巻き戻しの必要がないため、すぐに撮影・再生ができます。 その他、8cmDVD-RAM 対応の DVD-RAM ドライブとソフトを搭載したパソコンで は、ディスクをセットするだけで簡単に録画した映像を楽しむことができます。

動画と静止画の撮影 なまとなめおおなもまままあるのもます

従来のビデオカメラと同様、楽しいイベントやスポーツなどを動画 (ビデオ) で撮影でき ます。また、普通のデジタルカメラと同様に、静止画も撮れます。110万画素の高画質 CCDを搭載しているため、動画·静止画とも高画質で記録できます。動画·静止画いず れも光学12倍×デジタル4倍ズームによる最大48倍のズーム撮影ができ、記録モード を切り換えるだけで、1枚のディスク上に動画と静止画を混在させて記録できます。

#### 記録した映像や画像をその場で確認

撮影中の映像や画像を、ビューファインダーだけでなく液晶画面でも確認でき、撮影状 況に応じて使い分けることができます。また、撮影結果をその場で簡単に確認すること もできます。

カメラだけでさまざまに編集 もぁぁぁぁぁぁぁぁぁぁぁぁ

本機には、ディスクナビゲーションという便利な編集·再生ツールが用意されており、 これを使えば、撮影した映像や画像にタイトルやメモ、映像効果などを簡単に付けるこ とができます。また、再生の順序を入れ換えたり、複数の映像を編集して連続再生がで きるため、パソコンに取り込んで編集しなくても、本機だけでちょっとしたムービー作 品を作成できます。

#### いろいろな機器と搭続して楽しむ アイストラインストン

本機をテレビにつないで、大画面の映像を大勢で楽しむことができます。また、記録し た映像·音声のデータをバソコンに取り込んで、マルチメディアコンテンツやインター ネットのホームページの素材などとして活用することもできます\*。 撮影した静止画は、パソコンに取り込んでカラープリンターで印刷するだけでなく、市 販のビデオプリンターにつないで印刷することもできます。

はじめに.

ा ।

本機の特長

 $11$ 

※別売のPC接続キット (DZ-WINPC1)、または対応したDVD-RAMドライブを搭載したパ ソコンが必要です。

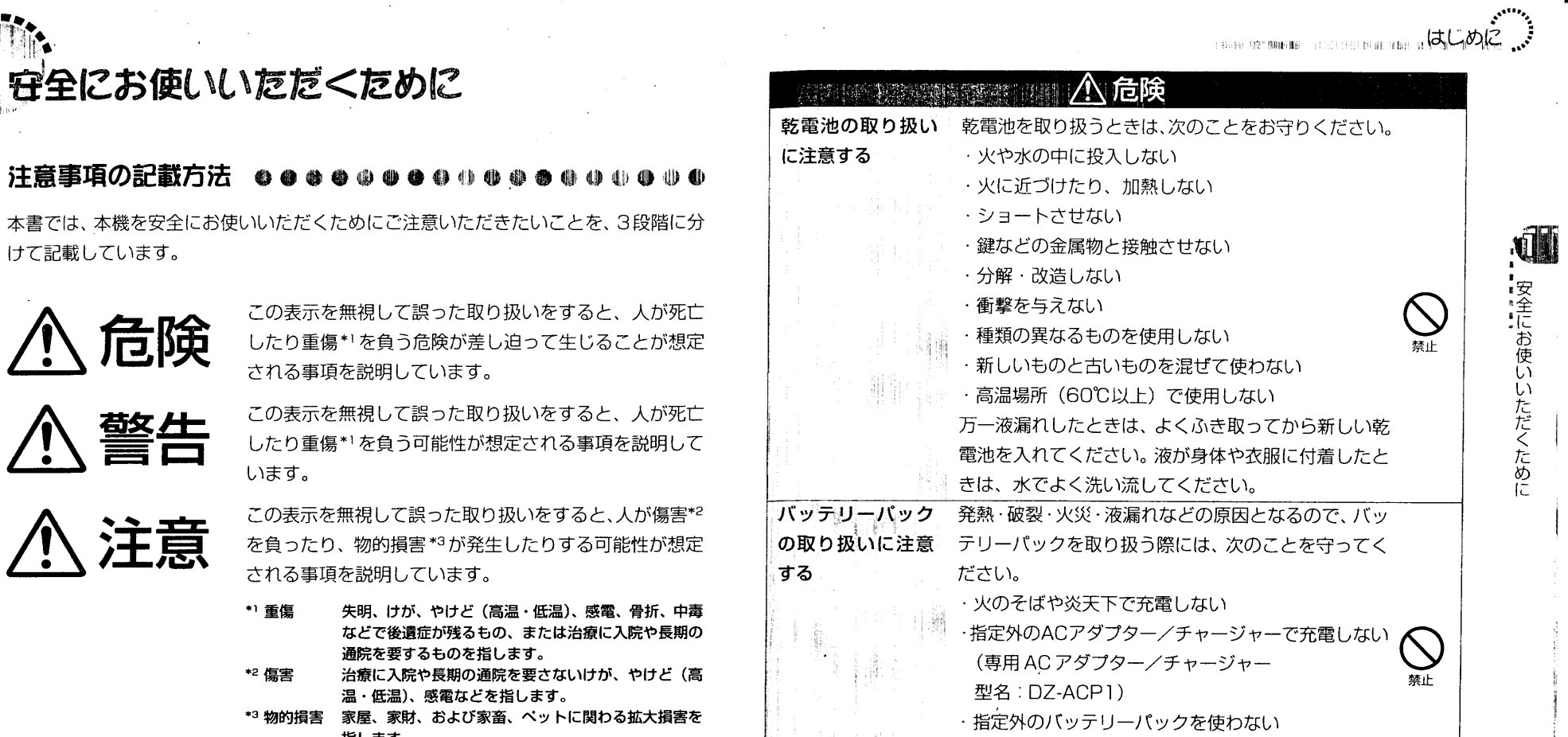

 $13<sub>1</sub>$ 

 $\mathcal{H}$ 

DZ-BP28)

#### 重要な説明を示す記号

される事項を説明しています。

される事項を説明しています。

\*3 物的損害 家屋、家財、および家畜、 指します。

などで後遺症が残るもの、

重要な説明が一目でわかるように、以下に示す記号を使用しています。

います。

\*1 重傷

\*2 傷害

守全にお使いいただくために

1D.

安全にお使いいただくために

けて記載しています。

古険

警告

、注意

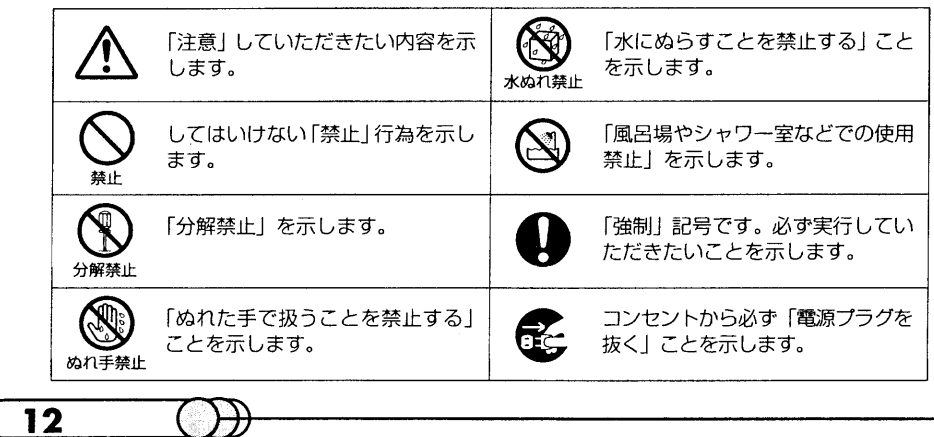

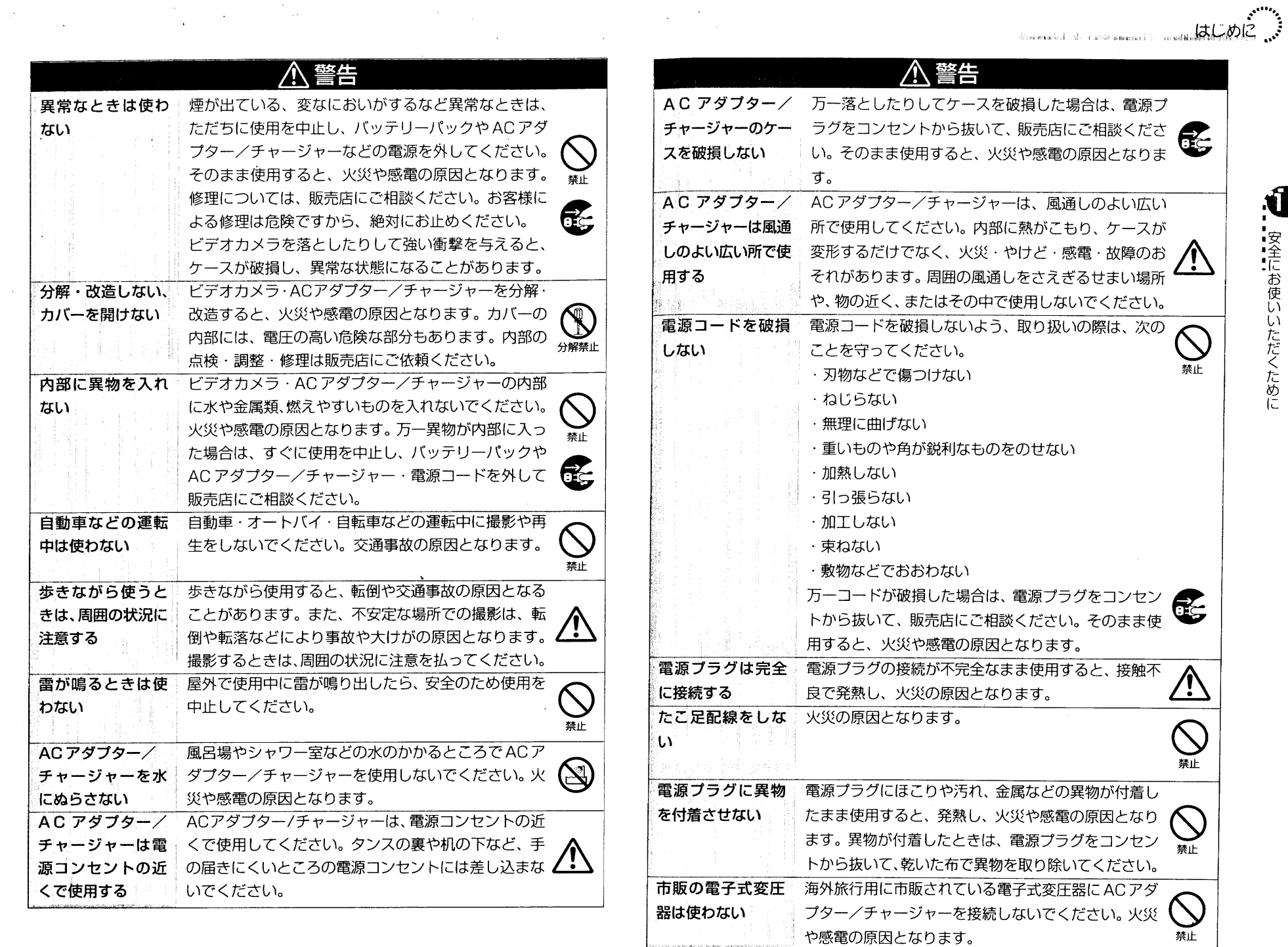

 $\label{eq:2.1} \begin{split} \mathcal{O}^{(1)}_{\mathcal{M}}(\mathbb{R}^3) & = \mathcal{O}^{(1)}_{\mathcal{M}}(\mathbb{R}^3) \times \mathcal{O}^{(1)}_{\mathcal{M}}(\mathbb{R}^3) \times \mathcal{O}^{(1)}_{\mathcal{M}}(\mathbb{R}^3) \times \mathcal{O}^{(1)}_{\mathcal{M}}(\mathbb{R}^3) \times \mathcal{O}^{(1)}_{\mathcal{M}}(\mathbb{R}^3) \times \mathcal{O}^{(1)}_{\mathcal{M}}(\mathbb{R}^3) \times \mathcal{O}^{(1)}$ 

孟

 $\triangle$ 

 $\bigotimes_{\text{GL}}$ 

 $\bigoplus$ 

 $\overline{15}$ 

| 安全にお使いいただくために"""...

**NOTE** 

 $\bar{\mathcal{A}}$ 

 $\label{eq:2.1} \frac{1}{\sqrt{2}}\sum_{i=1}^n\frac{1}{\sqrt{2}}\sum_{j=1}^n\frac{1}{\sqrt{2}}\sum_{j=1}^n\frac{1}{\sqrt{2}}\sum_{j=1}^n\frac{1}{\sqrt{2}}\sum_{j=1}^n\frac{1}{\sqrt{2}}\sum_{j=1}^n\frac{1}{\sqrt{2}}\sum_{j=1}^n\frac{1}{\sqrt{2}}\sum_{j=1}^n\frac{1}{\sqrt{2}}\sum_{j=1}^n\frac{1}{\sqrt{2}}\sum_{j=1}^n\frac{1}{\sqrt{2}}\sum_{j=1}^n\frac$ 

 $\overline{14}$ 

 $\bigoplus$ 

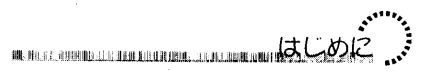

 $\bigcirc$ 

 $\overline{17}$ 

「 安全にお使いいただくために

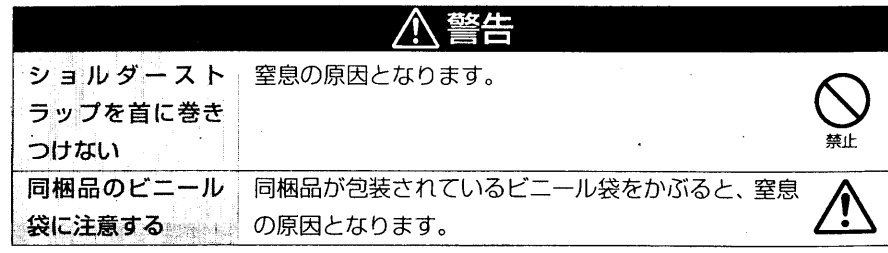

 $\sim$ 

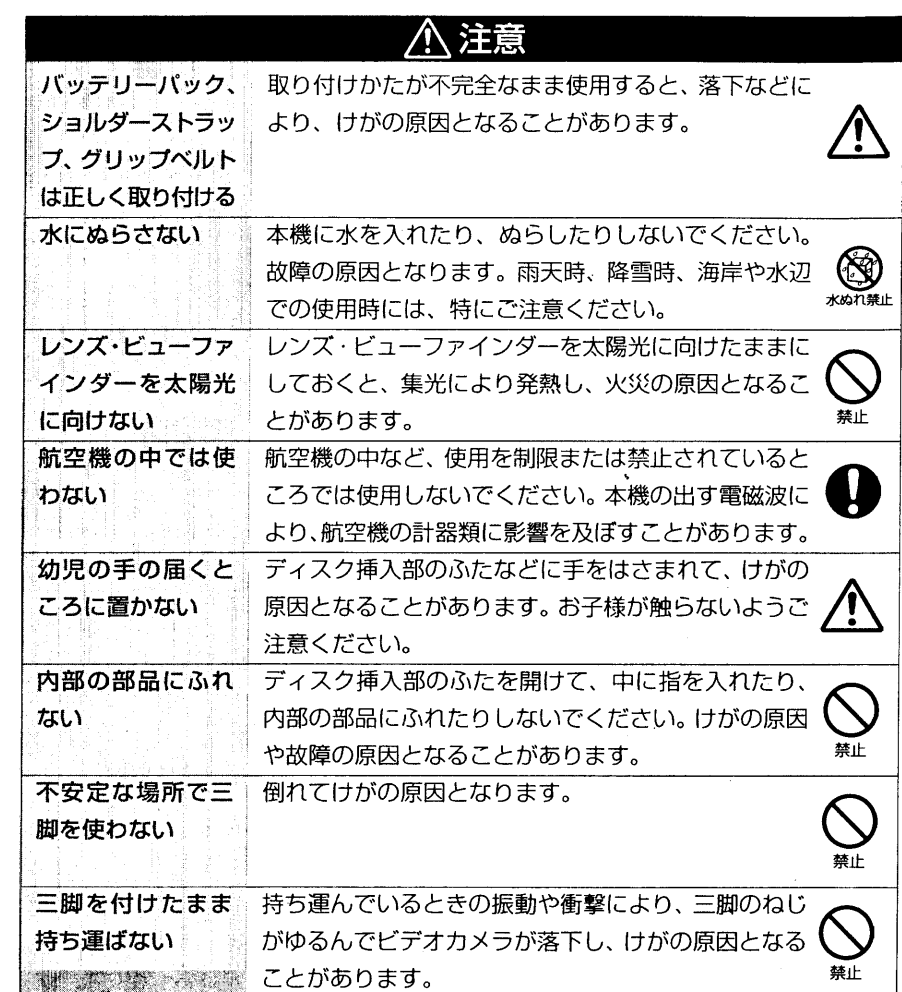

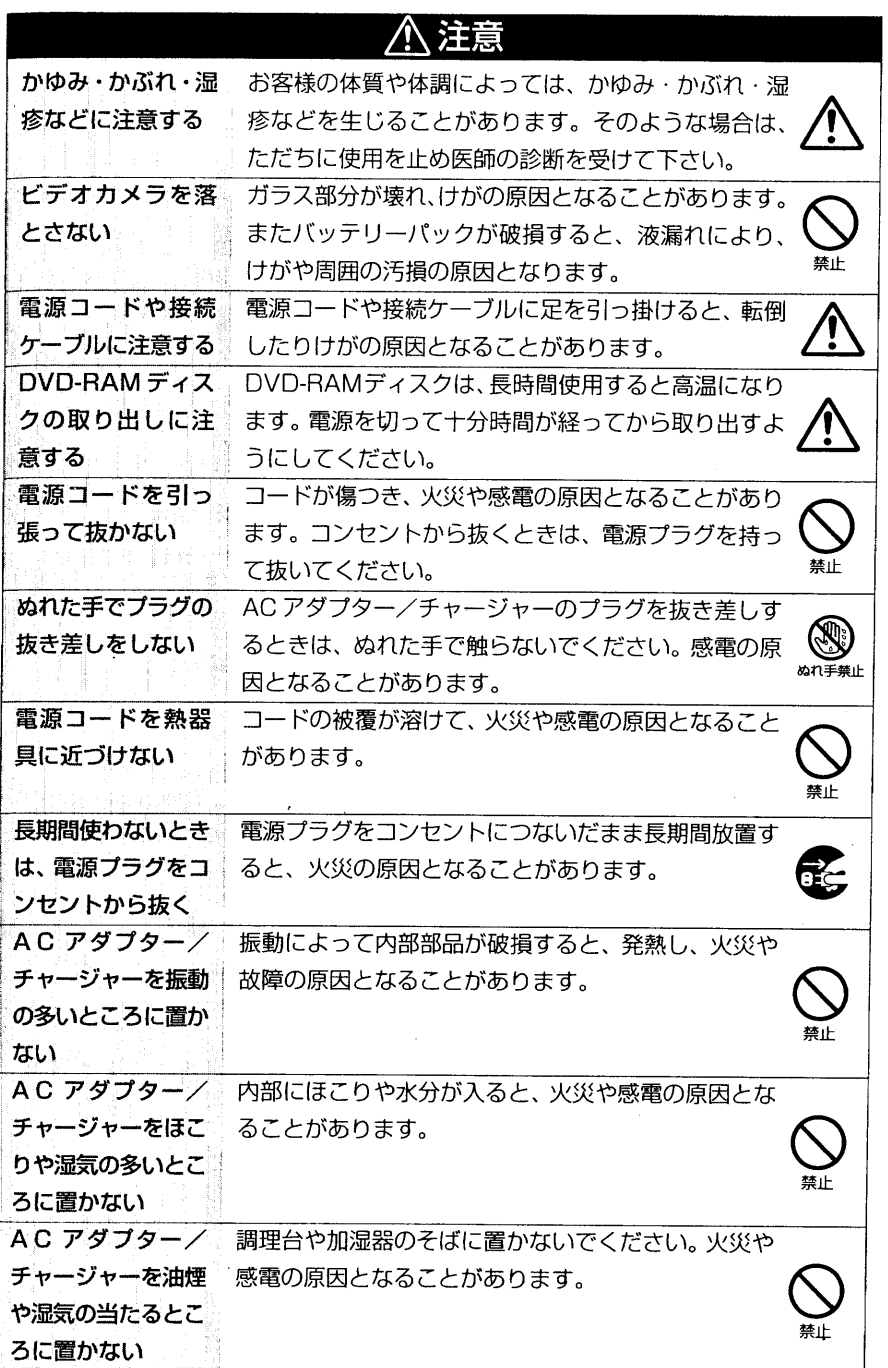

 $\frac{3}{2}$ 

 $\overline{\mathbf{16}}$ 

 $\bigcirc$ 

 $\mathcal{A}$ 

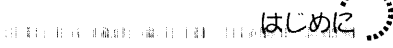

19

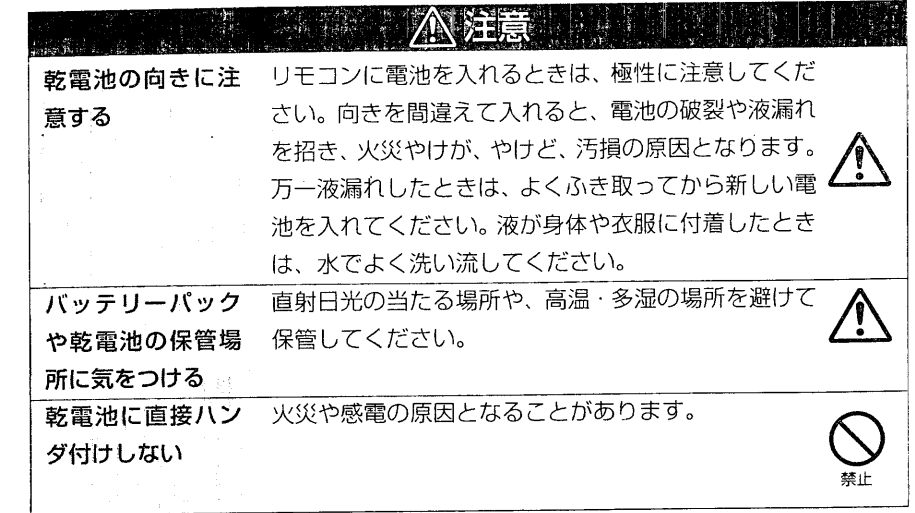

使用上の注意

#### 液晶画面の取り扱いにご注意ください

- 液晶画面は、とても繊細な表示装置です。壊れやすいので、表面を強く押したり、叩 いたり、先の尖ったもので突いたりしないでください。
- 表面を押すと、表示ムラができることがあります。表示ムラがなかなか消えないと きは、いったん電源を切り、しばらく待ってから入れ直してください。
- 液晶画面を下側にしてビデオカメラを置かないでください。
- ビデオカメラを使用しないときは、液晶画面を閉じておいてください。

#### 液晶画面・ビューファインダーについて

- 液晶画面やビューファインダーは非常に精密度の高い技術で作られています。約20 万画素のうち (液晶画面の場合) 0.01%以下の画素欠け (黒い点) や常時点灯 (赤· 青・緑)するものがあります (ビューファインダーも同様です)。これは現在の技術 の限界であり、不良ではなく、録画には支障ありません。
- · 寒冷地など本体が冷えきっている場合や電源を入れた直後は、液晶画面やビュー ファインダーが通常より少し暗くなります。内部の温度が上がると通常の明るさに 戻ります。

#### 正しい持ちかたをしてください

ドューファインダーや液晶画面をつかんで本機を持ち上げると、ビューファインダーや 液晶画面が外れて、本機が落下することがあります。

#### 衝撃を与えないよう、ご注意ください

- ・ 本機は精密機械です。硬いものにぶつけたり、落としたりしないよう、十分注意し て取り扱ってください。
- ・ 三脚に固定して使用するときは、極度に振動、衝撃の大きいところで使用しないで ください。

#### 砂やほこりがかからないよう、ご注意ください

細かい砂やほこりがビデオカメラ·ACアダプター/チャージャーの内部に入ると、故 障の原因となります。

#### 水や油がかからないよう、ご注意ください

ビデオカメラ·ACアダプター/チャージャーの内部に水や油が入ると、感電や故障の 原因となります。

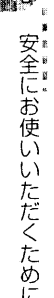

#### 製品表面の熱について

本機は製品表面が多少熱くなりますが、故障ではありません。特にカメラ底部が熱くな りますので触れるときには、ご注意ください。

#### 環境の温度にご注意ください

- · 気温40℃以上の暑いところや、0℃以下の寒いところで使用すると、正常に撮影/ 再生できないことがあります。
- ・ 海岸の砂の上や締め切った車内などに長時間放置すると、故障するおそれがありま す。

#### 太陽に向けてはいけません

- · レンズやビューファインダーに直射日光が当たると、本機が故障したり火災が発生 するおそれがあります。
- · 液晶画面を直射日光に当てたまま放置すると、故障の原因となります。

#### テレビやラジオの近くで使わないでください

テレビ画面にノイズが出たり、ラジオに雑音が入ることがあります。

#### 強い電波や磁気のあるところで使わないでください

電波塔の近くやモーターが含まれる電化製品のそばなど、強い電波や磁気のあるところ で使用すると、映像·画像·音声の記録時に雑音が入ることがあります。また、正常に 記録されている映像・画像・音声でも、再生時に雑音が入ることがあります。ビデオカ メラが故障することもあります。

#### 油煙や湯気の多いところで使わないでください

本体ケースが変形したり、故障の原因となります。

#### 腐食性ガスがあるところで使わないでください

ガソリンエンジン、ディーゼルエンジン等の排気ガスや硫化水素のような腐食性のガス があるところで使用すると、バッテリーパック取付け端子が腐食し、電源が入らなくな ることがあります。

#### 超音波加湿器の近くで使わないでください

(A)

加湿器に入っている水の水質によっては、水中に溶けているカルシウムなどが空気中に 飛散し、本機の光学ヘッドに白い粉として付着して、本機が正常に動作しなくなること があります。

#### 殺虫剤などがかからないようにしてください

本機の内部に殺虫剤などが入ると、光ヘッドが汚れ、本機が正常に動作しなくなること があります。殺虫剤等を使用するときは、本機の電源を切り、ビニールシート等でカ バーしてください。

#### ディスク挿入部から本機の内部をのぞき込まないでください

本機では、レーザー光を使ってデータが読み書きされています。本機からディスクを取 り出すときなどに、ディスク挿入部から本機の内部をのぞき込むと、レーザー光が目に 入って、目を傷めることがあります。

#### 露つきにご注意ください

スキー場のゲレンデからロッジに入ったり、冷房の効いた部屋や車内から屋外に出たり したときに、極端な温度差によりレンズやビデオカメラの内部に結露(暖かい水蒸気が 急速に冷やされて水滴になること)することがあります。できるだけディスク挿入部の ふたは開けないでください。レンズが結露した場合は、乾いた布でふき取ってください。 外部が乾いても内部に結露が残っている場合があります。電源を切った状態でなるべく 乾燥した場所に1~2時間以上放置して、乾いてからお使いください。

#### 長時間連続して使うことはできません

- · 本機は一般のご家庭での撮影/再生を目的として作られています。監視カメラやモ ニターとして長時間連続して使用することはできません。
- 長時間連続して使用した結果、温度が一定限度を超えて上昇すると、記録・再生動 作が遅くなることがあります。この場合は、電源を切ってしばらく経ってから使用 してください。

#### ディスクアクセスランプが点滅しているときは、ビデオカメラの電源を切らな いでください

· ディスクアクセスランプが点滅しているときは、 DVD-RAM ディスクにデータが書き込まれたり、 読み出されたりしています。このときに以下のこ とをするとデータが壊れるおそれがあります。

- ・バッテリーパックを取り外す
- · ACアダプター/チャージャーとの接続を外す
- ・PC 接続ケーブル(別売)を抜き差しする
- · DVD-RAM ディスクを取り出す

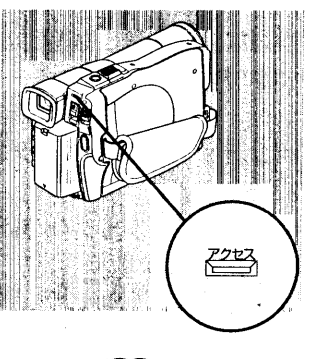

 $\blacksquare$ 

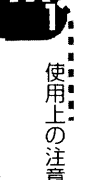

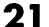

ディスクアクセスランプが点滅しているときに、万一電源を切ってしまった場合は、 ディスクカートリッジを入れたまま、再度電源を入れてください。

#### 本体ケースをベンジンやシンナーなどでふかないでください

· 本体ケースの塗装がはがれたり、変形することがあります。

· 化学ぞうきんをご使用の場合は、その注意書きに従ってください。

#### 別売アクセサリーの説明書もお読みください

別売のアクセサリーについては、それぞれの注意書きや取扱説明書の指示に従ってくだ さい。

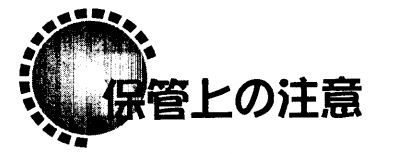

第上の注

#### 非常に高温になるところに長時間放置しないでください

締め切った車内やトランク内は、非常に高温になります。そのような場所に置いたまま にすると、本機が故障したり、本体が変形したりするおそれがあります。また、直射日 光が当たるところや熱器具の近くにも置かないでください。

#### 湿気やほこりの多いところで保管しないでください

ビデオカメラの内部にほこりが入ると、故障の原因となります。また、湿気が多いと、 レンズにカビが生えて使えなくなることがあります。押入れや戸棚に保管するときは、 乾燥剤(シリカゲル)と一緒に箱に入れることをお勧めします。

強力な磁気や激しい振動のあるところに置かないでください 故障の原因となります。

バッテリーパックは、ビデオカメラから取り外して涼しいところで保管してく ださい 取り付けたままにしたり、高温のところで保管すると、バッテリーパックの寿命を縮め る原因となります。

## づ注意いただきたいこと

#### ためし撮りをしましょう

本番前に必ずためし撮りをして、正常に記録されることを確認してください。本機の故 障のため正常に記録できなかったデータは復元できません。

こ注意いただきたいこと

23

#### 録画内容の補償はできません

本機やDVD-RAMディスクの不具合により、正常に記録されなかったり、再生できな くなった記録内容の補償はご容赦ください。また、お客様が撮影された映像や音声に関 しても、当社は一切責任を負いません。

#### 著作権について

お客様が他のデジタル/アナログのメディア/機器から本機のDVD-RAMディスクに 記録したデータは、個人として楽しむ以外は、著作権法上、権利者に無断で使用するこ とはできません。また、実演や興業、展示物などは、個人として楽しむ目的でも撮影を 制限している場合がありますので、ご注意ください。

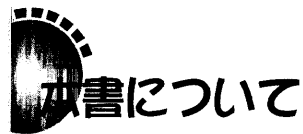

#### 本書内の写真について

本書内では、ビューファインダーや液晶画面に映る映像の説明に、デジタルスチルカメ ラで撮った写真を使用しています。実際にご覧になれる映像とは異なることをご了承く ださい。

#### メニュー画面について

本書の操作説明の中では、「記録一時停止状態のときに、メニューボタンを押します。」 と記載されていますが、DVD-RAMディスクを本機に入れていない状態でも、メニュー ボタンを押せばメニュー画面が出ます。

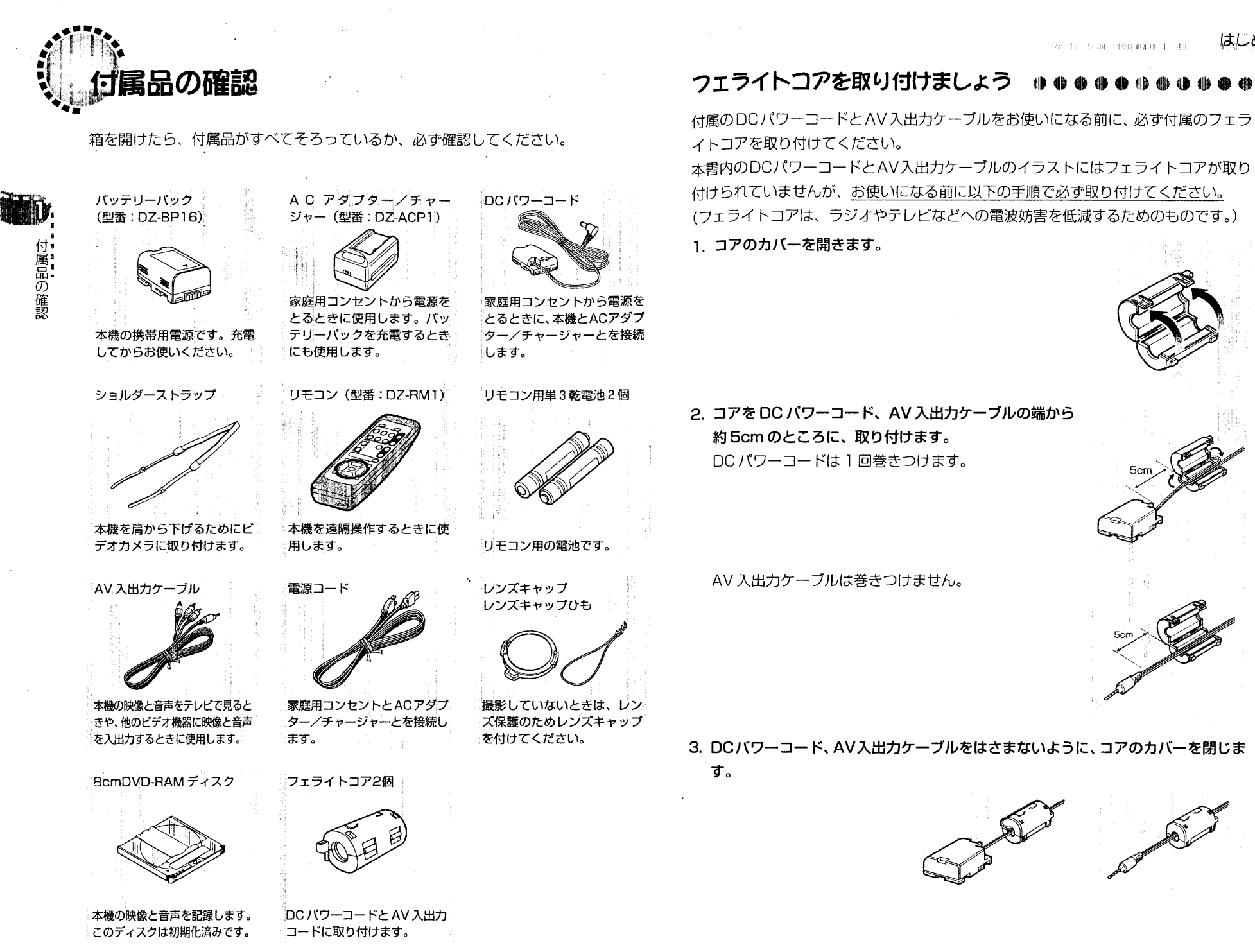

 $24$ 

**BELLET DESCRIPTION AND STREET ASSESSED** 

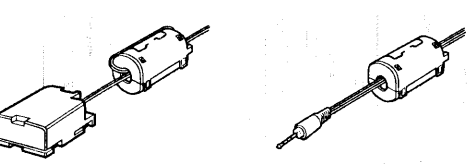

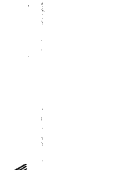

 $25$ 

\*\*\*\*\*\* 位属品の確認

ショルダーストラップを付けましょう 多部の名称 ズームレバー  $(P.62, 65)$ 必ず2か所に 通す レンズフード - $(P.63)$ 付属品の確認 光学12倍 ズームレンズ **র**ক্র 必ず2か所に ੱਜ਼ੋਰ

## レンズキャップを付けましょう

付属のひもをレンズキャップの穴に通し、本体のハンドストラップに取り付けます。 1. 本機とレンズキャップを、ひもで結びます。

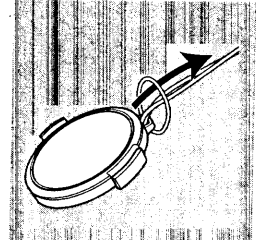

2. レンズキャップの両サイドを押しながらレンズに取り付 けます。

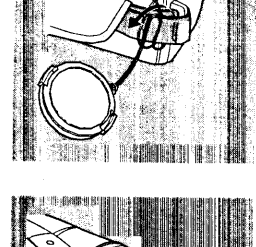

||||||||湖へ打動運動

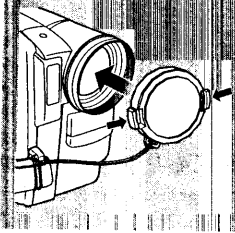

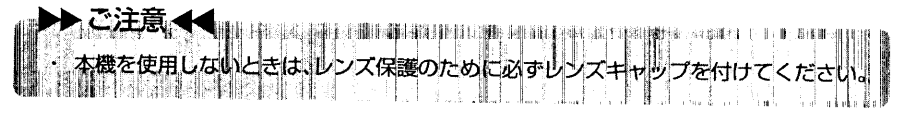

#### **Charles Bank and**

60

26

撮影するときは、レンズキャップ内側のつめをハンドストラップに取り付けておくと便利です。

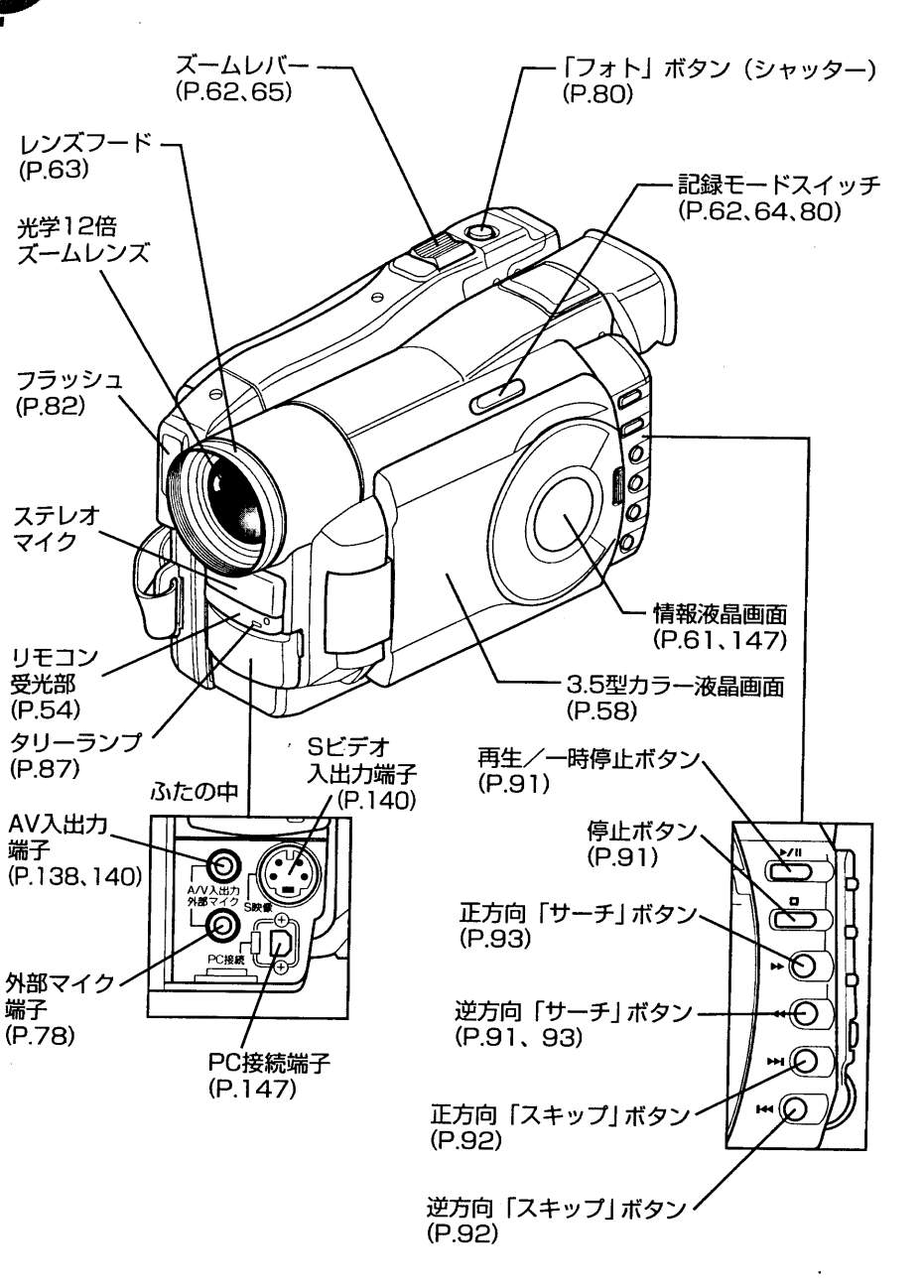

はじめに

■ 各部の名称

**Batches Edit Black Batches Batches Additional Communications** 

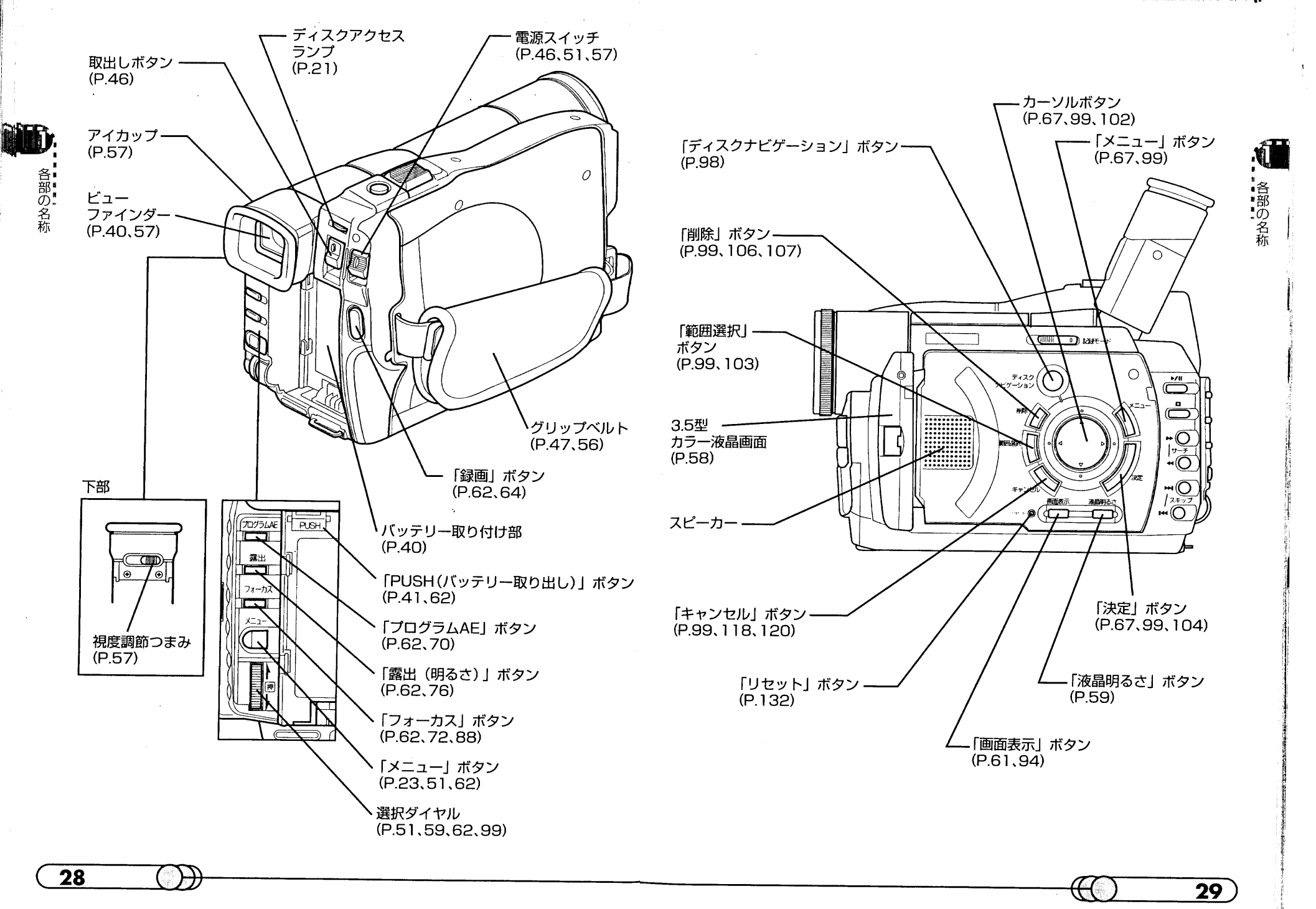

 $\label{eq:2.1} \frac{1}{\sqrt{2}}\left(\frac{1}{\sqrt{2}}\right)^{2} \left(\frac{1}{\sqrt{2}}\right)^{2} \left(\frac{1}{\sqrt{2}}\right)^{2} \left(\frac{1}{\sqrt{2}}\right)^{2} \left(\frac{1}{\sqrt{2}}\right)^{2} \left(\frac{1}{\sqrt{2}}\right)^{2} \left(\frac{1}{\sqrt{2}}\right)^{2} \left(\frac{1}{\sqrt{2}}\right)^{2} \left(\frac{1}{\sqrt{2}}\right)^{2} \left(\frac{1}{\sqrt{2}}\right)^{2} \left(\frac{1}{\sqrt{2}}\right)^{2} \left(\$ 

 $\sim$ 

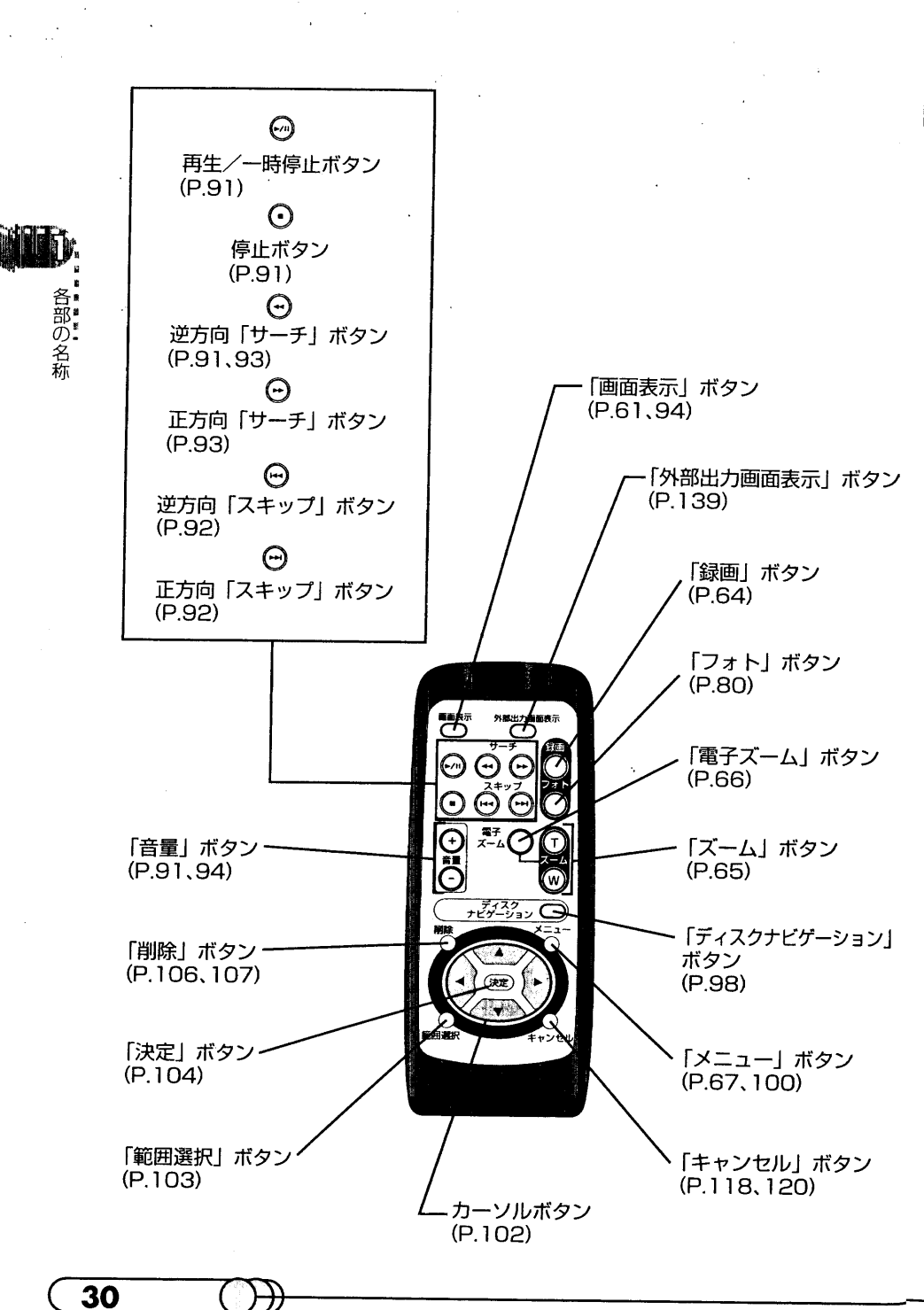

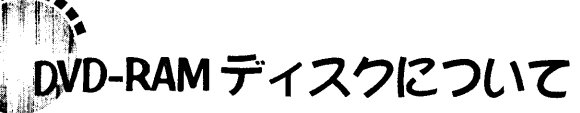

#### DVD とは ●

nVDはDigital Versatile Discの略語で、直訳すればデジタル多用途ディスクとい う意味になります。高画質のデータを大量に記録できることから、コンピュータやゲー ム機器業界からも注目され始めました。同時に、これまで映像・サウンド・データでそ れぞれ異なっていた記録フォーマットを統一することで、互換性の高い開かれたマルチ メディアの実現も期待されています。そうした状況下でDVDフォーラムが発足し、世 界各国の200社以上が参加して、あらゆる分野の要望を取り入れながら、次世代のユ ニバーサルメディアとしての規格化が進められています。この規格に準拠した製品とし ては、AV分野での普及が目覚ましいDVD-Videoをはじめ、コンピュータ用としての NVD-ROM (再生専用)、DVD-R (追記型)、DVD-RAM (書き換え可能型) などがあ り、いずれも CD と同じ直径 12cm のディスクが採用されています。

#### DVD-RAM の規格について

平成12年8月時点で流通している12cmDVD-RAM ディスクは、DVD-RAM 規格 Book 1.0 に準拠した、片面の記憶容量が2.6GBのディスクがほとんどです。DVD フォーラムでは1999年に新たなBook2.1の規格を策定しており、より大容量の片面 4.7GBの12cmディスク、およびこれと同密度の片面1.4GBの8cmディスクが規 定されています。このBook2.1の規格に準拠した8cmDVD-RAMディスクは、その コンパクトさと大容量のため、デジタル記録メディアとして期待されており、本機は、 家庭用デジタルビデオカメラ用としては世界に先駆けての採用となります。(平成12年 8月現在)

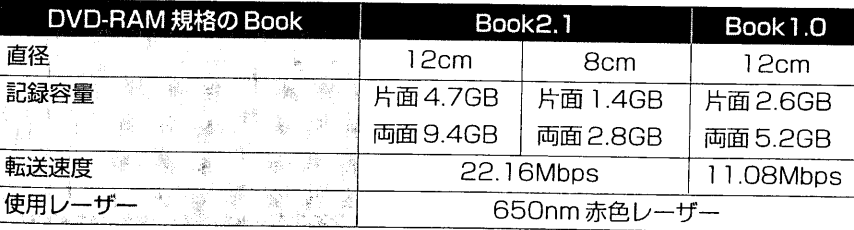

1 

 $31$ 

· SION 2011 Har d(d) C 3

**JD** 

\* \* \* \* f - f AM ディスクについて

 $33<sup>7</sup>$ 

#### DVD ビデオレコーディング規格について **0 0 4 4 4 6 4 6**

本機は、DVDビデオレコーディング規格にも準拠しています。DVDビデオレコーディ ング規格とは、1999年にDVDフォーラムで策定されたDVD-RAMなどの書き換え 型DVDディスクを使ったビデオ録画のための統一規格で、再生専用のDVD-Video規 格をもとに、映像のリアルタイム書き込み、映像の追加書き込み、編集などの機能を規 格化したものです。

#### 対応する機器と今後の動向 ●●●●●●●●

このように、DVD-RAM規格Book2.1 およびDVDビデオレコーディング規格といっ た最新の規格に準拠しているため、本機で使用する DVD-RAM ディスクは、平成 12 年8月時点で市販されている DVD プレーヤーやDVD-RAM ドライブではご利用いた だけない場合がほとんどですが、今後発売される一部のDVDプレーヤーや一部のDVD ドライブは、本規格のディスクの再生や読み書きに対応する予定です。

そうした機器の登場を待たなくても本機のデータをパソコンに取り込んでご利用いただ けるよう、本機には、最近のパソコン (PC/AT互換機) に装備されている USB イン タフェースを介して接続するための PC 転送キット (別売品) も用意されています。

DVD-RAMに関する最新の情報は、当社ホームページ「DVD World」 (URL http:/ /dvd.hitachi.co.jp)でも提供しております。

#### 使用できる DVD-RAM ディスクについて

DVD-RAM ディスクには、ビデオカメラ用途と PC 用途の2種類があります。本機を ご利用になるときは、必ずビデオカメラ用途 (AV用) と記載された 8cmDVD-RAM ディスク (片面 1.4GB、両面2.8GB) をお使いください。

ビデオカメラ用途 (AV用) のディスクのほとんどは、中のディスクをカートリッジか ら取り出して記録することができます。一方PC用途のディスクは、中のディスクを カートリッジから取り出せないもの、取り出すことができても記録できないものがあり ます。詳しくはディスクに付属の取扱説明書をお読みになるか、ディスクのメーカーに お問い合わせください。

#### ●本勝で使用できないディスクの例

PC 用途の 8cm DVD-RAM ディスク、CD、DVD-ROM、DVD-Video、MO、MD、 iD、フロッピーディスクなど

#### DVD-RAMディスクの初期化 (フォーマット) について ●●●

本機では、UDF Ver.2.01 ファイルシステムの規格に従って初期化 (フォーマット) さ れたAV用のDVD-RAMディスクを使用します。初期化されていないDVD-RAMディ スクには記録できません。

nVD-RAMディスクを初期化する手順については、P.134 「DVD-RAMディスクを初 期化する」をご覧ください。

#### DVD-RAMディスクの取り扱いについて●

- · DVD-RAMディスクは、長時間連続して使用すると、本機内部の熱により高温にな ります。ディスク取り出し口の金属やカートリッジの金属シャッターも高温になる ので、取り出し時にはご注意ください。
- · DVD-RAMディスクは、非常に繊細な記録メディアです。本機で使用するときは、 カートリッジに入れたままお使いください。
- 不必要にカートリッジからディスクを出したり、カートリッジのシャッターを開け たりしないでください。
- · ディスクの表面には、決してさわらないでください。
- · ディスクに傷や汚れをつけないよう、十分ご注意ください。
- · カートリッジを落とさないよう、お気をつけください。
- ・ 結露させないでください。
- 保管するときは、カートリッジをプラスチックケースに入れてください。

次のような場所には置かないでください。

- ・直射日光が長時間当たるところ
- ・湿気、ほこりが多いところ
- ・暖房器具などの熱が当たるところ

#### 録画内容について ●●●●

お客様または第三者がDVD-RAMディスクの使いかたを誤ったりしたときに、録画し た内容が消失することがあります。録画した内容の消失による損害の補償については、 ご容赦ください。

#### DVD-RAM ディスクをカートリッジから取り出すとき ●●●● 1 ヒントリ 本機で使用する DVD-RAM ディスクは、カートリッジから取り出して、8cmDVD-- 実際のSIDE A記録面は「SIDE A」と表示のある面の RAM対応のDVD-RAM ドライブ、DVD プレーヤー、DVD レコーダーなどで利用す 反対になります。

ることができます。カートリッジからの取り出しかたの詳細については、ディスクの取

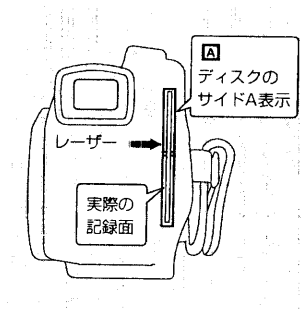

Se Diche de la Company (50012 -

!VD-RAM デ

イスクについて

 $35<sub>5</sub>$ 

#### ▶▶ ご注意 ◀◀

貴重な映像を撮影する場合は、必ずカートリッジから取り出していない新品のディス クをご使用ください。

市販8cmDVD-RAMディスクは、ビデオカメラ用であれば、ほとんどがカートリッ ジから取り出して利用できますが、取り出す前にディスクに付属の説明書をご覧にな るか、ディスクのメーカーに問い合わせてご確認ください。

また、取り出したディスクは以下のことに注意してお取り扱いください。

- ・ディスクの表面にさわらない。
- ・ディスクを落とさない。
- ・絶対に曲げない。

・裸のまま放置しない。

熱を加えない。

表面にマジック・ボールペン・鉛筆などで文字を書かない。

表面をシンナー・水・帯電防止剤などでふかない。

付着したほこり、汚れなどは、乾いた柔らかい布を使用し、軽くふき取ってくださ い。なお、溶剤類は絶対に使用しないでください。

カートリッジからディスクを取り出して、本機以外の機器で本機が保存した内容を書 き換えた場合、再びカートリッジに戻して本機で使用すると、記録・再生・ディスク ナビゲーションが正常に動作しなくなることがあります。

カートリッジは高密度に記録できるディスクの表面を保護するために取り付けられて います。カートリッジから取り出したディスクは、再びカートリッジに戻して本機で 使用できますが、以下の取り扱いを必ず守るようにお願いします。

- ・ カートリッジに戻す前に、ディスクの表面に傷・汚れ・指紋がないことを必ず確認 してください。
- ・ディスク表面をクリーニングしても、傷・汚れ・指紋が取れないディスクは、記録・ 編集・削除をしないようにしてください。

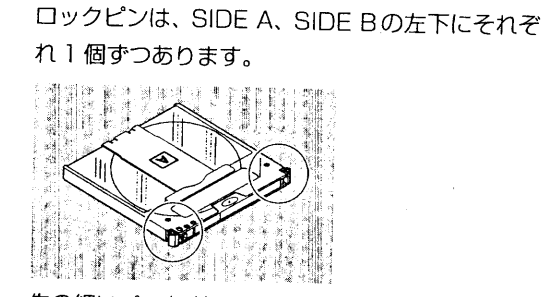

扱説明書を参照してください。

●ディスクの取り出しかた

1. カートリッジのロックピンを外します。

2. 解除レバーを両側から内側へ向けて押しながら、

ディスクトレイの中央部をつまんで手前に引き出

付属のディスクの取り出しかたは、以下のとおりです。

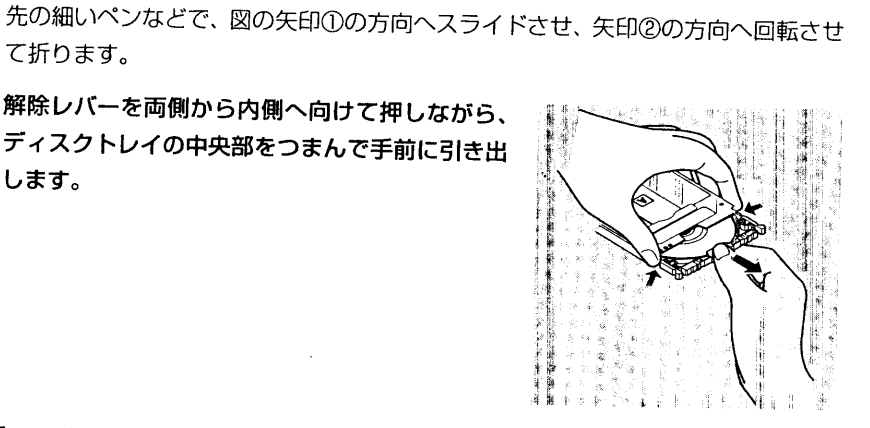

●ディスクの入れかた

て折ります。

します。

34

- 1. ディスクをカートリッジに挿入し ます。
- 2. ディスクトレイを「カチッ」と音 がするまではめ込みます。

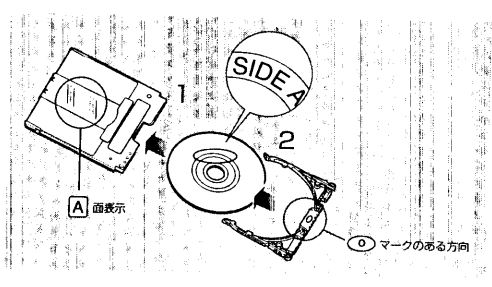

DVD-RANN デ イスクについ

- ・ディスクをカートリッジに装着するときには、カチッと音がするまで、はめ込んで ください。
- 簡単な編集や削除でも記録と同様の書き込みが行なわれています。 カートリッジか ら取り出したディスクの場合は、確実に編集や削除ができたかを確認してください。

#### ●ライトブロテクトタブ

DVD-RAMディスクカートリッジには、ライトプロテ クトタブがあり、記録したデータを保護できます。撮 影するときは、ライトプロテクトタブが「記録可」に なっていることをご確認ください。

#### ▶▶ ご注意 44

DVD-RAM

つ

 $\cup$  $\overline{\tau}$ 

36

· ディスクの記録は、原理的にディスク表面のゴミ· 傷・汚れなどによりブロックノイズが発生する場合が あります。これは不良ではありません。ディスクに は、汚れや指紋を付けないようにご注意ください。

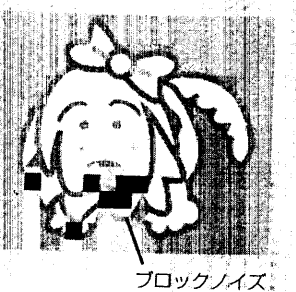

記録不可

記録可

ディスク表面のゴミ・傷・汚れがある場合、その記録 。できない部分を避けて記録する機能があります。 (一 『時停止 ( • 1) し、自動で記録 ( • REC ) 再開します)。 その結果、数秒から数分程度の記録の中断が発生し、 図のように一回の記録で複数のサムネイル (C) P.96) ができます。この場合、記録可能な時間が減 少します。

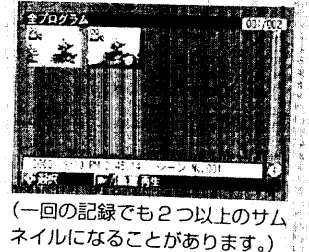

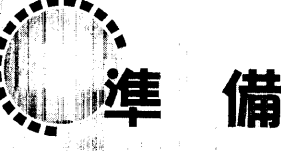

同一 計

20 - 1980 - 19

準備を始める前に、P.24「付属品の確認」をご覧のうえ、付属品 がすべてそろっているか、必ず確認してください。

ビデオカメラを屋外で使用するときは、バッテリーパックから電 源をとります。バッテリーパックの充電をしながら、ビデオカメ ラを使用する準備をしましょう。

多绿 遍石集团 四肢 机磨心机 動屋

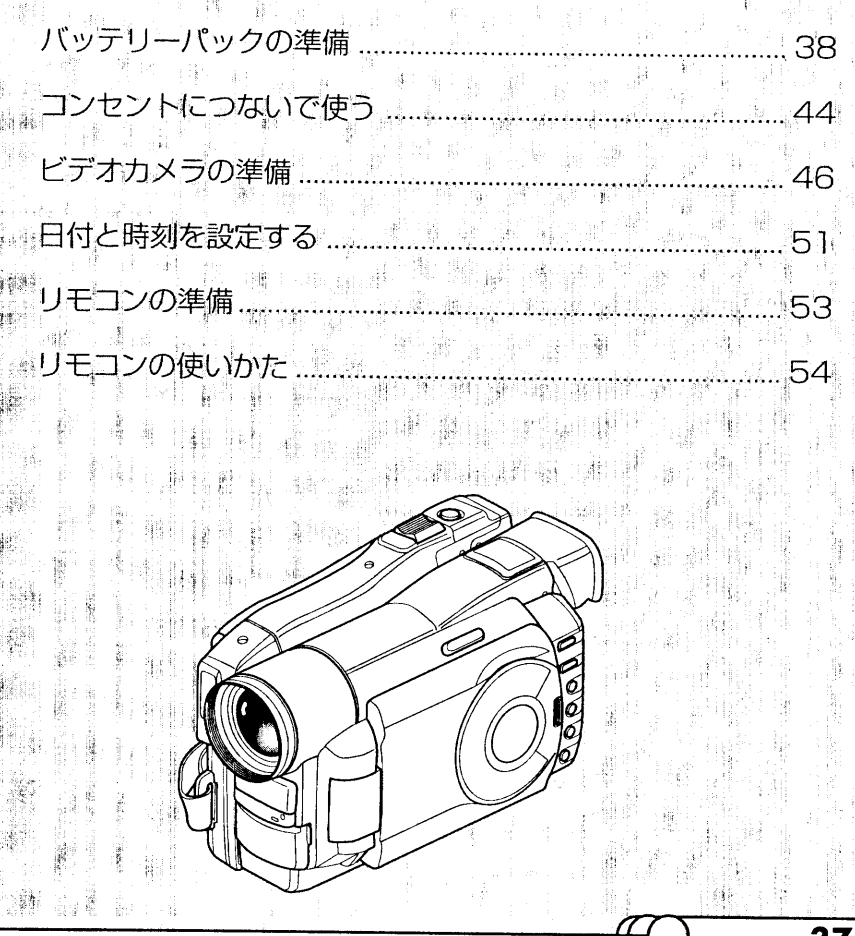

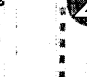

いじ

・ッテリ

≃ j'ς

39

 $"$ クの準備

## **バッテリーバックの準備**

お買い上げ時は、本機に付属のバッテリーパック(DZ-BP16)は充電されていません。 充電してからお使いください。

#### ▶▶ ご注意 44

· バッテリーパックは、必ず本機専用のもの (DZ-BP16またはDZ-BP28) をお使い - ください。異なるバッテリーパックをご使用になると、ビデオカメラが故障したり、火 災が発生するおそれがあります。

バッテリーバックを充電する ゅゅゅゅゅゅゅゅゅゅゅ

バッテリーパックは、付属のACアダプター/チャージャーを使って充電します。

#### ▶▶ご注意◀◀

バッテン

ハックの準

- · ACアダプター/チャージャーにDCパワーコードが接続されていると充電できませ ん。充電する場合は、DCパワーコードを取り外してください。
- ・ 充電は、気温が10℃~30℃の環境で行なってください。
- ・ バッテリーパックの充電には、必ず指定の AC アダプター/チャージャー(DZ-ACP1)をお使いください。指定外の充電器で充電すると、感電したり火災が起こる おそれがあります。
- 1. 電源コードを AC アダプター/チャージャーにつなぎます。
- 2. 電源コードをコンセントに接続します。

AC アダプター/チャージャーの POWER ランプが点灯します。

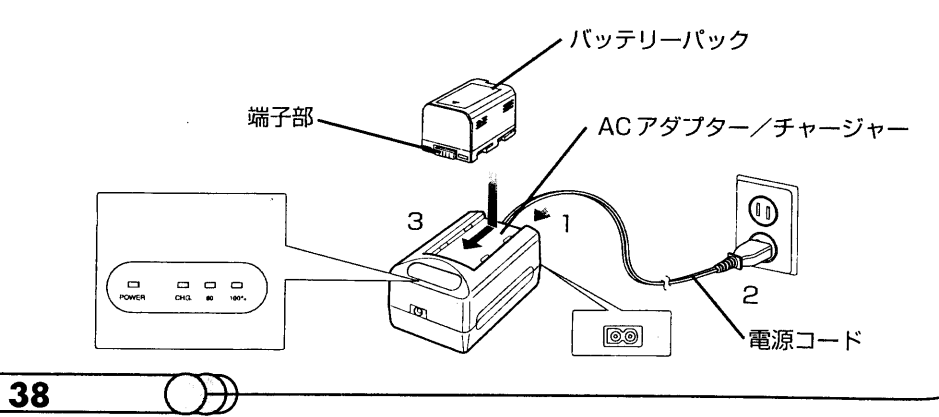

3. バッテリーパックを AC アダプター/チャージャーに取り付けます。 バッテリーパックの端子部を、ACアダプター/チャージャーのDC OUT側に向け て押し付けながら、図の矢印方向にずらします。

AC アダプター/チャージャーの CHG. ランプが点滅し、充電が始まります (バッ テリーパックの残容量により80%ランプが点灯することもあります)。 充電開始後しばらくすると、CHG. ランプが点灯に変ります(このときの記録可能 時間は、約15分です)。満充電されると100%ランプが点灯します。

#### ●満充電されたバッテリーバックの連続記録時間 (ズームなどの操作をまったくしない場合)

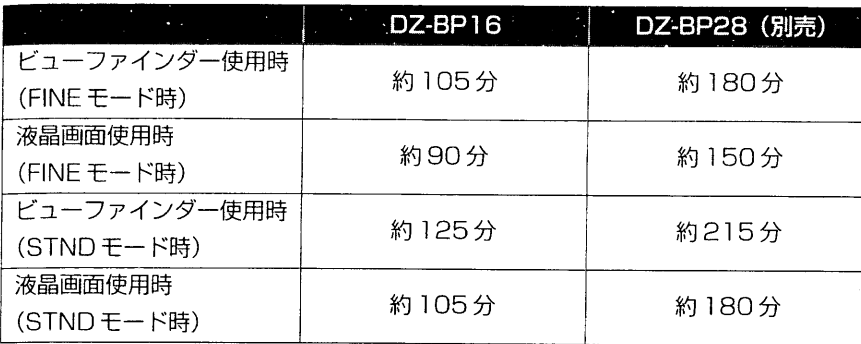

#### 満充電のときの実際の記録時間の目安は、約40分~1時間(型番:DZ-BP16) または約 70分~ 100分 (型番:DZ-BP28) です

上記の表に示したバッテリーパックの連続記録時間は、撮影を開始してから、そのまま 何も行なわずにビデオカメラを撮影し続けた場合の記録時間です。実際の撮影では、「録 画」 ボタンやズームの操作、 再生などを行なうため、 バッテリーパックはこの2~3倍 消耗します。満充電された1個のバッテリーパックの使用時間を40分~1時間 (DZ-BP16) または約70分~100分 (DZ-BP28) とお考えのうえ、記録予定時間に見 合った種類と数のバッテリーパックをご用意ください。

また、寒冷地でお使いになるときは、バッテリーパックがより早く消耗するので、ご注 意ください。

バッテリーパックの充電時間の目安は以下のとおりです (常温の場合)。

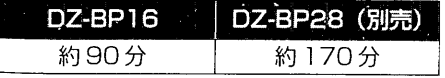

#### ▶▶ ご注意<く

|充電中や充電直後は、バッテリ<mark>ーバックが温かくなり</mark>ますが、故障ではありません。 、ACアダプター/チャージャーの POWER ランプが点滅するときは、一度バッテリー パックを取り外してから、再度取り付けてください。それでもPOWERランプが点滅 するときは、バッテリーパックが故障しているおそれがあります。

邮号 网络雪

周囲の温度が低すぎるまたは高すぎるときは、ACアダプター/チャージャーのCHG. ランプ、もしくはCHG.・80 ランプが6秒間隔で点滅します。充電はできますが、満 充電までの時間が通常より長くかかります。

周囲の温度が極端に低すぎるまたは極端に高すぎるときには、ACアダプター/チャー ジャーのCHG.、80、100%ランプが1秒間隔で点滅し、充電ができません。 ិត នៅ ស្រុ**ង ស្រុង ខែមិននេះ**  ខេត្ត នៅ ស្រុងអូស្រុង ជាប្រសូត្រ

## バッテリーバックを取り付ける ●

#### ▶▶ ご注意 ◀◀

クの

40

ER MANIER DE LIGNOSTIKE KONSTRUKTUR ※ ・ バッテリーパックが確実に取り付けられていることを確認してください。落として壊 ∷れるおそれがあります。 **TEST STARBOOK** Serena (1935) in Antario 1. ビューファインダーをいっぱいに引き出し、上に

起こします。

#### 2. バッテリーパックの上面をビデオカメラのバッテ リー取り付け部の上面に合わせます。

3. バッテリーパックをビデオカメラに押し付けなが ら、下方向に「カチッ」と音がするまでずらします。

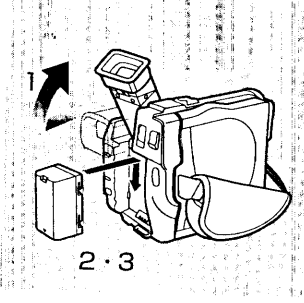

#### バッテリーバックを取り外す @@@@@@

ビデオカメラを使い終わったら、バッテリーパックを取り外しておきます。

- ▶ ご注意 ← 中不起来,而前期是商业。 - バッテリーバックの取り付け/取り外しを行なう際には、安全のため、必ずビデオカ メラの電源を切ってください。 ・ バッテリーバックを取り付けたままにしておくと、電源を切っていても、ごく微量の 電流が流れ、バッテリーパックが消耗します。 a di Sacri Andrea Antonio della contra della contra della contra della contra della contra della contra della (1) 维 图 (4) 1. ビデオカメラの電源を切ります。
- 2. ビューファインダーをいっぱいに引き出し、上に 起こします。
- 3. バッテリー取り付け部の上にある「PUSH」ボタ ンを押しながら、バッテリーパックを上方向にス ライドさせて取り外します。

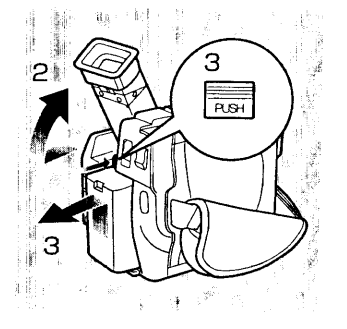

ハッテリ

パ

ックの準備

41

#### バッテリーバックの残量表示について

バッテリーパックを使用中は、ビューファインダー·液晶画面·情報液晶画面にバッテ リーパックの残量が次のように表示されます。

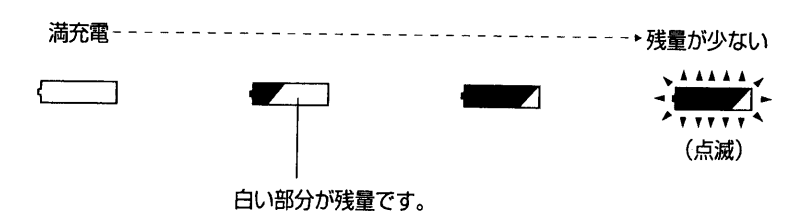

情報液晶画面では上記と表示が異なります。P61を参照してください。

**1990年,我们的人们也不会** 

■パッテリ

jς

ックの準備

43

## バッテリーバックを上手に使うために ゅ●●●●●●●●

必ず指定のバッテリーパック (DZ-BP16、DZ-BP28) をお使いください 指定外のバッテリーパックをお使いになると、ビデオカメラが故障したり、火災が発生 するおそれがあります。

#### お使いになる直前に充電してください

バッテリーパックを充電した状態で保管すると、自然に放電してしまいます。ビデオカ メラの使用後は充電しないで、お使いになる前の日などに充電することをお勧めします。 充電する前に放電したり、使い切ったりする必要はありません。

#### 冷暗所で保管してください

 $\int$   $\frac{1}{3}$ 、ッ"<br>テ"<br>リ

ー<br>パ

ハックの準備

気温の高い場所で保管すると、バッテリーパックの寿命が短くなります。特に60℃以 上になる環境 (閉め切った車内など) で保管すると、 バッテリーパックが故障するおそ れがありますので、絶対におやめください。

#### 長期間使用しないときは

1年に1回程度満充電し、ビデオカメラに取り付けた状態で使い切ってから、取り外し て涼しい場所に再度保管することをお勧めします。

#### バッテリーパックの寿命について

バッテリーパックの寿命は、ご使用の環境や使用頻度によって大きく異なります。満充 電したバッテリーパックの使用時間が著しく短くなったら、寿命と考えられます。新し いバッテリーパックをお求めください。

#### バッテリーパックの廃棄方法

寿命が来たバッテリーパックは、分別ごみとして収集してもらうか、回収している店舗 で引き取ってもらってください。

バッテリーパックは、決して一般ごみと一緒に捨てないでください。また、決して火中 には投じないでください。

#### 充電マーカーの利用方法

充電済みマーカーの (●) が見えるようにしておくと、未充電のバッテリーパックを識 別することができます。

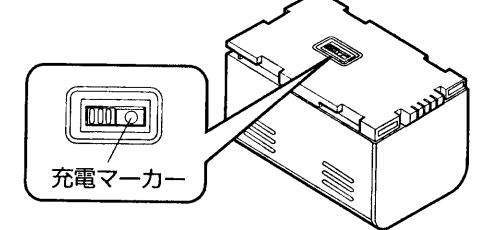

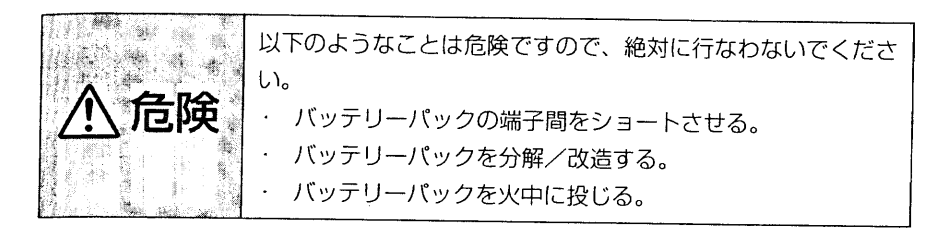

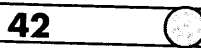

## ゴンセントにつないで使う

ビデオカメラを設定したり、映像を再生・編集したり、あるいはパソコンにデータを取 り込むなど、本機を室内で使用するときは、家庭用のコンセントから電源をとることを お勧めします。

#### ▶▶ご注意 <<

セン

につない

ご使う

a se como de la constitución de la companya de la companya de la companya de la companya de la companya de la ACアダプターンチャージャーは、必ず指定のもの (DZ-ACPT) をお使いください。 指定外のACアダプター/チャージャーを使用する<mark>と、感電し</mark>たり火災が起きるおそ 

1. 付属のDCパワーコードのカメラ接続側をビデオカメラのバッテリー取り付け部に 取り付けます。

バッテリー取り付け部の上端にDCパワーコードの上端を合わせ、ビデオカメラに 押し付けながら下方向へ「カチッ」と音がするまでずらします。

- 2. DC パワーコードのもう一方の端子をACアダプター/チャージャーのDC出力端 子 (DC OUT) に差し込みます。
- 3. 電源コードを AC アダプター/チャージャーにつなぎます。
- 4. 電源コードをコンセントに接続します。 ACアダプター/チャージャーの「POWER」ランプが点灯します。

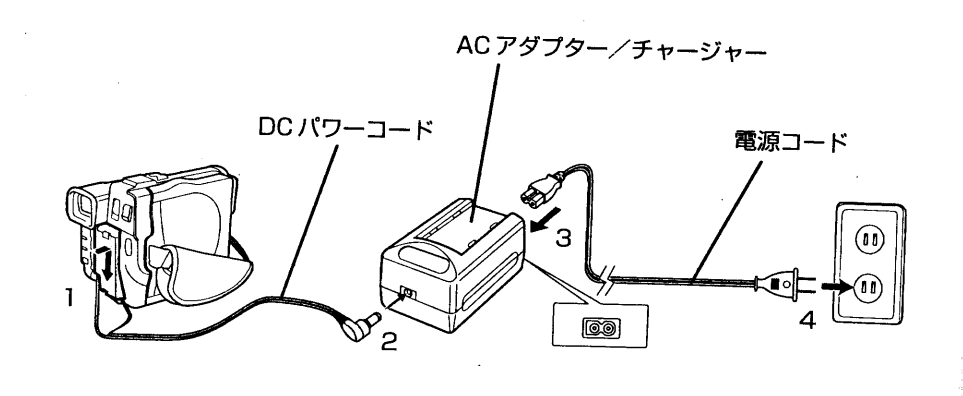

プラグをコンセントに差してもACアダプターンチ が点灯しないときは、プラグをいったんコンセントから抜き、 し直してください。それでも「POWER」ランプが点灯しない場合は、ACアダプ /チャージャーの故障と思われます。 プラグをコンセントから抜き、お買い上げの販 売店にご相談ください。

# につないで使

45

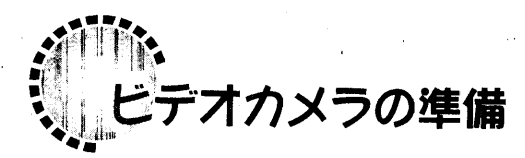

#### DVD-RAMディスクを入れる @ @ @ @ @ @ @

本機では、撮影した映像と音声を DVD-RAM ディスクに記録します。 AV用の8cmDVD-RAMディスクは初期化されていますが、初期化されていないDVD-RAMディスクをお使いになるときは、あらかじめ初期化しておく必要があります(C)  $P.134$ ).

1. 電源が切れていることを確認します。 電源スイッチ中央部の赤いランプが消えています。

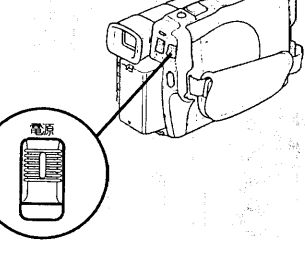

#### 2. 「取出し」ボタンを押し下げると、ディスク挿入部 (グリップベルト)のふたが少し開きます。

46

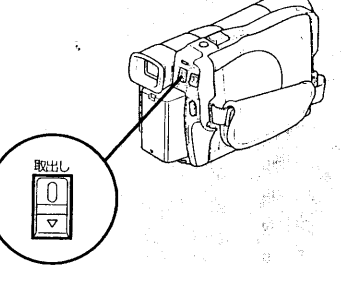

3. ふたを開くところまで、手でゆっくり開きます。

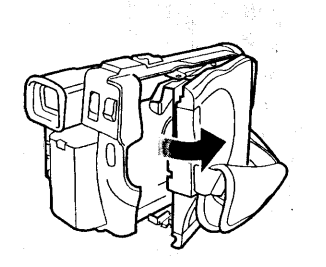

4. DVD-RAMディスクをカートリッジのまま、記録 したい面 (C P.35) をグリップベルト側に向 け、シャッター側を奥にしてディスクガイドに挿 入します。

途中で1回止まりますが、ロックされるところま でゆっくり挿入してください。

#### ▶▶ ご注意 ◀◀

· DVD-RAMディスクを挿入する方向は決まってい ます。誤った方向に無理に挿入すると、本機や カートリッジが破損するおそれがあるので、ご注 意ください。

5. ディスク挿入部 (グリップベルト) ふたの 「PUSH」部を「カチッ」と音がするまで、ゆっく り押して閉じます。

#### ▶▶ ご注意 ◀◀

・ ディスクが正しく挿入されていないと、ふたは閉 まりません。ふたが閉まらない場合は、ディスク を取り出して、もう一度挿入してください。

#### 6. 電源を入れてください。

電源を入れると、ビューファインダーに映像が映 り、ディスクの認識を開始します。約25秒後に記 録一時停止状態になります。

P.60「撮影時の表示について」の「残り記録時間 /撮影枚数」でディスク残量を確認してください。

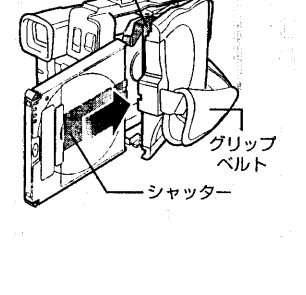

ディスク

ガイド

control of the con-

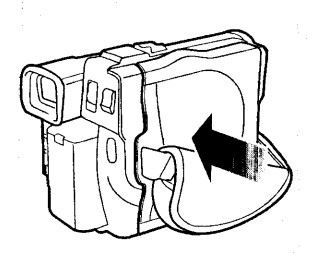

▪▼★オカメラの準備

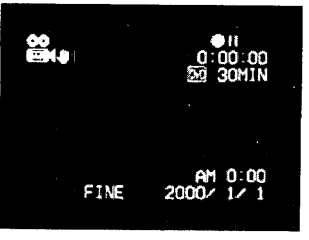

(動画の場合)

47

- ▶▶ご注意◀◀
- 下記の場合は、ディスクを入れてから撮影できるようになるまでに、通常より時間が かかります。

(日本) 森 洪 (公) (14)

- ・ ディスク挿入部のふたを開いたとき
- · 日付が変わったとき (一日の最初の記録)
- 前回撮影した状態から、温度が約10℃以上変わったとき
- 傷・汚れ・指紋のあるディスクを入れたとき

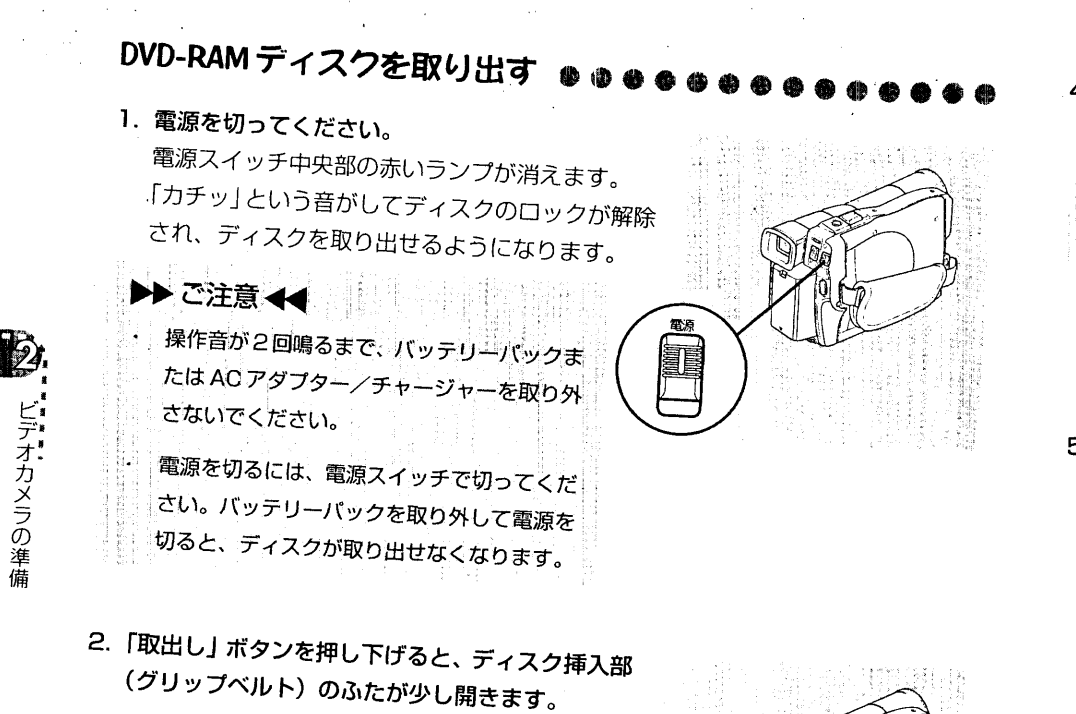

4. DVD-RAMディスクを取り出します。 ▶▶ ご注意 ◀◀

ディスクのシャッター部は非常に高温になります。 取り出すときにご注意ください。

5. ディスク挿入部 (グリップベルト)のふたの 「PUSH」部を「カチッ」と音がするまで、ゆっく り押して閉じます。

【ビデオカメラの準備

49

**The Societional organism of the monography of the control of the control of the control of the control of the control of the control of the control of the control of the control of the** 

ディスク

#### **10ヒント!!**

電源が入った状態でも、記録中でなければ、「取出し」ボタンの中央部にあるボタンを2秒 以上押しつづけると、「カチッ」という音がしてディスクのロックが解除され、ディスクを 取り出せるようになります(このとき、液晶画面またはビューファインダーの「EJECT」 表示が白からピンクに変わります)。ただし、誤操作防止のため、ディスクの出し入れ時は 電源を切ることをお勧めします。

▶▶ ご注意 ◀◀ 建机能区 白月半天地 全長 月 化物槽料 全力能物板 ディスク挿入部には、8cmDVD-RAMディスク以外のものを入れないでください。故 障の原因となります。

ディスクが取り出せない場合は、ACアダプター/チャージャーなどから電源をとり、 電源スイッチを入/切し、ディスクのロックが解除される音がしてから取り出してく ださい。

DVD-RAM ディスクの回転が完全に止まらないと、「取出し」ボタンを押し下げても ディスクが出てきません。ロックが解除される音がしてから、しばらく待って、もう 一度取出しボタンを押し下げてください。

ディスクがロックされる所まで挿入された状態からディスクをすぐに取り出す場合は、 一度ふたを閉じてから、ふたを開けて取り出してください。

3. ふたを開くところまで、手でゆっくり開きます。 ふたが開くと、ディスクガイドからディスクが少 し出て、止まります。

▶▶ ご注意 ◀◀ DVD-RAMディスクを取り出すときは、カメラの バッテリー取り付け部側を下に向けないでくださ い。ディスクを落とすおそれがあります。

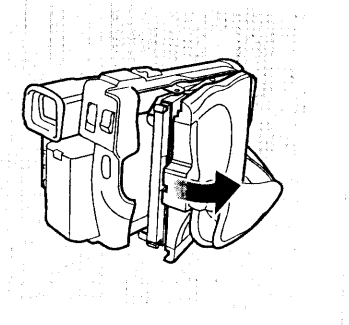

 $\overline{0}$ 

#### ● DVD-RAM ディスクの記録容量

本機で使用する8cmDVD-RAMディスク1枚に記録できる動画·静止画は、それぞれ 以下のとおりです。撮影する時間や条件に合わせて、ディスクをご用意ください。

## DVD-RAM ディスク1枚の動画の録画時間

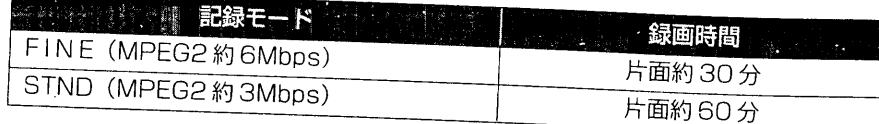

※動画のみを記録した場合(ただし、映像と音声を含む)

## ● DVD-RAM ディスク1 放の静止画の撮影放散

片面最大999枚(片面に静止画のみを記録した場合)

ただし 999 枚記録後でも、ディスク残量が残っていれば、動画では記録できます。記 録モードスイッチを動画に切り換えて撮影してください。

サムネイルの最大数は 999 シーンです。

999シーンを超えても撮影はできますが、新たにサムネイルは作成されません。 (「シーン」については P.95 を参照してください)

日付と時刻を設定する

撮影日や撮影時刻を正しく記録するために、日付と時刻を正しく設定してください。 正しい日付と時刻を設定することにより、より正しい撮影内容を保存できます。 (一度設定した日付や時刻を修正する場合も、下記の手順で同様に行なえます)

#### 1.電源を入れます。

雷源スイッチ中央のボタンを押しながら、下に押 し下げます。 初めて本機に電源を入れたときは、「2000年1月 1日AM0:00」に設定されています。

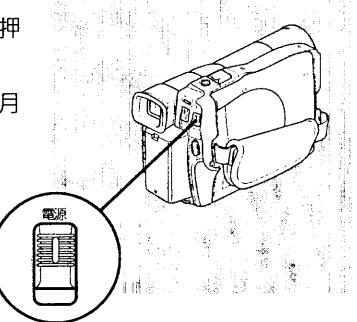

出 調目 第

2. 記録一時停止状態のときに「メニュー」ボタンを押し、メニュー画面を表示します。

3. 選択ダイヤルで「日付設定」→「日付セット」の順 に選択します。

「戻る」が反転表示されています。

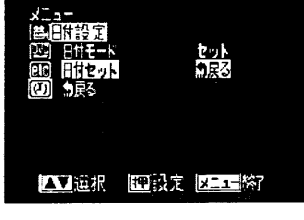

4. 選択ダイヤルを回して「セット」を選び、選択ダイ ヤルを押します。

日付と時刻が表示され、「AM/PM」が反転表示さ れて点滅しています。

(最初に点滅するものは、そのときの日付の表示方 法によって異なります。時刻の左端にあるものが 点滅します)

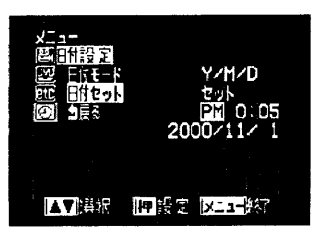

51

50

ビデオカメラの準備

5. そのままでよい場合は、選択ダイヤルを押します。 変更する場合は、選択ダイヤルを回して変更して から、選択ダイヤルを押します。 「時」の数字に点滅が移ります。

(点滅の移動は、そのときの日付の表示方法によっ て異なります。時刻の左端にあるものから順番に 点滅します)

6. 同様の手順で、「分」・「年」・「月」・「日」を合わせま す。 最後の数値を設定して選択ダイヤルを押すと、 「OK?」が点滅します。

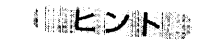

**MOD** 

日付と時刻を設定する

**NIER BRIDE BEER?** ・ 途中で間違えたときは、「OK?」が点滅しているときに選択ダイヤルで「セット」に変更

し、選択ダイヤルを押すと、はじめからやり直すことができます。

7. 選択ダイヤルを押して決定した後に、「メニュー」ボタンを押します。 メニュー画面が消えます。

## ●時報に合わせてセットするには

「分」の数値を現在より少し先に合わせて「OK?」が点滅する状態にしておき、テレビ や電話で時報を確認しながら、合わせた時刻になる瞬間に選択ダイヤルを押して設定し

#### ▶ ご注意→

日付と時刻の表示方法を変更することもできます (Cテ P.130)。

## 内蔵電池の充電について ●●●●●

本機は日付と時刻を記憶しておくための電池を内蔵しています。 2ヶ月に1回、ACアダプター/チャージャーを接続して、電源を切ったまま約24時 間放置してください。内蔵電池が充電されます。

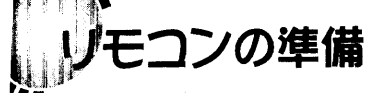

リモコンは、付属の単3乾電池2個を入れて使用します。本機を離れたところから操作 できます。

#### ▶▶ ご注意 ◀◀

0: PM 0<br>- /11∨2000

2000/11/

■ 国際大学 図 図 1

・ 乾電池が消耗すると、リモコンのボタンを押してもビデオカメラが動作しなくなりま す。その場合は、新しい乾電池にお取り換えください。

1. リモコン背面のつまみを押しながら、ふたを開け ます。

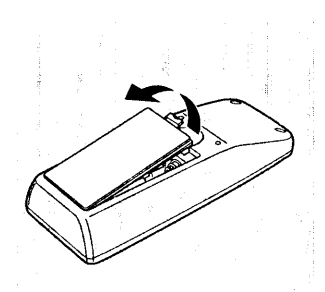

ر ا

・\*\*コンの準備

#### 2. 乾電池2本を入れます。

「+|「-|の表示どおりに入れてください。

3. ふたを閉めます。

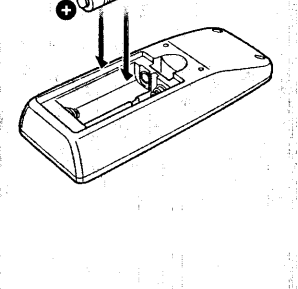

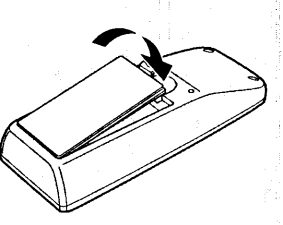

53

リモコンの使いかた

リモコンはビデオカメラの赤外線受光部に向けて操作してください。リモコンの操作可 能距離は、約5mです。

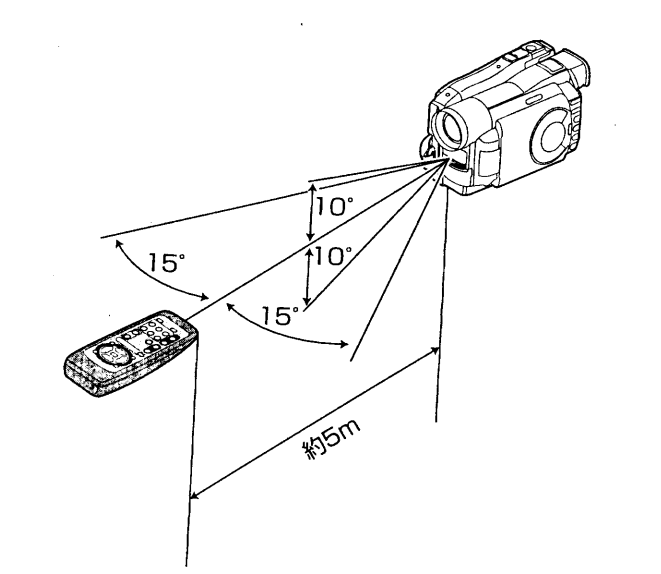

#### ▶▶ ご注意 ◀◀

- リモコンで操作するときは、ビデオカメラの赤外線受光部が直射日光や強い照明など に向かないようにご注意ください。赤外線受光部にリモコンの赤外線よりも強い光が 当たっていると操作できません。
- リモコンとビデオカメラの赤外線受光部との間に障害物があると、うまく動作しない 場合があります。
- リモコンコードは日立製ビデオのリモコンコード「VTR2」です。日立のビデオなど をリモコンコード「VTR2」でお使いのときは、ビデオもリモコンで動作してしまい ますので、ビデオのリモコンコードを別のコードに変更してください。

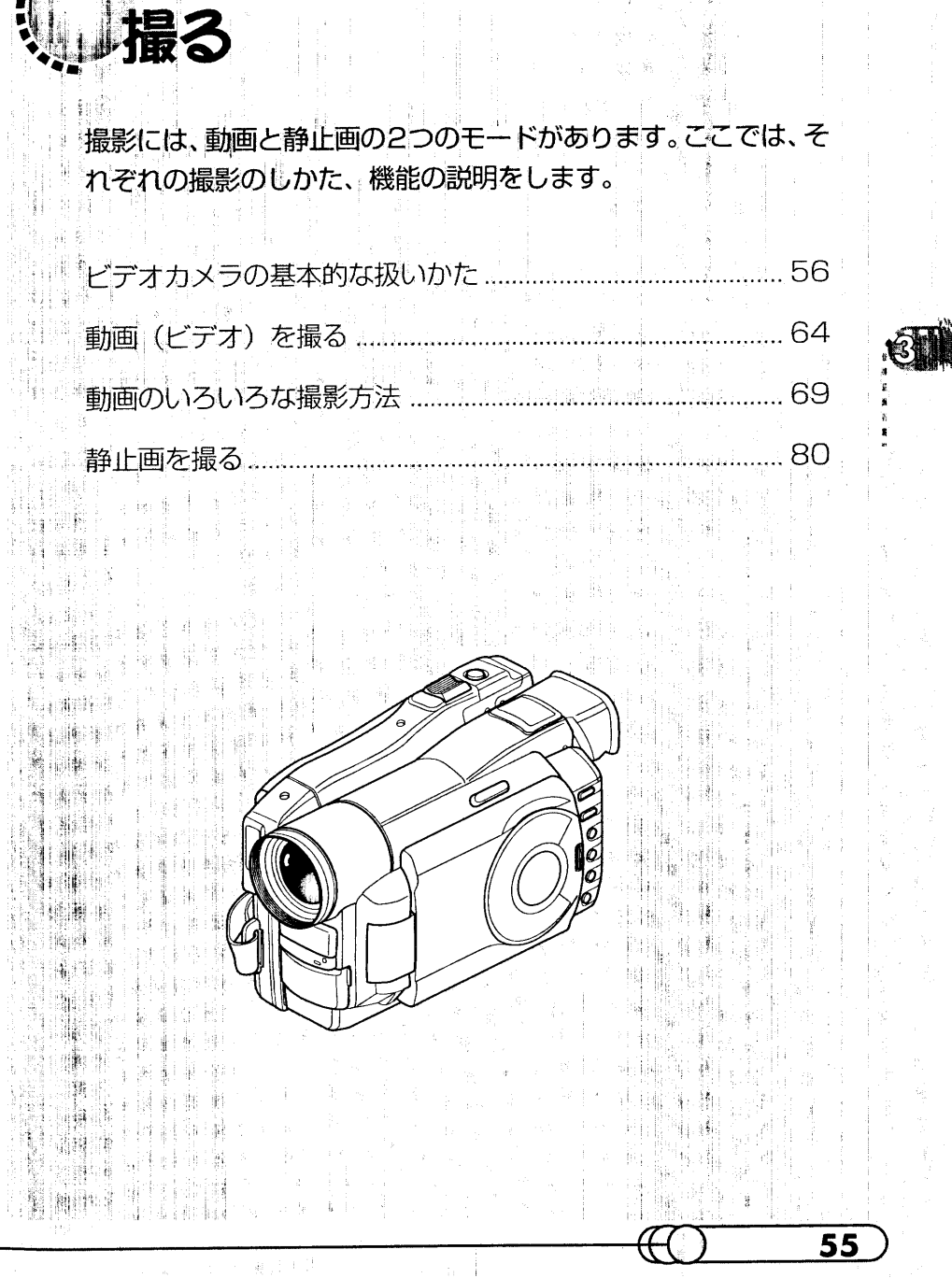

リモコンの使いかた

## テオカメラの基本的な扱いかた

持ちかた ねゅゅゅゅゅゅゅゅゅゅゅゅゅゅゅゅゅゅゅゅ

1. ビデオカメラの下側から、グリップベルトに右手 を差し入れます。

「録画」ボタン、ズームレバーが押しやすい位置に してください。

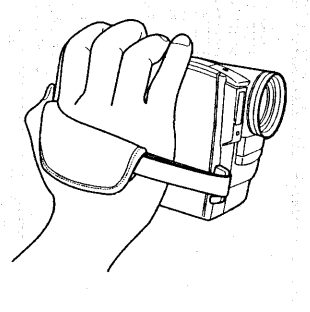

#### ●グリップベルトを調節する

親指で「録画」ボタンを押したときにカメラがぐらつ かないように、グリップベルトの長さを調節します。

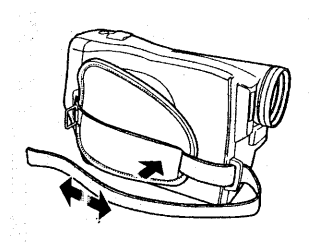

#### ▶▶ ご注意<く

ビデオカメラの基本的な扱いかた

56

- ビデオカメラを持ったままグリップベルトを調節 しないでください。カメラが落ちて破損するおそ れがあります。

- ビューファインダーや液晶画面をつかんで持ち上 げないでください。ビューファインダーや液晶画 面が外れて、本機が落下することがあります。

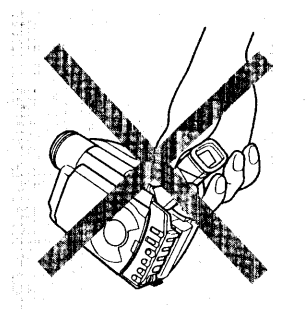

#### 雷源を入れる ● # ● @ \$ # # # # # # # # # # # # # # # #

1. 電源スイッチ中央のボタンを押しながら、電源ス イッチを1回押し下げます。 ボタン中央部の赤いランプが点灯します。

ドデオカメラがディスクの認識を開始し、約 25 秒後に記録一時停止状態になります。

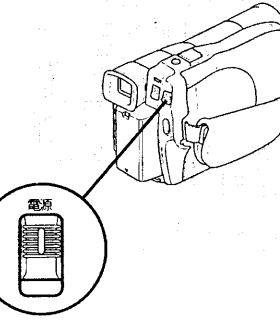

· Film in a man stream in 撮る ...

#### ビューファインダーをのぞいてみましょう

1. ビューファインダーをいっぱいに引き伸ばします。

2. 適切な角度に調整して、目をアイカップに当てて ください。

#### ▶▶ご注意◀◀

· 液晶画面が開いているときは、ビューファイン ダーには何も表示されません。

• ビューファインダーを引き伸ばさないと、ビュー ファインダーに写る映像のピントが合いません。

#### ●映像がほやけているときは

アイカップの下にある視度調節つまみを動かして、 くっきり見える状態に調整してください。

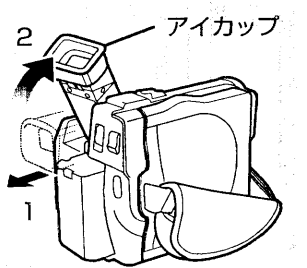

▪▼\*↑ カメラの基本的な扱いかた

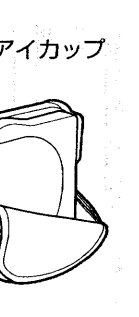

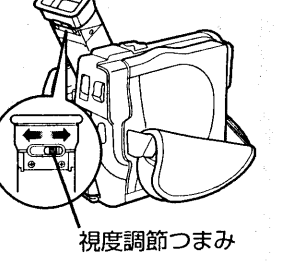

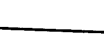

#### 液晶画面を開いてみましょう ●●●●

液晶画面を開くと、液晶画面で映像を確認できるようになります。液晶画面が開いてい るとき、ビューファインダーの表示は消えています。

1. 「OPEN」ボタンを押し、液晶画面を開きます。 液晶画面は約115°まで開くことができます。

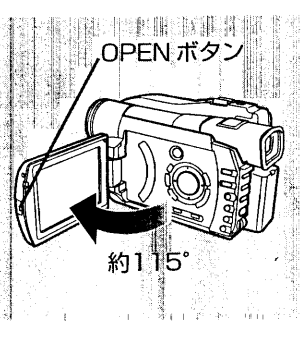

2. 液晶画面が見やすくなるように、角度を上下に調 整します。

▶▶ご注意←◀▒▒▒▒▒▒▒▒▒▒▒▒▒ 液晶画面の上下の角度を変えるときは、必ず液晶 画面が約90°開いた状態で行なってください。

#### ●液晶画面の動く範囲

**College Street** 

液晶画面は、約115°まで開くことができます。 約90°以上開いた状態では、下側へ約90°まで倒す ことができます。

上側へは180°まで回転させることができます(Cア P.74「自分を撮る」)。

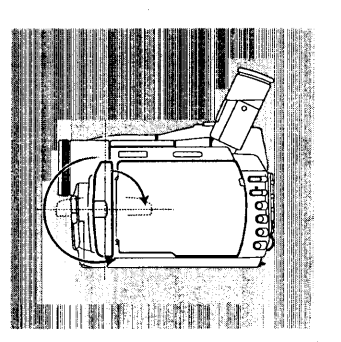

#### ●液晶画面が暗いときは

液晶画面の明るさを調整できます。

1. 「液晶明るさ」ボタンを押します。 画面に「BRT」インジケータが表示されます。 (約3秒後に自動的に表示が消えます。)

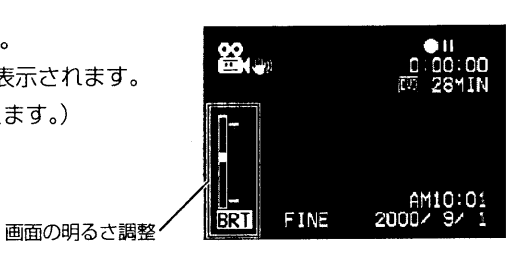

.<br>A constituito de seu control **e de la destinación de** la fille de de de de la fille de la fille de la fille de

2. 選択ダイヤルを回して明るさを調整します。 選択ダイヤルを回すと、液晶画面の明るさが変わ ると同時に、画面の「BRT」というバーの目盛り 位置が移動します。

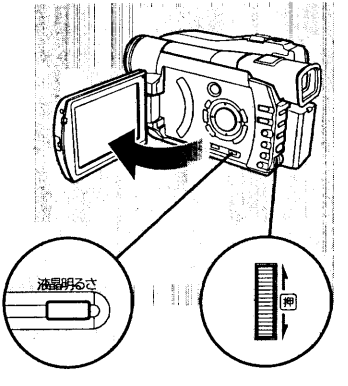

か

59

#### 液晶画面を閉じる ●●●●●●

- 1. 液晶画面を閉じるときは、液晶画面をビデオカメラ と垂直(開いたときの状態)にしてから閉じます。 ビデオカメラに「カチッ」とロックされるまで閉じ てください。
- ▶ ご注意(◆ 常用機構開設事件機制制用 液晶画面を閉じるときや、画面を外側へ向けたま まビデオカメラに収納するときは、必ず液晶画面 を垂直にしてから操作してください。液晶画面が 傾いていると、ビデオカメラ側へ閉じることはで きません。

液晶画面がビデオカメラにしっかりロックされな いと、ビューファインダーに映像は映りません。

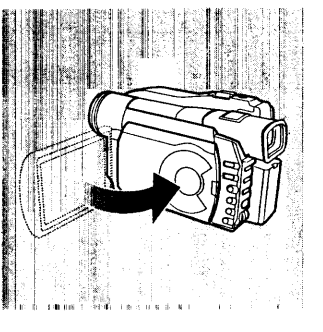

ビデオカメラの基本的な扱いか!!!

 $\bar{t}$ 

B.

#### 撮影時の情報 ゅゅゅゅゅゅゅゅゅ

ビューファインダーや液晶画面に、撮影に関するいろ いろな情報が表示されます。 この情報は、撮影時の条件などを確認するためのもの で、映像として記録されることはありません。

 $\mathbf{B}$ 

ビデオカメラの基本的な扱い

がた

60

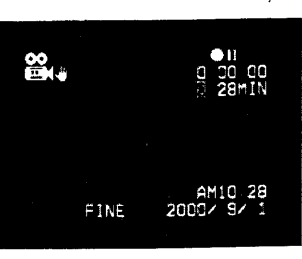

#### 撮影時の表示について ●●●●●●

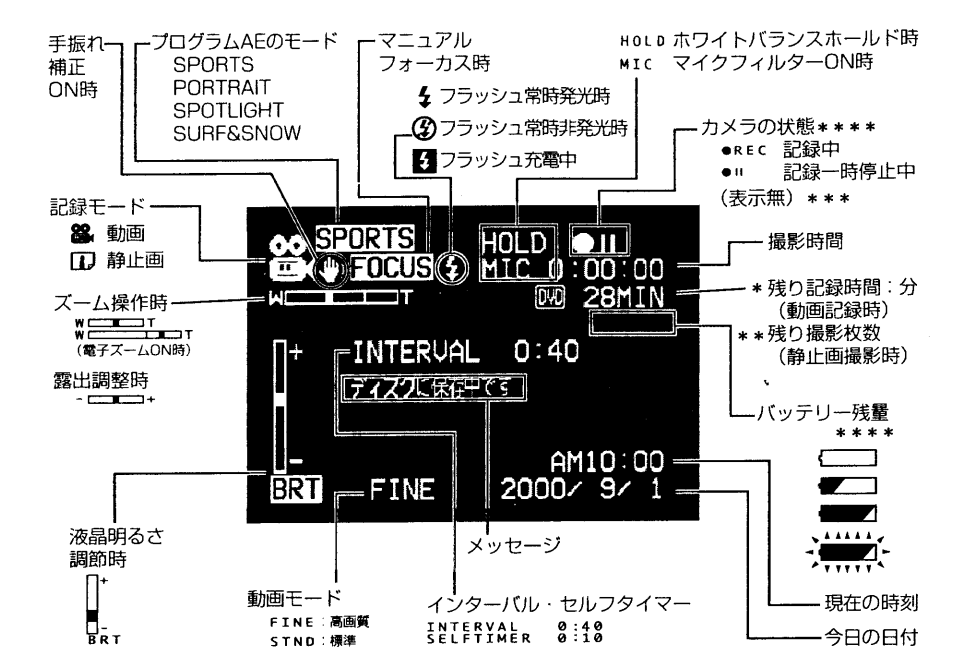

- ライトプロテクトされたディスクでは、残量が表示されません。また、ディスクが入っていない場合は、 「DVD」マークと残量が表示されません。
- 表示される枚数は目安です。撮影条件によっては、減る枚数が合わないことがあります。
- \*\*\* ディスクを入れていない状態、初期化されていないディスク、ライトプロテクトされたディスク、残量なしの ディスクが入っている状態のみ
- \*\*\*\*カメラの状態表示およびバッテリー残量表示は、AV入出力端子からの画像では、色がつきません。

#### ●画面表示モードを切り換える

画面に表示される情報の表示モードを2段階に切り換えることができます。

- · フル表示モード:すべての情報が表示されます。
- 最小表示モード:記録モード・カメラの状態表示・警告だけが表示されます。
- 1.「画面表示」ボタンを押します。

フル表示モードと最小表示モードが交互に入れ替 わります。

#### ■『ビント』

本機では、撮影日時は映像の一部としては記録されま せん。ただし、撮影時の情報は、データとして映像とと もに記録されており、再生時に確認できます (Cア P.94「再生時の情報」)。

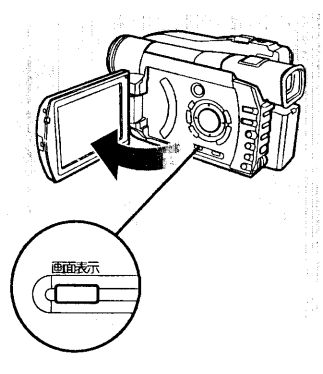

## ゕ 无

61

#### **椿報液晶画面の表示について**

液晶画面を閉じていても、基本的な情報は情報液晶画面に表示されているので、いつで も確認できます。

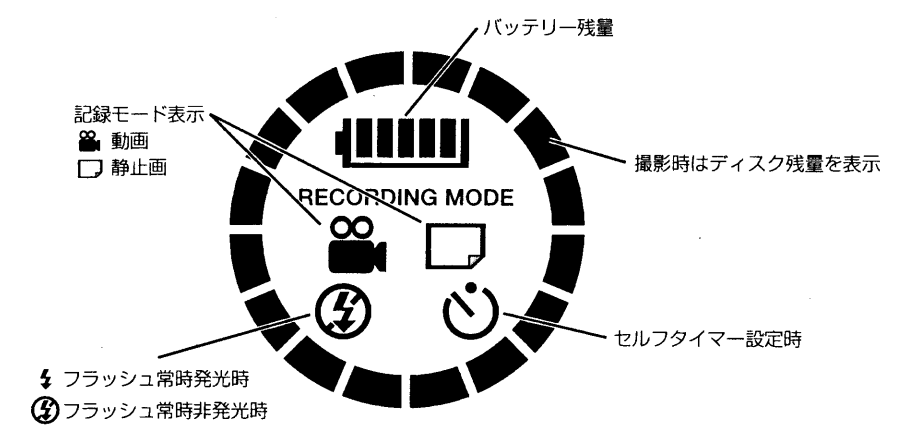

#### 撮影時に使用するボタン・スイッチ ●●●●●

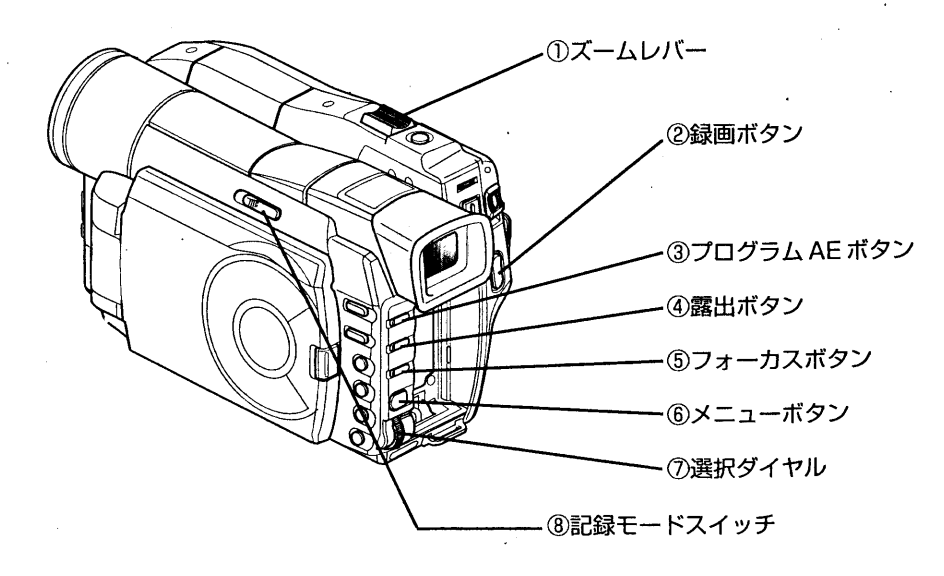

#### T側に押すと望遠に、W側に押すと広角 になります。 ②録画ボタン 動画の撮影を開始します。もう一度押 すと、撮影が終了します。 (記録モードが静止画のときは、動作し

ません。)

のズームレバー

 $\mathbf{E}$ 

オカメラの基本的な扱い

ゕ

③プログラム AE ボタン 撮影モードをフルオートモード(無表 示) とプログラム AE モードに切り換え ます。

選択ダイヤルを上方向に回すと、  $[SPORTS] \rightarrow [PORTRAIT] \rightarrow$ [SPOTLIGHT] → [SURF&SNOW] の順に切り換わります。

#### 4)露出ボタン

露出を調整するときに押します。押した あと、選択ダイヤルを使って調整します。

#### 5フォーカスボタン

マニュアルフォーカスに切り換えます。 押したあと、選択ダイヤルを使ってピ ントを調整します。もう一度押すと、 オートフォーカスに戻ります。

⑥メニューボタン

カメラの機能などを設定するためのメ ニューを表示します。もう一度押すと、 メニュー表示が消えます。 ディスクが入っていない場合でも、メ ニューが表示されます。

#### (7)選択ダイヤル

プログラムAE 露出・ピント・液晶画 面の明るさなどを調整します。メ ニューの設定にも使用できます。 8記録モードスイッチ

記録モードを動画または静止画に切り 換えます。 録画中には切り換えられません。

#### .<br>Biriki biri idil izlaseda adallah ing bala malakan alawa adalah saha malakan di malakan di dan anal dan

#### 動画撮影のピント合わせについて ●●●●●●

本機では、画面中央の被写体にピントが合うようになっています (オートフォーカス)。 電源を入れたときは、必ず設定が「オートフォーカス」になっています。

#### ●ピントの合う範囲

·T側 (望遠側) では、レンズ面より約1mから無限遠

·W側 (広角側) では、レンズ面より約1cmから無限遠

·オプションのテレコンバージョンレンズ (DZ-TL1) とワイドコンバージョンレン ズ (DZ-WL1) をお使いになる場合は、本機のレンズフードを外してから取り付け てください。

·オプションのテレコンバージョンレンズ (DZ-TL1) を装着した場合は、T端 (望 遠側)のピントの合う範囲が約5mから無限遠になります。

·オプションのテレコンバージョンレンズ (DZ-TL1) を装着した場合は、ズームし たときにW側 (広角側) で画面の四隅が暗くなります (ケラレ)。

次のようなときは、ピントが合わないことがありますので、手動でピントをあわせてく ださい (CF P.72)。

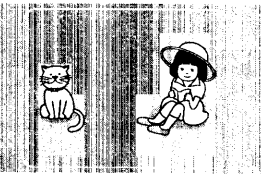

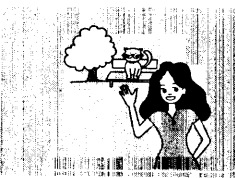

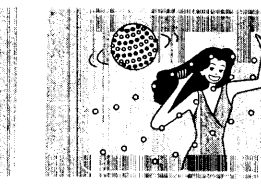

①中央に被写体がないとき ②遠くと近くに共存する被

写体

③ネオンサインやスポット

ライトなど、輝いたり、 強い光が反射するもの

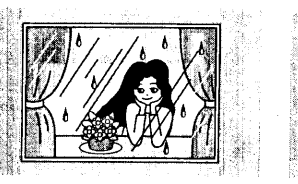

4水滴や汚れの付いたガラ 5動きの速い被写体 ス越しの被写体

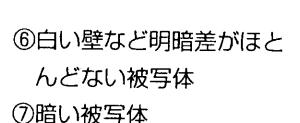

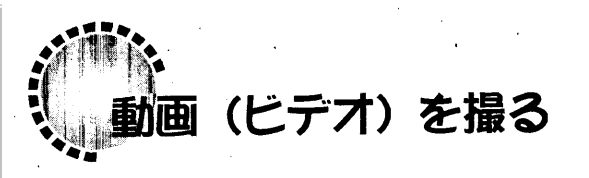

**1.記録モードが動画モード( 22.)になっているこ** とを確認します。 2 になっていないときは、記録モードスイッチ 88. 側に合わせてください。

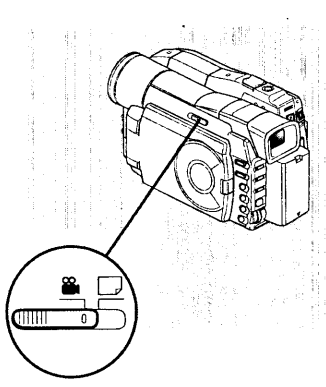

罂

2. ビューファインダーまたは液晶画面で映像を確認 し、「録画」ボタンを押します。 録画中にもう一度 [録画] ボタンを押すと、記録一 時停止状態になります。

▶▶ ご注意 ◀◀ . 11. 国际国家联邦 雙端線 博华县 · ディスクアクセスランプが点滅しているときは、 雷源を切らないでください。 動画の最短記録時間は、約3秒です。

#### **GENERVIEW**

いろいろな撮影方法については、P.69「動画のいろいろな撮影方法」を参照してください。

3. 撮影が終了したら、電源を切ります。

・ 万一何らかの不具合により録画・録音・編集されなかった場合の記録内容の補償につ いては、ご容赦ください。 

大きく撮れます

■■■(ビデオ)を撮る

65

#### ●パワーセーブとバッテリーの消耗

記録一時停止状態のまま約5分経過すると、自動的に電源が切れます。撮影を再開する ときは、もう一度電源を入れてください。

パワーセーブを解除したり、電源が自動的に切れるまでの時間を約30分に変更するこ ともできます。設定方法は、P.129「パワーセーブを解除する/時間を変更する」をお 読みください。

記録一時停止状態のときも、撮影時と同じくらいバッテリーは消耗します。特にパワー セーブを解除した場合は、撮影時以外はなるべく電源を切るようにしてください。

#### ズームの操作 ●●●●●●●

本機では、光学12倍ズーム×デジタル4倍ズームを使った撮影ができます。

1. ズームレバーを [T] 側にスライドしていくと望遠 に、「W」側にすると、広角になります。 電子ズームの設定が「ON」のときは (C子 P.66)、 ズームレバーを「T」側にスライドし続けると、途 中からデジタルズームになります。

広い範囲で撮れます

#### **(NEDAND**

- ・ ズームを行なったときに、一瞬ピントがずれることがあります。
- · デジタルズームが加わると、画質が多少粗くなります。
- ・ 短時間に頻繁に倍率を変えると、映像が見づらくなります。 ズームアップ デジタルズーム領域

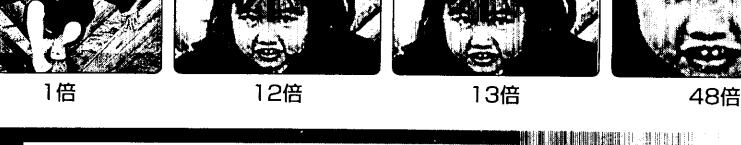

ズームバック

B

動画

(ビデオ)

を撮る

## テジタルズームをオフにする ●●●●●●

ズームレバーを操作すると、光学12倍を超えたところから、自動的にデジタルズーム になります。デジタルズームになると多少画質が粗くなるので、不要な場合は、次の手 順でデジタルズームをオフにすることができます。 また、リモコンの「電子ズーム」ボタンでも、同様に設定が切り換えられます。

1. 記録一時停止状態のときに、「メニュー」 ボタンを 押します。

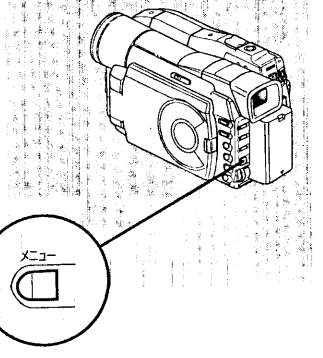

- メニュー画面が表示され、「カメラ機能設定」が反 転表示されています。
- ▶▶ご注意 ◀、 心理感动 指甲科学 種類学 記録中は「メニュー」ボタンを押しても、メニュー ||画面が表示されません。 | | | | | | | | | | 再起な 連合の
- **AV 開記 押除 ア 以二 教**

2. そのまま選択ダイヤルを押します。

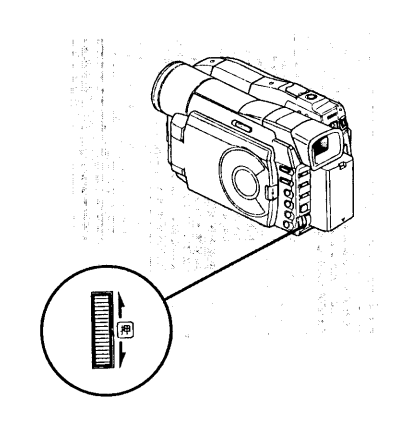

カメラ機能に関連するメニューが表示されます。

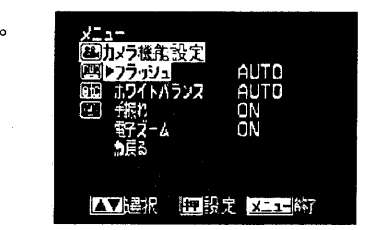

. 《為<mark>集</mark>』, <sub>(199</sub>5), and so the defendable to the matter of the state of the state of the state of the

#### √■ヒント』

· 液晶画面を開いているときは選択ダイヤルの代わりに、 カーソルボタン、「メニュー」ボタン、「決定」 ボタンを 押しても、メニューを操作することができます。

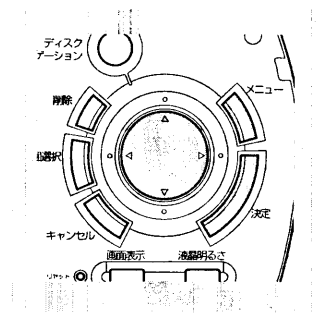

■■■ (ビデオ)

を撮る

67

- 3. 選択ダイヤルを回して反転表示を「電子ズーム」に移し、選択ダイヤルを押します。 右側に選択肢が並び、「ON」が反転表示されていま 动方梯车設定 す。
	- ▲▼誤訳 |押終定 |メニュー約
- 4. 選択ダイヤルを回して「OFF」を反転表示させ、選 択ダイヤルを押します。

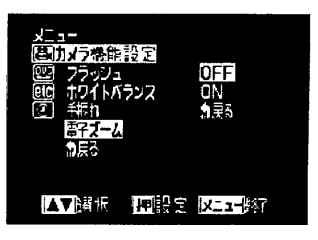

カメラ機能のメニューに戻り、「電子ズーム」が 「OFFIに変わっています。

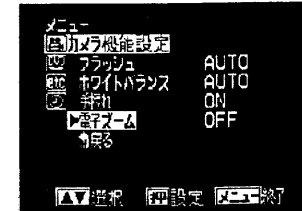

5. 「メニュー」ボタンを押します。

メニュー画面が消えます。

#### **GNHEXHND**

- ・ 続けて別の項目を設定するときは、手順5で「メニュー」ボタンを押さずに、他のメニュー を選んでください。
- · デジタルズームがONかOFFかは、画面情報で確認できます。
- ・ ズームインジケータの境界線の位置が、光学12倍ズームとデジタル4倍ズームの目安です。

**瓮.** デジタルズーム [OFF] 時  $W$ デジタルズーム 「ON」 時  $W$ デジタルズーム領域

デジタルズームのON /OFFは、電源を切っても記憶されています。

動画のいろいろな撮影方法

#### 状況に合った撮影モードを選ぶ ●●●●● (プログラムAEのモード切り換え)

.<br>In honden beginne in august deze beheige sproche - Indense derhabe en and den mannen verdagen vormannen.

画のいろいろな撮影方法

69

本機では、被写体と周囲の状況が自動で判別されて最適な映像が撮影されますが、特殊 な状況では、その状況に応じた撮影モードを選択して撮影すると、よりきれいに撮影で きます。

#### スポーツモード (SPORTS) ゴルフやテニスなど激しい動きを撮影するときに、被写体のブレを少なくします。

#### ポートレートモード (PORTRAIT)

人物や生物などを撮影するときに、背景をぼかして、被写体を浮かび上がらせます。

#### スポットライトモード (SPOTLIGHT)

結婚式や舞台など被写体に強い光が当たっているときに、人物の顔などが白く飛んでし まうのを防ぎます。

#### サーフ&スノーモード (SURF&SNOW)

真夏の海辺やスキー場など照り返しが強い場所で、人物の顔などが暗くなるのを防ぎま す。

#### フルオートモード(画面には何も表示されません) 被写体と周囲の状況が自動で判断され、最適な映像が撮影されます。

68

 $\left(\begin{smallmatrix} 1 & 0 \\ 0 & 1 \end{smallmatrix}\right)$ 

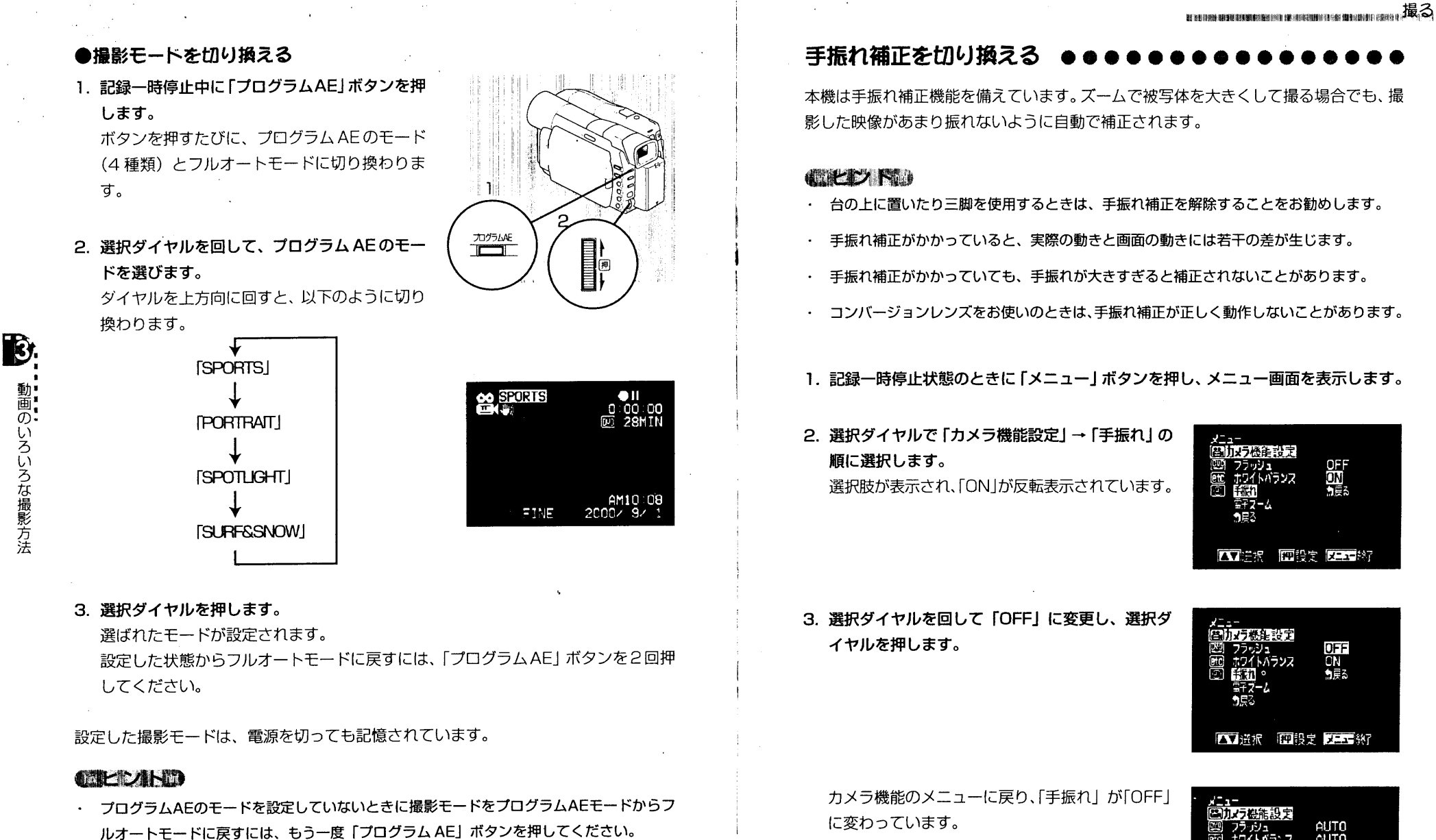

71

■■■■のいろいろな撮影方法

熙

OFFI<br>On<br>Des

AUTO<br>AUTO

OFF

八 禅紀 時間子 又 一 米

動画のいろいろな撮影方法
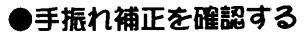

手振れ補正がかかっているかどうかは、画面情報で確 認できます。

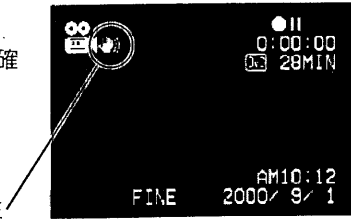

手振れ補正の設定は、電源を切っても変わりません。

いつも「OFF」で撮影するのでなければ、撮影後は「ON」に戻してから電源を切るこ とをお勧めします。

手振れ補正

この機能は動画撮影のときのみ有効です。静止画のときには動作しません。

## 動画撮影のピントを手動で合わせる (マニュアルフォーカス) ●●●

本機では、画面中央にある被写体までの距離が計測されて、自動でピントが合うように なっていますが、特殊な効果をねらったり、被写体を画面中央からはずして撮影する場 合などは、手動でピントを合わせることもできます。

1. 記録一時停止状態のときに、「フォーカス」 ボタン を押します。

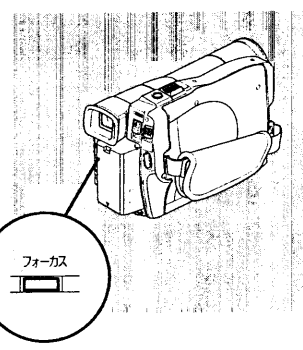

画面に「FOCUS」と表示されます。

#### CLOWN

72

 $\rightarrow$ 

「フォーカス」ボタンを押すたびに、「マニュアルフォー カス」と「オートフォーカス」が切り換わります。「オー トフォーカス」のときは、画面には何も表示されませ  $h_{\circ}$ 

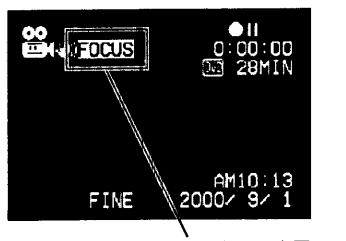

マニュアルフォーカスの表示

2. ズームレバーを「T」側にスライドして映像をズー ムアップします。

A C注意<< THE REAL ARTICLE 手動でピントを合わせるときは、必ず被写体を ズームアップして行なってください。ワイド端 でピントを合わせると ズームアップしたとき にピントがずれることがあります。

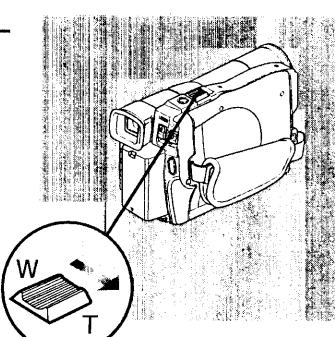

- 3. 画面で映像を確認しながら選択ダイヤルを回して ピントを調整します。
- 4. ピントが合ったら選択ダイヤルを押します。 調整したピントが保存されます。 保存した状態からオートフォーカスに戻すには、 「フォーカス」ボタンを2回押してください。

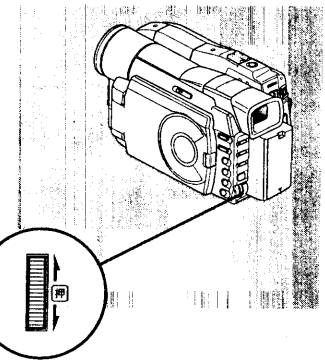

■■のいろいろな撮影方法

73

5. お好みの大きさまでズームバックしてから撮影してください。

#### **CIKDING**

- ・ マニュアルフォーカスは、電源を切ると解除されます。次に電源を入れたときには、オー トフォーカスになっています。
- ・ ピントが保存されていないときにマニュアルフォーカスをオートフォーカスに戻すには、も う一度「フォーカス」ボタンを押してください。

#### 至近距離から撮る(推写) ...

小さい被写体を至近距離から撮影するときは、レンズ面に約1cmまで近づいて、画面 いっぱいに拡大して撮影できます。

1. 被写体にビデオカメラを向け、記録一時停止状態のときにズームレバーを「W」側 にスライドします。

2. レンズを被写体に近づけて、撮影を開始します。 ピントは自動で合います。被写体の大きさを変えるときは、被写体との距離を調整 してください。

#### **CHEEZING**

- ・ ズームは使用できますが、被写体までの距離により、ピントが合わなくなることがあります。
- ・ 接写をするときは光量不足になりがちです。画面が暗いときは、被写体に照明を当ててく ださい。

自分を撮る ●●●●●●●

ビデオカメラを自分に向けて、液晶画面で確認しながら撮影できます。リモコンで操作

することもできます。 動画のいろいろな撮影方法

74

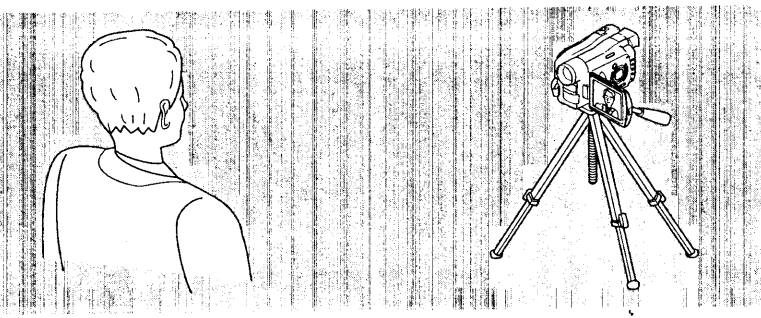

- 1. 液晶画面を約90°に開き、レンズ側に向くように 回転させます。
- 2. ビデオカメラまたはリモコンの「録画」ボタンを押 して撮影を開始します。

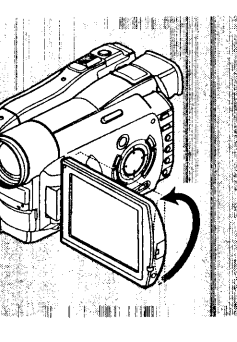

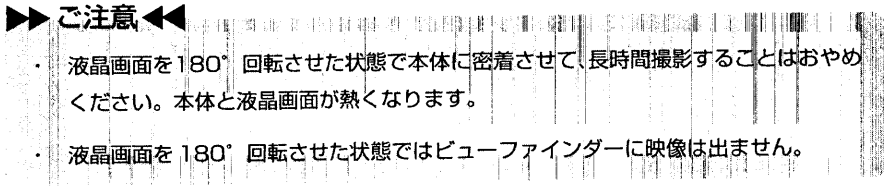

## 動画の記録モードを切り換える ●

本機では、動画の記録モードを「FINE」または「STND」に切り換えることができま す。ただし、大切な映像は「FINE」で記録してください。

また、下記のような撮影条件のときには、記録した映像にブロック状のノイズや被写体 の輪郭にゆがみが出ますのでカメラはできるだけゆっくりと動かすようにしてください (特に「STND」では出やすくなります)。

·背景に複雑な絵柄(樹木やフェンスなど)がある場合(下図左)

・本機を大きくまたは速くパンニングやチルティングを行なう場合

・本機を動かさなくても被写体が著しく動いている場合

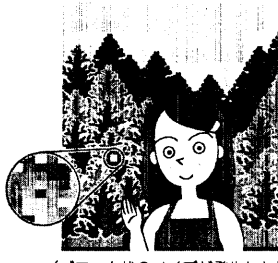

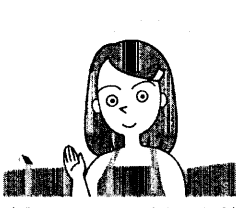

(ブロック状のノイズがない場合) (ブロック状のノイズが発生した場合)

1. 記録一時停止状態のときに 「メニュー」 ボタンを押し、 メニュー画面を表示します。

2. 選択ダイヤルで「記録モード設定」→「動画モー ド」の順に選択します。

選択肢が表示され、「FINE」が反転表示されていま  $\overline{g}$ 

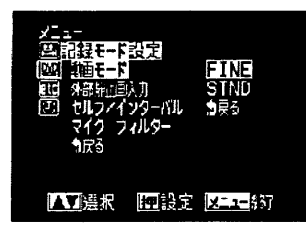

■■■のいろいろな撮影方法

3. 選択ダイヤルを回して「STND」に変更し、選択 ダイヤルを押します。 記録モードのメニューに戻り、「動画モード」が

「STND」に変わります。

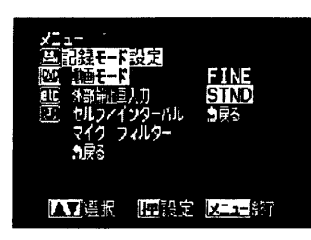

75

4.「メニュー」ボタンを押して、メニュー画面を消します。

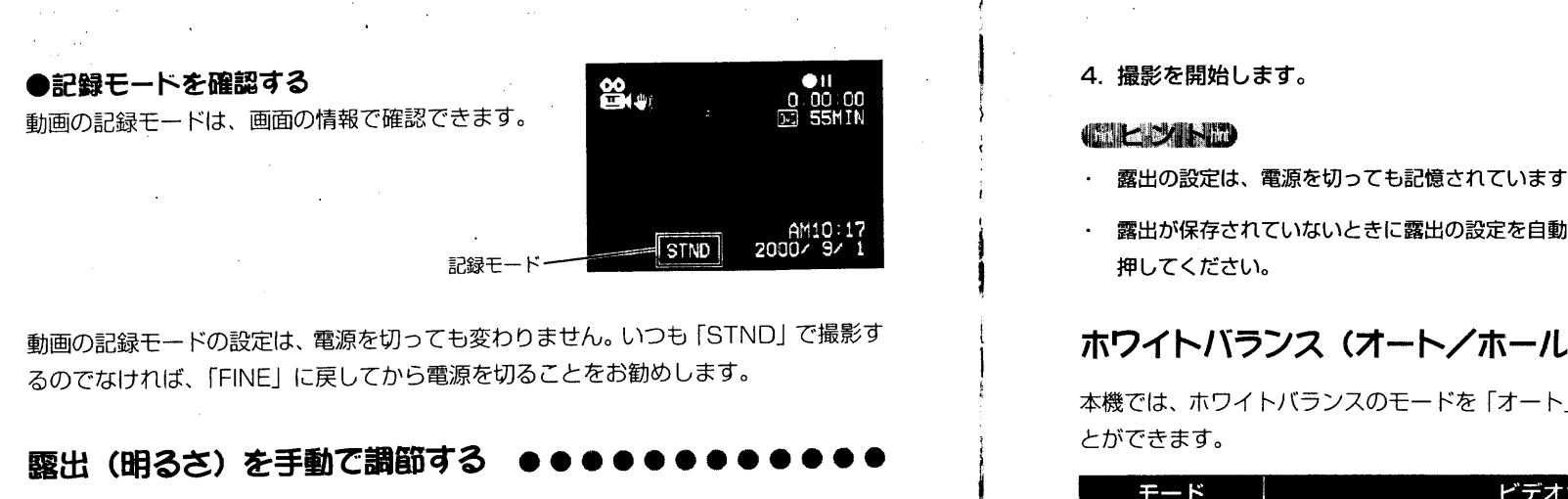

本機は、周囲の明るさに応じて自動で露出を調整するようになっていますが、特殊な効 果をねらう場合などは、手動で露出を調整することもできます。

1. 記録一時停止状態のときに、「露出」 ボタンを押し ます。

#### **CELEZINO**

È.

動画のいろいろな撮影方法

76

・ 「露出」 ボタンを押すたびに、 手動調整と自動調整が切 り換わります。自動調整時は、画面には何も表示され ません。

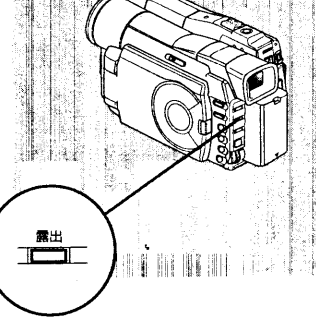

画面に露出インジケータが表示されます。

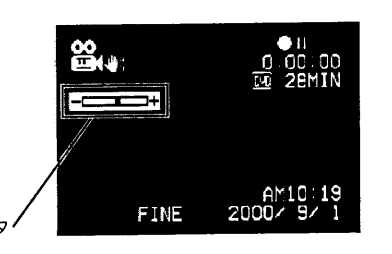

2. 画面で映像を確認しながら選択ダイヤルを回して露出を調整します。

露出インジケー

3. 露出を調整したら選択ダイヤルを押します。

調整した露出が保存されます。 保存した状態から自動に戻すには、「露出」ボタンを2回押してください。

- 露出の設定は、電源を切っても記憶されています。
- 露出が保存されていないときに露出の設定を自動に戻すには、もう一度「露出」ボタンを

## ホワイトバランス(オート/ホールド)

本機では、ホワイトバランスのモードを「オート」または「ホールド」に切り換えるこ

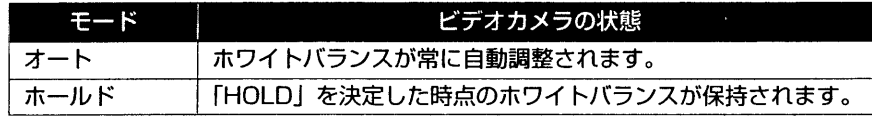

1. 記録一時停止状態のときに「メニュー」ボタンを押し、メニュー画面を表示します。

2. 選択ダイヤルで「カメラ機能設定」→「ホワイトバ ランス」の順に選択します。 選択肢が表示され、「AUTO1が反転表示されていま す。

AUTO<br>HOLD 知恵る ▲▼選択 押報党 以二1-終了

AUTO<br>HOLD ٩Ē

77

■■■のいろいろな撮影方法

.<br>That is not subsecured that the company in the contract relationship is the contract of the contract of the co

3. 選択ダイヤルを回して「HOLD」に変更し、選択 ダイヤルを押します。

カメラ機能のメニューに戻り、「ホワイトバランス」 が「HOLD」に変わっています。

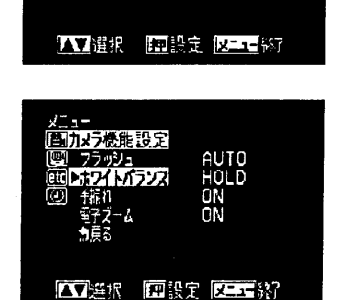

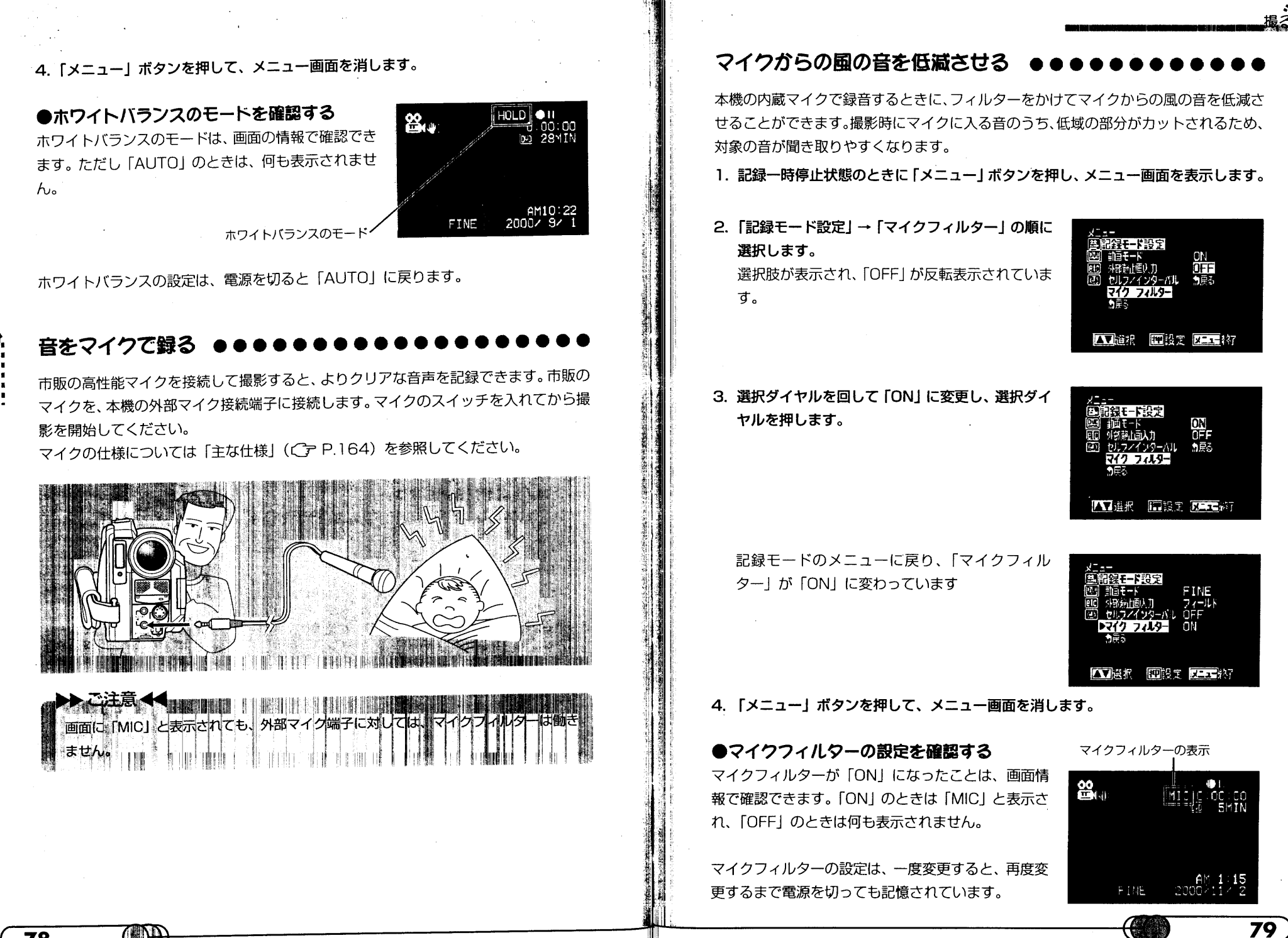

II II

■■■のいろいろな撮影方法

78

 $(P)$ 

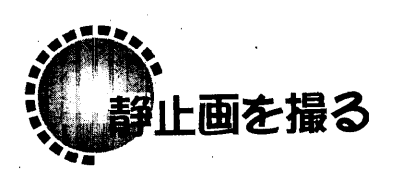

1. ビデオカメラの電源を入れ、記録モードスイッチ を静止画モード(コ)に合わせます。

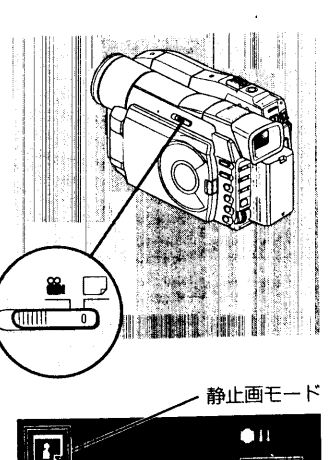

**國 999k** 

- 2. 静止画モード( 「 )になったことを、画面で 確認します。
- hint : 1 1 1 2 hint
	- 静止画に切り換えると、ビューファインダーや液晶画 面で見る画像は動画より粗くなりますが、記録される 画像には影響しません。
- 3. 被写体を画面 (ビューファインダーまたは液晶画面) で確認し、必要に応じて 「ズー ム」レバーを動かして被写体の大きさを調整します。

ズームの動作は、動画撮影時と同じです。P.65「ズームの操作」をお読みくださ い。デジタルズームをオフにすることもできます (C P.66)。

- 4. 「フォト」 ボタン (シャッター) を半分まで押しま す (半押し)。操作音が2回鳴ります。 ピントは、画面中央にある被写体に自動で合うよ うになっています(オートフォーカス選択時)。
- 5. 「フォト」ボタンをすべて押し込みます (全押し)。 画面がいったん暗くなり ((DVD)が点滅)、その 後撮影された画面が表示されます。
- 6. 「ディスクに保存中です」という表示が消えたら、 記録終了です。

T) H

1枚撮影したあと、データが記録される間、次の撮影ができるようになるまでに約10 秒が必要です。

 $\bullet$ 

残り撮影枚数

記録一時停止のまま約5分経過すると自動的に電源が切れます(C = P.65「パワー

セーブとバッテリーの消耗」)。パワーセーブを解除したり、自動に電源が切れるま での時間を変更することもできます (Cg P.129)。

## 静止画のいろいろな撮影方法 ●●●

#### ●被写体を中央に配置しないで撮る

7. 撮影が終了したら、電源を切ります。

1. 被写体を中央に配置した状態でシャッターボタン を半分まで押します (半押し)。

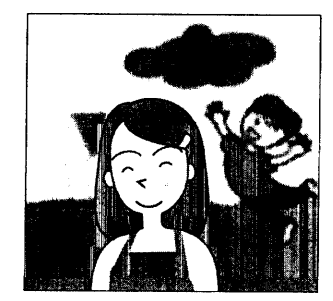

2. そのままの状態で撮影したい構図になるまでビデ オカメラを動かします。

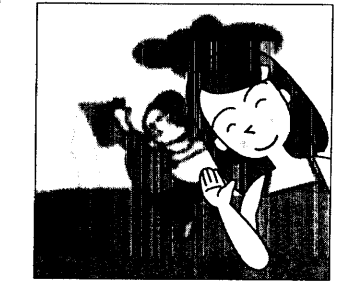

3. 「フォト」ボタンを押し込みます (全押し)。

ピントを手動で合わせることもできます (Cr P.88)。

静止画を撮る

#### 画質について

本機で撮影できるJPEG静止画の画質は、1280 × 960ピクセルのみです。画質を切 り換えることはできません。

## 撮影モード (プログラム AE) について

静止画でも、5種類の撮影モードから選択して撮影できます。シャッタースピードと絞 りが自動的に調整されます。撮影モードの選びかたについては、P.69「状況に合った 撮影モードを選ぶ」をお読みください。

#### **Civil Report Follows**

静止画を撮る

・ 逆光のときは、フラッシュを使用して撮影すると、よりきれいに撮れます。

#### シャッタースピードについて

シャッタースピードは、被写体の明るさに応じて 1/800~1/30 秒の間で自動的に 設定されます。薄暗いときは、自動的にシャッタースピードが遅くなるので、手振れに ご注意ください。

また、静止画の撮影時には、「手振れ補正」は機能しません。

#### フラッシュについて

薄暗いところや逆光時撮影するときは、自動的にフラッシュが発光したり、明るさにか かわらず、無条件にフラッシュが発光するようにしたり、暗いところでもフラッシュを 使わずに撮影することもできます。暗いところで撮影するときは、シャッタースピード が遅くなるので、手振れにご注意ください。

フラッシュの充電時間は、記録モードスイッチを動画から静止画へ切り換えてから約6 秒です。

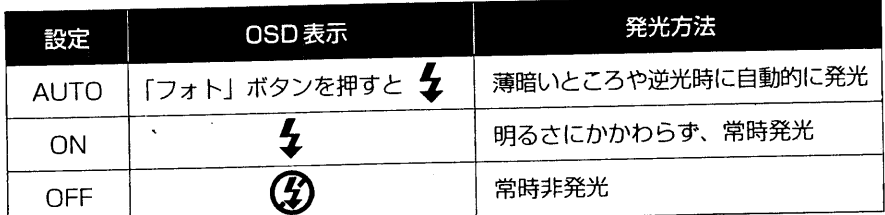

#### $Im 2.821$ ,  $hd$

82

(TH)

・ フラッシュを使用しても薄暗いところでは、ピントが合わないことがあります。薄暗いと ころでの撮影には、ライトで被写体に光を当てることをお勧めします。

フラッシュを設定する

1. 記録一時停止状態のときに「メニュー」ボタンを押し、メニュー画面を表示します。

2. 選択ダイヤルで「カメラ機能設定」→「フラッシュ」 の順に選択します。 選択肢が表示され、「AUTO」が反転表示されていま

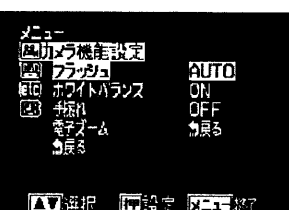

3. 選択ダイヤルを回して「ON」(常時発光)または 「OFF」(常時非発光)に変更し、選択ダイヤルを 押します。

機能設定 euto<br>Off 公司进报 医喉变 医三甲胺

83

カメラ機能のメニューに戻り、「フラッシュ」が 「ON」または「OFF」に変わっています。

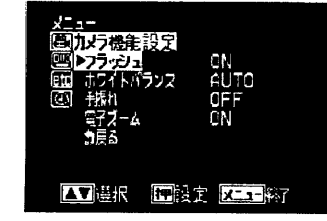

4. 「メニュー」ボタンを押して、メニュー画面を消し ます。

フラッシュの状況は、画面情報で確認できます。 「AUTO」のときは、何も表示されません。

# $\blacksquare$  $\overline{4}$ DJ 999k

#### **CERCICAL AND RE**

ਰ.

· フラッシュが「AUTO」で自動発光する明るさのときには、シャッターボタンを半押し、ま たは押したときに、フラッシュマーク(々)が画面に表示されます。

フラッシュ

ララッシュは、発光時に自動的に光量の調整を行ないますが、被写体までの距離が遠 すぎるときや近すぎるときには、光量調整が十分にできないことがあります。適正な 光量調整ができる距離は被写体によって異なりますが、約0.5m~2.5m程度です。 静止画を接写するときは、フラッシュは「OFF」に設定してください。被写体が近す ぎると白とびするおそれがあります。 **BILA DE LA CONTENTA DE LA CATALLA DE LA CATALLA DE LA CATALLA DE LA CATALLA DE LA CATALLA DE LA CATALLA DE LA** a si Carlo Carlos dell'

フラッシュの設定は、電源を切っても変わりません。いつも決まった設定で撮影するの でなければ、「ON」や「OFF」に変更して撮影したあとは、「AUTO」に戻してから電 源を切ることをお勧めします。

#### 静止画特有の撮影方法 -

静止画の撮影時には、次のような特殊な撮影ができます。

- :一定の間隔を置きながら、連続撮影ができます。撮影間隔は、 ・インターバル撮影 約30秒~約5分までの間で、10秒ごとの時間間隔で設定 ができます。
- ・セルフタイマー撮影 :一般のカメラと同様のセルフタイマー撮影ができます。 「フォト」ボタン (シャッター) を押したあと、約10秒後 に撮影されます。

#### また、動画撮影時と同様に、以下のような設定や撮影もできます。

- · 手動でピントを合わせる (マニュアルフォーカス)
- ・ 至近距離から撮る(接写)
- ・ 自分を撮る

84

静止画を撮る

- 明るさを手動で調節して撮る
- · ホワイトバランスをホールドにして撮る

インターバル撮影

インターバル撮影とは、あらかじめ時間間隔を設定しておき (約30秒~約5分まで10 秒単位)、1回「フォト」ボタンを押すだけで、その時間間隔で次々と静止画を撮影す る方法です。例えば、花が咲く様子や夕陽が沈む様子をインターバル撮影し、その中か らよく撮れたものだけを選ぶといった使いかたができます。

/ターバル撮影は、静止画しかできません

1. 記録一時停止状態のときに「メニュー」ボタンを押し、メニュー画面を表示します。

2. 選択ダイヤルで「記録モード設定」→「セルフ/イ ンターバル」の順に選択します。 選択肢が表示され、「OFF」が反転表示されていま す。

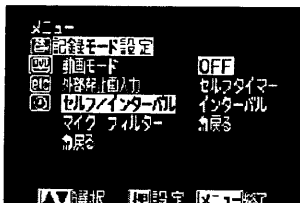

3. 選択ダイヤルを回して「インターバル」選び、選択 ダイヤルを押します。

なります。

インターバル撮影の撮影間隔を設定できるように

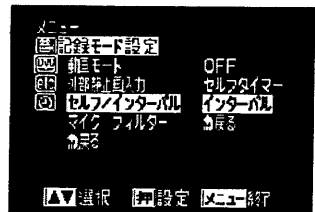

4. 選択ダイヤルを回して撮影間隔を選択し、選択ダ イヤルを押します。

**AVER FEBT DETA** 

記録モードのメニューに戻り、「セルフ/インター バル」が「インタ X:XX (設定した撮影間隔)」に 変わっています。

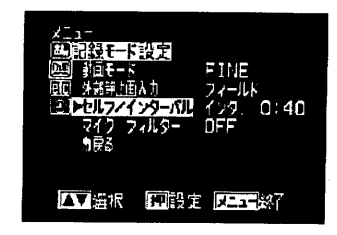

■■■■を撮?

- 5.「メニュー」ボタンを押して、メニュー画面を消し  $\overline{\mathbf{R}}$ ます。 インターバル撮影が設定されていることは、画面 IINTERVALI  $0:40$ 情報でも確認できます。 インターバ
- 6. 「フォト」ボタン (シャッター) を押すと、インターバル撮影が始まります。 設定した時間間隔で次々と自動で撮影が行われます。

7. もう一度「フォト」ボタン (シャッター) を押すと、インターバル撮影が終了します。 最後に「フォト」ボタンを押したときの画像は、撮影されません。 停止ボタンを押しても、インターバル撮影が終了します。

インターバル撮影モードは、そのまま電源が入っている間有効です。インターバル撮影 モードを解除したい場合は、メニューで設定を「OFF」にするか、いったん電源を切っ てください。

▶▶△注意 ◆ 無疑問罪要求不要求非法非法非難 同性的法 人生主義 ララッシュを使用しても薄暗いところでは、ピントが合わないことがあります。薄暗 いしころでの撮影には、ライトで被写体に光を当てることをお勧めします。 または、マニュアルフォーカスであらかじめピントを合わせておいてください。

インターバル撮影の撮影間隔時間は目安であり、正確な時間間隔ではありません。

## セルフタイマー撮影

自分や自分を含めた数人の静止画を撮るときに、一般のカメラと同じようにセルフタイ マーで撮影することもできます。「フォト」 ボタン (シャッター) を押したあと、約10 秒後に撮影されます。

1. 記録一時停止状態のときに 「メニュー」 ボタンを押し、 メニュー画面を表示します。

2. 選択ダイヤルで「記録モード設定」→「セルフ/イ ンターバル」の順に選択します。 選択肢が表示され、「OFF」が反転表示されていま す。

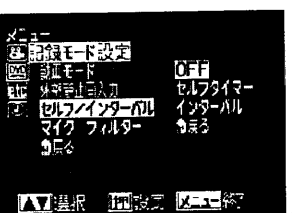

 $\bullet$ III

**所 999%** 

3. 選択ダイヤルを回して「セルフタイマー」に変更 し、選択ダイヤルを押します。 **AT ## | | ### | XL1+#** 記録モードのメニューに戻り、「セルフ/インター バル」が「セルフ 0:10」に変わっています。 押報書 以二1-20 AVER 4. 「メニュー」ボタンを押して、メニュー画面を消し **R**  $\bigoplus$  | | ます。 **M** 9995 セルフタイマーが設定されていることは、画面情 SELFTIMER 0:10 報でも確認できます。

■■■■を撮る

87

5. 「フォト」ボタン (シャッター) を押します。 カメラ前面のタリーランプが点滅します。 約10秒後にシャッターがおります。

セルフタイマーは、そのまま電源が入っている間有効です。セルフタイマーを解除した い場合は、メニューで設定を「OFF」にするか、いったん電源を切ってください。 セルフタイマーを中断する場合は、シャッターがおりる前に、もう一度「フォト」ボタ ンを押すか、停止ボタンを押してください。

セルフタイマ

静止画を撮る

## ピントを手動で合わせる (マニュアルフォーカス)

ピントは、画像中央にある被写体に自動にあうようになっていますが、特殊な効果をね らって手動でピントをあわせることもできます。静止画のマニュアルフォーカスの手順 は、動画の場合と少し異なります。

1. 記録一時停止状態のときに、「フォーカス」 ボタン を押します。

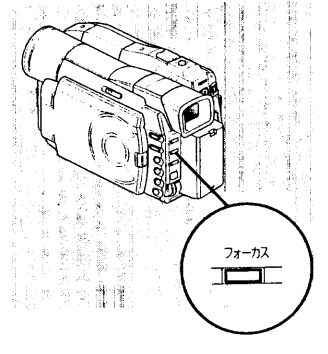

画面に「FOCUS」と表示されます。

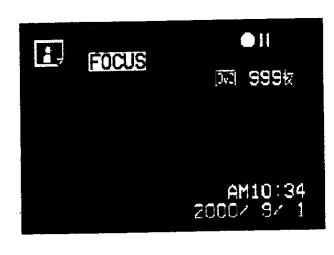

**COLLAND** 

88

静止画を撮る

- 「フォーカス」ボタンを押すたびに、「マニュアルフォー カス」と「オートフォーカス」が切り換わります。「オー トフォーカス」のときは、画面には何も表示されませ  $h_{o}$
- 2. 画面で映像を確認しながら選択ダイヤルを回してピントを調整します。
- 3. ピントが合ったら、撮影してください。

ա )−

マニュアルフォーカスの場合は、「フォト」ボタン (シャッター) を半押しにする必 要はありません。

マニュアルフォーカスは電源を切ると解除されます。

撮った映像を 見る・削除する・編集する

本機で撮影した映像は、すぐにその場で再生して確認できます。 また、内蔵のディスクナビゲーションというツールを使うと、撮 影した映像や画像にタイトル/メモ/映像効果などをつける、 シーンの順序を入れ換える、複数の映像を編集して連続再生する など、本機だけでちょっとしたムービー作品を作成することもで きます。

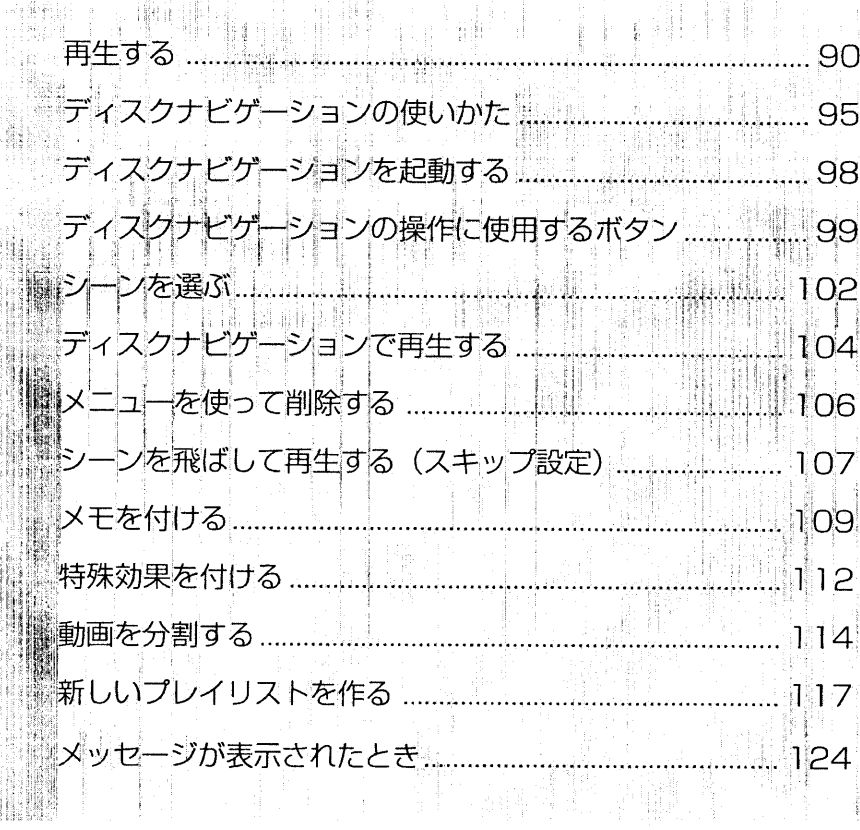

主任

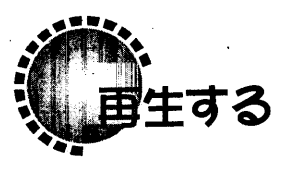

## 再生時に使用するボタン ●●

従来のビデオカメラの再生・早戻し・早送り・一時停止などと同様の操作を行なえます。

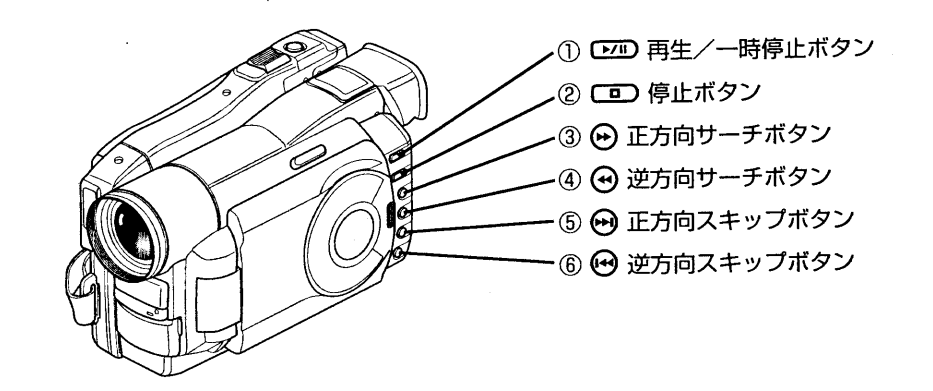

4 再生する

> 1酒生/一時停止ボタン 記録を行ったあとの記録一時停止状態 のときに押すと、最後に撮ったシーン が最初の場面から再生されます。再生 中に押すと一時停止し、もう一度押す と再生が再開します。

#### ②停止ボタン

90

記録一時停止状態またはディスクナビ ゲーションの画面に戻ります。

#### ③正方向サーチボタン

再生中に押すと早送りになります。 一時停止中に押すと、コマ送りとなり ます。1秒以上押すと正方向スロー再 生されます。

**CD** 

## ④逆方向サーチボタン

再牛中に押すと早戻しになります。 一時停止中に押すと、コマ戻しとなり ます。1秒以上押すと逆方向スロー再 生で再生されます。

#### 6正方向スキップボタン

次のシーンの頭出しをします。「範囲 選択」ボタンを押したあとに押すと、 最後のシーンの最後の場面が表示され ます。

6逆方向スキップボタン ひとつ前のシーンの頭出しをします。 「範囲選択」ボタンを押したあとに押 すと、最初のシーンの頭出しをしま す。

#### 撮った映像を見る・削除する・編集。

## 撮ったあとにその場で確認する

撮った映像をその場で確認できます。

1. 記録一時停止状態で、 ロコ を押します。 ビデオカメラが再生モードになり、最後に撮った 映像の最初の場面から再生されます。 映像の最後の場面にくると、その場面を表示した ままになります。

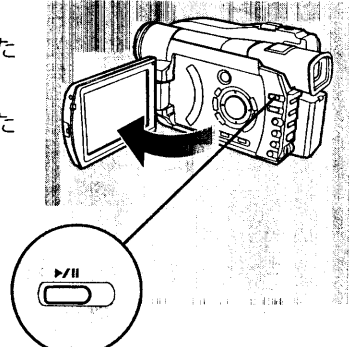

2. □ を押します。 再生が停止し、記録一時停止状態に戻ります。 再生を一時停止するには、「200 を押します。

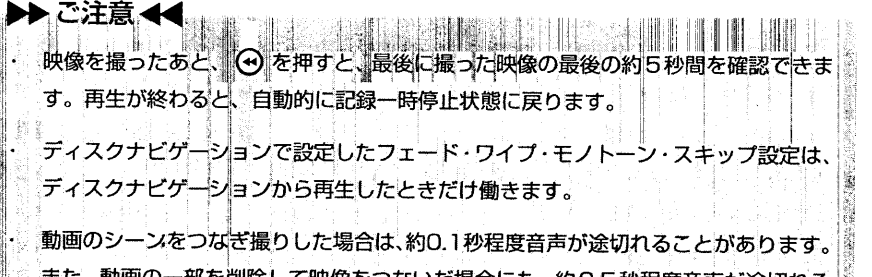

また、動画の一部を削除して映像をつないだ場合にも、約0.5秒程度音声が途切れる ことがあります。

他のレコーダーで記録したディスクを本機で再生する場合は、ディスクナビゲーショ 

#### (and Rein By Life and)

- ・ 再生中の音量は、選択ダイヤルを回して調整してください。リモコンの「音量」ボタンで も調整できます。
- · 再生を一時停止するときは、「シン を押します。もう一度「シン を押すと、再開します。
- ・ 再生を止めるときは、 【二】 を押します。 もう一度 〔20〕 を押すと、 再生を止めた位置か ら再生されます。電源を切っても、〔二〕を押した位置は保存されます。
- ・ 再生を途中で止めても、次の映像を撮る前に最後の映像の最後の所を頭出しする必要はあ りません。いつ撮影を開始してもすでに記録されている映像のあとに記録されるので、重 ね撮りしてしまう心配はありません。

91

- 再生する

#### 見たい映像を探す (

1. 再生中に (+) を1回押します。

次のシーンに飛んで再生が開始されます。 再生中に → を1回押すと、再生中のシーンの最 初の場面に戻ります。

シーンの先頭から約2秒以内のところを再生中に → を1回押すと、ひとつ前のシーン(「シーン」に ついてはP.95を参照してください)に戻って再生 が開始されます。

シーンの先頭から約1秒以内のところで再生一時 停止中に → を1回押すと、ひとつ前のシーンの 最初の場面で、再生一時停止します。

#### CILEDARIO

再生する

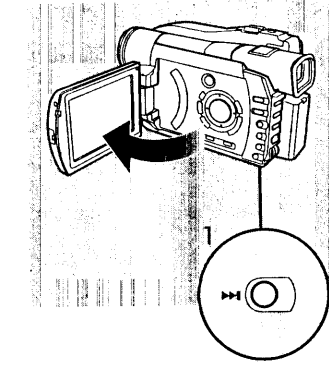

- 再生中に (+) を1秒以上押しつづけると、次のシーンから連続頭出しが始まります。見た い映像がみつかりボタンから手を離すと、再生を開始します。
- 再生中に(→) を1秒以上押しつづけると、ひとつ前のシーンからさかのぼって連続頭出し が始まります。見たい映像がみつかりボタンから手を離すと、再生を開始します。
- · 再生一時停止中に (→) を1秒以上押しつづけると、次のシーンから連続頭出しが始まりま す。見たい映像がみつかりボタンから手を離すと、再生一時停止状態になります。
- 再生一時停止中に → を1秒以上押しつづけると、ひとつ前のシーンからさかのぼって連 続頭出しが始まります。見たい映像がみつかりボタンから手を離すと、再生一時停止状態 になります。
- 再生中もしくは再生一時停止中に「範囲選択」ボタンを押したあとで、 → を押すと、ディ スクに記録されている一番最後のシーンの最後の場面まで、一度で進みます。
- 再生中もしくは再生一時停止中に「範囲選択」ボタンを押したあとで、 → を押すと、ディ スクに記録されている一番最初のシーンの最初の場面まで、一度で戻ります。

#### ●サーチ、スロー再生のスヒード

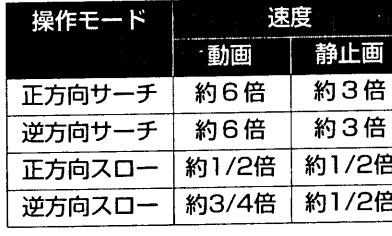

 $\left(\begin{smallmatrix} 1 & 1 \\ 1 & 1 \end{smallmatrix}\right)$ 

92

· 本機で記録した映像に限ります。 この表の速度はめやすです。操作中に遅く なることがあります。 · 正方向スローでは、動きの激しい被写体で 画像がブレることがあります。 ・ 逆方向スローでは、コマが粗くなります。 · 特殊再生中に音声は出ません。

## 見たい場面を探す

1. シーンを再生中に (9) ボタンまたは (4) ボタンを 押しつづけます。 映像が早送り・早戻しされます。

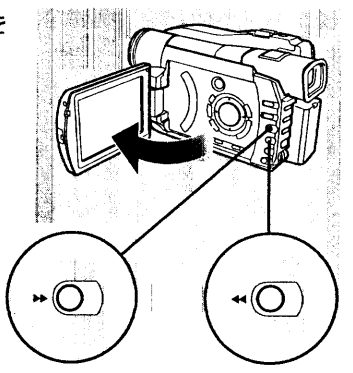

#### 2. ボタンから手を離すと、そこから通常の速度で再生されます。

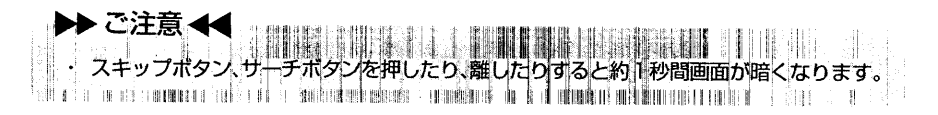

コマ送り/コマ戻しする/スロー再生

#### 1. 再生一時停止中に (+) を 1 回押します。 映像がひとコマ先へ進みます。 → を1回押すと、映像がひとコマ戻ります。

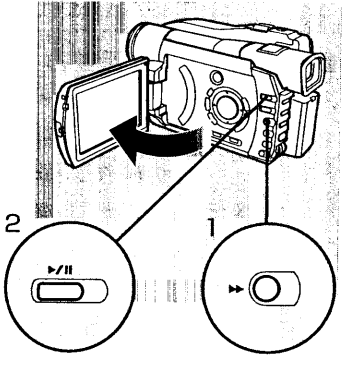

2. 見たい場面が表示されたら、「こ」のを押して再生を開始してください。

#### that **Eller The The Theory**

- · → → を押しつづけると正方向スロー再生に、→ を押しつづけると逆方向スロー再生になり ます。
- 見たい場面でボタンから手を離し、【2010 を押すと、そこから通常の速度で再生されます。

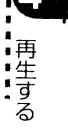

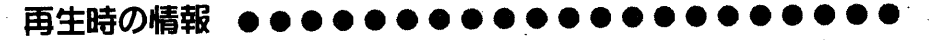

ビューファインダーや液晶画面で見る再生映像に重なって、撮影に関するいろいろな情 報が表示されます。 再生状態

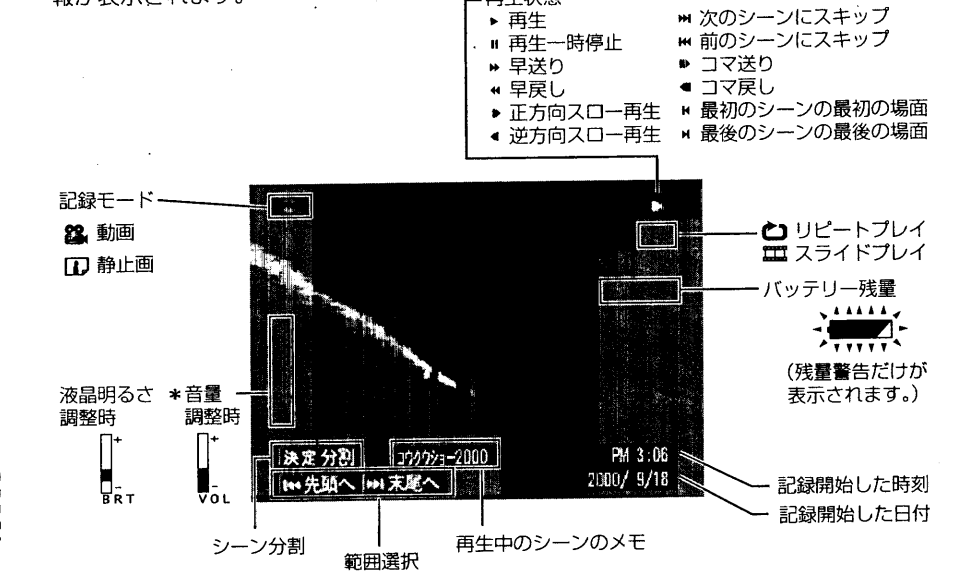

\*再生時の音量は選択ダイヤルを回して調整してください。リモコンの「音量」ボタンでも調整できます。

#### ●椿報を消す/表示する

再生する

再生時の画面情報の表示モードを切り換えることができます。

- · 表示OFF:シーン分割、範囲選択表示、1●最初のシーンの最初の場面、▶ 最後のシー ンの最後の場面のみ表示されます。
- · 一部表示:シーン分割、範囲選択、再生状態が表示されます。再生表示▶は、約3

秒間だけ表示されます。

- · 表示ON:すべての情報が表示されます。
- 1. 「画面表示」ボタンを押します。 押すたびに、以下のように切り換わります。 画面情報表示の内容は、電源を切っても記憶され ています。

表示OFF - → 一部表示 - → 表示ON

(ID)

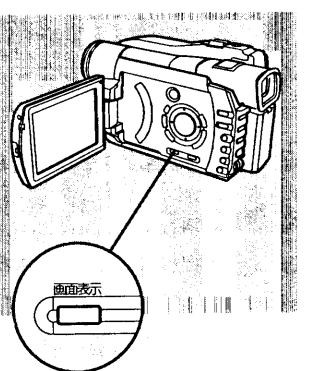

撮った映像を見る・削除する、編集する イスクナビゲーションの使いかた

ディスクナビゲーションは、本機で撮影したシーンを再生・編集するためのツールです。

本機で記録されるデータの構造 ●●●

DVD-RAM ディスクには、本機で撮影した動画と静止画が、いずれも「シーン」とい う単位で、撮影した順番に記録されます。

- 「録画」ボタンを押して撮影を開始してから、もう一度「録画」ボタンを ・動画: 押して撮影を一時停止するまでの映像 (約3秒以上) が1シーンになり ます。
- · 静止画: 「フォト」ボタンを押して撮影した1枚の画像(インターバル撮影の場合 は1回シャッターがおりて撮影された画像) が1シーンになります。

また、記録されているシーンは、撮影日ごとに「プログラム」としてまとまっています。 プログラムを選択することで、特定の日のシーンだけを表示できます。

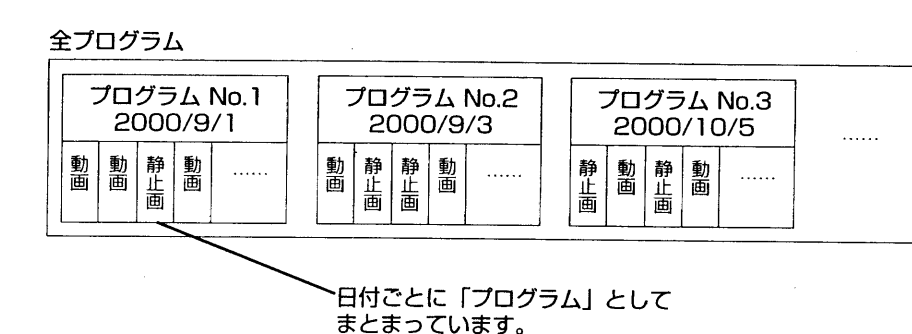

 $\mathcal{H}$ 

95

ショ コンの使い か  $\hbar$ 

## ティスクナビゲーションでできること

ディスクナビゲーションを使って、以下のようなことが行なえます。

#### ●サムネイル表示

記録されている全シーンをサムネイル表示できます (全プログラム)。 撮影した日付ごとの単位でもサムネイル表示できます(プログラム選択 Cア P.100)。

#### ●再生

デ

ィスクナビゲーショ

ンの使い

ゕ

た

全プログラムまたは特定のプログラムをサムネイル表示して、以下のような再生ができ ます。

シーンをひとつ選び、そこから再生を開始できます。静止画の再生は、3秒間の表示と なります (C P.102)。 隣り合う複数のシーンを選び、選んだシーンだけを再生できます (範囲選択 C P.102)。

何度も繰り返して再生できます (リピートプレイ Cア P.104)。 静止画だけを3秒間隔で切り替えて表示できます (スライドプレイ C P.105)。

#### ●シーンの編集

全プログラムまたは特定のプログラムをサムネイル表示して、以下のような編集ができ ます。

不要なシーンを削除できます (Cr P.106)。 人に見せたくないシーンは、削除しなくても、飛ばして再生するように設定できます (スキップ設定 C P.107)。

シーンにメモをつけられます (C P.109)。

シーンに特殊効果 (フェード・ワイプ・モノトーン) をつけられます (C P.112)。 動画を2つに分割できます (C P.114)。

複数の動画を結合できます (C P.115)。

シーンに関する情報(撮影した日時や動画の長さ(記録時間)、設定されているメモや 動画の特殊効果、スキップ設定など)を表示して確認できます (C ア P.116)。

#### ●ブレイリストの作成と編集

全プログラムまたは特定のプログラムをサムネイル表示して、シーンを選び、99個ま でのオリジナルストーリーを作成できます (プレイリスト (子 P 117)。

· プレイリストにシーンを追加·解除して、いつでも構成を変更できます。プレイリスト は、追加した順番にシーンが再生されるので、シーンをランダムに選んで追加すること で、オリジナルとは異なる順番で構成したり、同じシーンを何度も繰り返し挿入するこ ともできます。

#### プレイリストには、タイトルをつけられます (CFP.122)。

プレイリストをサムネイル表示して、プレイリスト内の個々のシーンに、元のシーンと は別のメモや特殊効果をつけられます。また、元のシーンとは別の分割や結合もでき、 分割したシーンの一部をプレイリストから解除することもできます。

作成したプレイリストは、再生・リピートプレイ・スライドプレイができます。 プレイ リスト内のシーンにスキップを設定し、再生時に飛ばすこともできます。プレイリスト 内で個々のシーンを操作しても、元のシーンはまったく影響を受けないので、自由に編 集を楽しめます。

#### 全プログラム

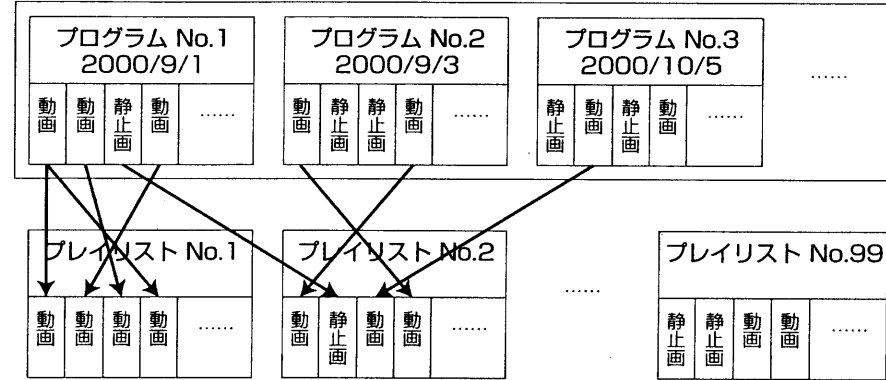

97

- ディスクナビゲーションのサムネイル画面、シーン単位のスキップ、メモおよび ド·ワイプ·モノトーンなどの特殊効果は本機独自の機能であり、DVDビデオレコーデ ング規格に準拠した機能ではありません。 DVD ビデオレコーディング規格に対応した DVD レコーダー、DVD プレーヤーでも動作いたしません。

 $\bigcirc$ 

スクナビゲ

ションの使い

ゕ

## ディスクナヒゲーションを起動する

1. ビデオカメラの電源を入れ、ディスク認識終了後 「ディスクナビゲーション」ボタンを押します。

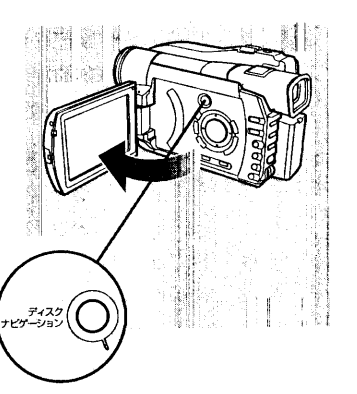

### ●ディスクナヒゲーションを終了する

ディスクナビゲーションを終了するときは、もう一度「ディスクナビゲーション」ボタン を押します。

□□ を押してもディスクナビゲーションを終了できます。

## ディスクナビゲーションの最初の画面 ●

撮ったシーンの一覧が、撮った順番に表示されます (動画の場合は最初の画面、静止画 の場合は画像が12枚ごとに表示されます。)。 この表示を、サムネイル(Thumbnail)といいます。

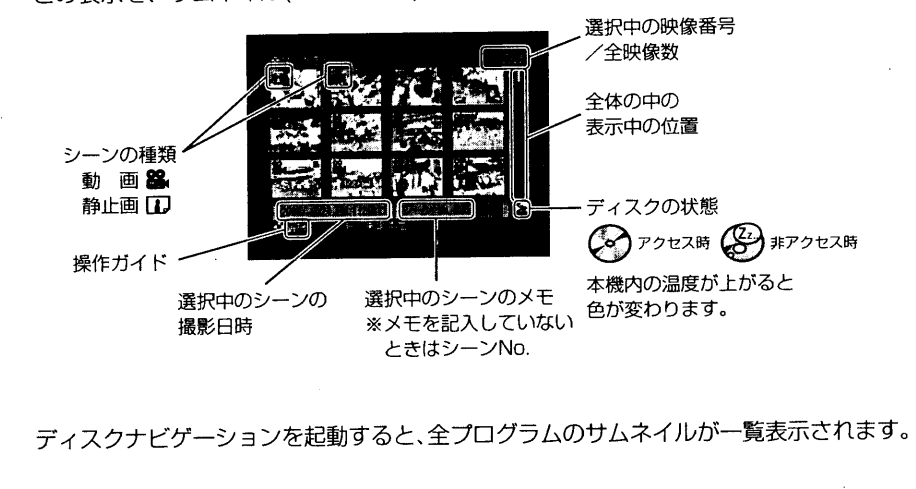

## ディスクナビゲーションの操作に使用するボタン ●

ディスクナビゲーションは、ビデオカメラ本体のボタン・選択ダイヤル・リモコンのい ずれかを使って操作します。ここでは、ビデオカメラ本体のボタンを使った操作を説明 します。

#### **Confidential Action**

- · 本格的に編集するときは、テレビに接続し (C ア P.138)、リモコンを使用すると便利で ਰ.
- · ディスクナビゲーションの説明の中に出てくる ●●●● ボタンは、カーソルボタン を使用してください。リモコンからも操作できます。
- ・ ディスクナビゲーションの操作は選択ダイヤルで行なうこともできます。選択ダイヤルで 操作する場合は、表示を確認してからゆっくりと操作してください。
- ・ 再生時に使用するボタンは、ディスクナビゲーションで再生するときにも使用できます (C<sub>r</sub> P.90)。
- (→)、(→)ボタンで12シーンごとの改ページ、(→)、(→)ボタンで最終のシーン、先頭のシーン に移動することができます。

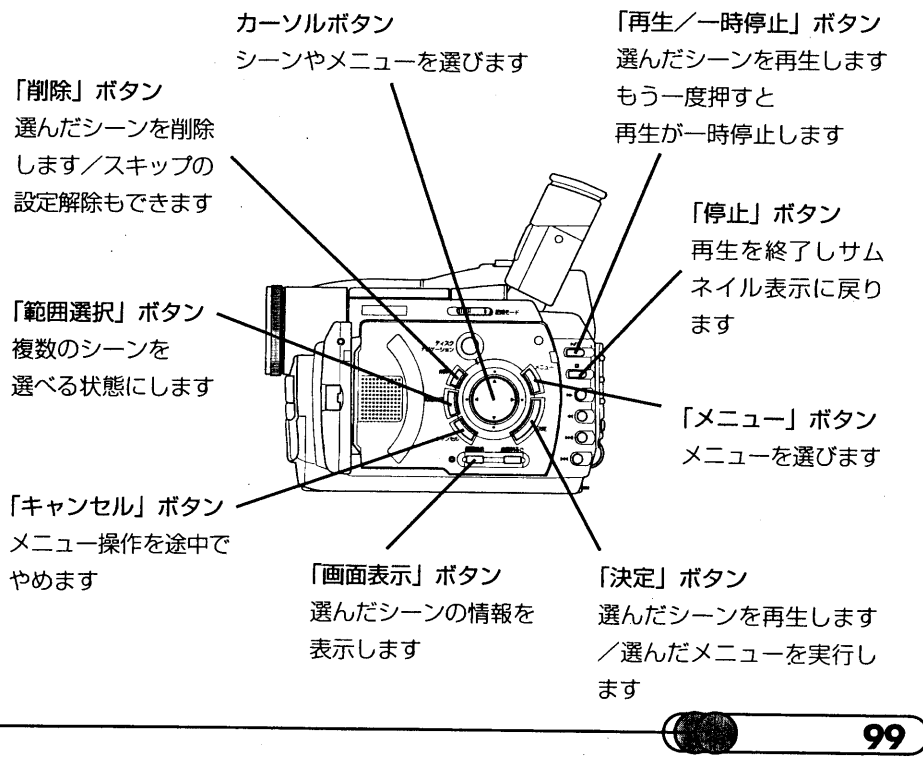

ディスクナビゲー ションの使いか

 $\bigcirc$ 

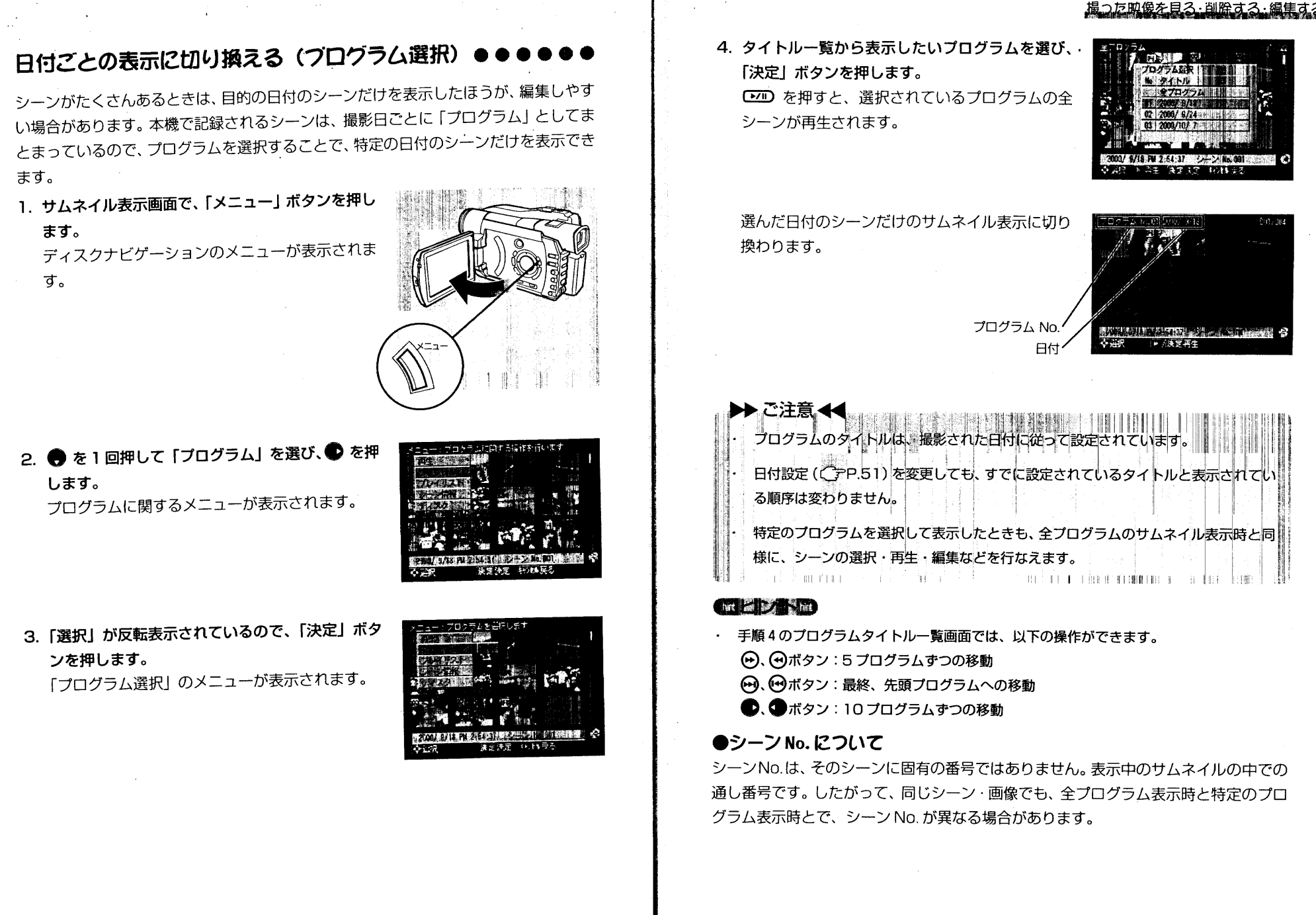

ディスクナビゲーションの使いかた

 $(\mathbb{R})$ 

100

ィスクナビゲ

ションの使い

ゕ

た

シーンを選ぶ ●●●

1. サムネイル表示画面で、 ◇ を押して選びます。 選択されているシーンには、ブルーの影がついています。これを、「カーソル」とい います。

また、選択中のシーンの番号が右上に表示されます。

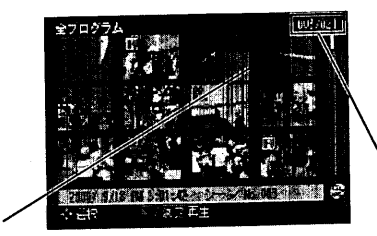

選択中のシーンの番号 (選択中のシーンの番号/全シーン数)

右下隅のシーンにカーソルがあるときに● を押すか、最下行のどれかのシーンにカー ソルがあるときに● を押すと、次の12枚 (次のページ) が表示されます。ただし、 最終ページでは、次のページが表示されません。

左上隅のシーンにカーソルがあるときに ● を押すか、最上行のどれかのシーンにカー ソルがあるときに● を押すと、前の12枚 (前のページ) が表示されます。ただし、 先頭ページでは前のページが表示されません。

#### (hint ass ally some hint)

- ・ カーソルボタンを押し続けると、12枚ずつの単位でページが移動します。
- (+)、(+) を押してもページの移動ができます。
- (→) を押すと最終ページへ移動、(→) を押すと先頭ページへ移動できます。

## 複数のシーンをまとめて選ぶ

連続する複数のシーンをまとめて選択できます。 仟意にシーンを選択することはできません。

(图)

あとで説明する町スキック 腰(ぼく ディアコロク して再生することができます。ほた、ワレイルスト」(ヘナト.97)を使えば、任意 一ンの順番も変えて再生することができます。 に選択した複数のシ **JANARY THE TELEVISION FOR THE TELEVISION** 

- 1. 最初のシーンを選びます。
- 2. 「範囲選択」ボタンを押します。 画面右下に「範囲選択」と表示されます。
- 3. 選択しようとしている範囲の最後のシーンまで、 カーソルボタンを押して移動します。

選択されているシーン には、濃いブルーの影 がついています。

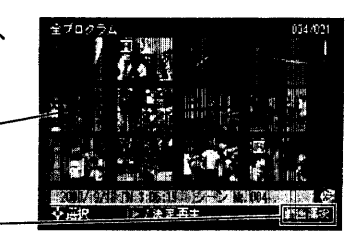

#### **Chery Theo**

選択しようとしている範囲の最後のシーンから、逆方向に範囲を選ぶこともできます。

範囲選択

範囲選択を解除するときは、もう一度「範囲選択」ボタンを押します。

メニューを使って選ぶ ●●●●

ディスクナビゲーションのメニューを使って、最初からカーソル位置まで、カーソル位 置から最後まで、あるいは全部のシーンを一度に選択できます。シーン数が多いときな ど、カーソルキーを押して選ぶのがわずらわしい場合に便利です。

- 1. 範囲の最初または最後にしたいシーン (全部選ぶ場合は任意のシーン) を選択し、 「メニュー」ボタンを押して、ディスクナビゲーションのメニューを表示します。
- 2. 「再生」が反転表示されているので、● を押して、 再生に関するメニューを表示します。

3. ● を押して「範囲指定」を選び、「決定」ボタン を押します。 範囲指定のメニューが表示されます。

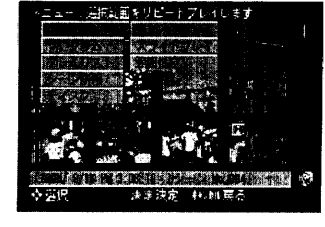

スクナビゲ

ションの使い

ゕ

Ĭτ

103

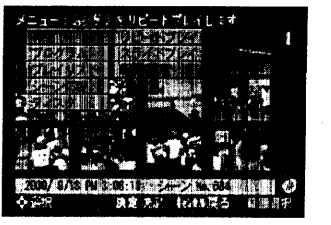

102

ィスクナビゲー

ションの使いか

Ť-

4. 全部を指定するときは「全選択」、カーソル位置以 前を指定するときは「ここまで」、カーソル位置以 降を指定するときは「ここから」を選び、「決定」 ボタンを押します。

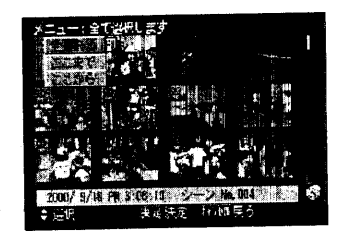

サムネイル表示に戻り、指定した範囲が選択され ています。

## ディスクナビゲーションで再生する

1. シーンを選択し、「決定」ボタンまたは [20] を押します。 シーンをひとつ選択していたときは、そのシーンから再生が始まり、最後のシーン まで再生されます。 範囲選択していたときは、選択したシーンだけが続けて再生されます。 途中に含まれる静止画は、3秒間表示されます。

再生が終わると、最後の場面が表示されたままになります。

#### **CONSTRUCTION**

ディスクナビゲ

シ

 $\exists$ 

ンの使いか

- 再生を一時停止させるときは、 ロコ を押します。
- ・ もう一度 ロコ を押すと、そこから再生が始まります。
- ・ 再生が終わったあと、 ロワ を押すと最初のシーンの最初の場面から再生できます。
- □ を押せば、いつでもサムネイル表示に戻れます。
- 再生時に使用するすべてのボタンを使用できます。
- ・ ひとつのシーンだけを再生するには、再生したいシーンだけを範囲選択で選んでから再生 してください。

繰り返し再生する(リヒートブレイ)

- 1. サムネイル表示状態で「メニュー」ボタンを押して、ディスクナビゲーションのメ ニューを表示します。
- 2. 「再生」が反転表示されているので、● を押して、 再生に関するメニューを表示します。

 $(\| \ )$ 

104

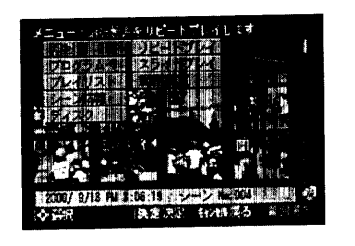

3.「リピートプレイ」が反転表示されているので、「決定」ボタンを押します。 選択したシーンから再生が始まります。 ひとつ選択していたときは、最後のシーンの再生が終わると、最初のシーンからす べてのシーンの再生が繰り返されます。 範囲を選択していたときは、その範囲の再生が繰り返されます。

#### **Control 27 North**

• 再生中には、再生時に使用するすべてのボタンを使用できます。

・ 再生を終了するには (回) を押します。

再生中の早送り/早戻し、正方向スロー再生/逆方向スロー再生などでシーンの最後また は最初の場面になると、いちど再生一時停止します。

静止画だけを再生する (スライドブレイ)

1. サムネイル表示状態で、「メニュー」ボタンを押して、ディスクナビゲーションのメ ニューを表示します。

か

た

2.「再生」が反転表示されているので、● を押して、再生に関するメニューを表示し ます。

## 3. ● を押して「スライドプレイ」を選び、「決定」ボ タンを押します。

静止画だけが一定の時間間隔で切り換わって、順 番に最後まで表示されます(約3秒間ずつ表示さ れます)。

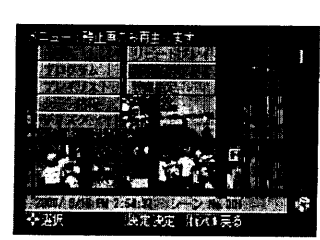

範囲を選択していたときは、その中に含まれる静 止画が対象となります。

再生中には、再生時に使用するすべてのボタンを使用できます。 サムネイル表示画面に戻るには、CD を押します。

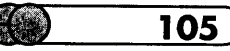

## メニューを使って削除する ●

- 1. 削除するシーンを選択し、「メニュー」ボタンを押して、ディスクナビゲーションの メニューを表示します。
- 2. を押して「シーン情報」を選び、● を押して、シーンの編集に関するメニュー を表示します。
- 3. を押して「スキップ設定/シーン削除」を選 び、「決定」ボタンを押します。 スキップと削除のメニューが表示されます。

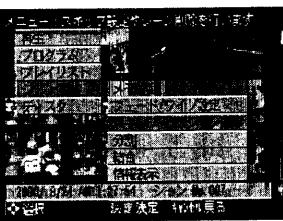

- 4. を押して「シーン削除」を選び、「決定」ボタ ンを押します。 確認の画面が表示されます。
- 5. 本当に削除する場合は、「はい」を選んで「決定」 ボタンを押します。 削除中のメッセージが表示されたあと、選択してい

たシーンが削除され、サムネイル表示に戻ります。

確認の画面が表示されたときに、「いいえ」を選んで「決定」ボタンを押すか、「キャン セル」ボタンを押すと、削除を取り止めることができます。

#### hind and the second second

の使いか

- 「削除」ボタンを押すと、手順4からの操作となります。
- · ディスクの中のすべてのデータを消去しても良い場合は、ディスクの初期化をおすすめし ます (CPP.134)。

●● ご注意→● 事業の マンド さんしょう 東玉ご ◆ 静止画撮影では、カメラで再生するための静止画とパッコンで利用するための静止 \*の2種類を同時に記録します。じかし、この削除機能では、 カメラで再生するための 静止画のみしか削除できません。パソコンで利用するだめの静止画については、必要 に応じて、PC接続キット(C アP.146)を利用して削除することもできます 削除部分の時間、枚数が少ない場合は、残量表示で残容量が増加しない場合があります。

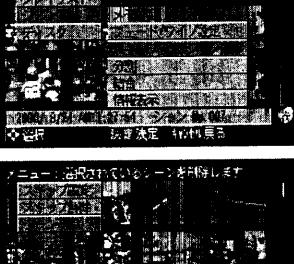

シーンを飛ばして再生する(スキップ設定)

再生したくないシーンにスキップを設定しておくと飛ばして再生します。

- 1. シーンを選択し、「削除」ボタンを押します。 「削除」ボタンを押すと、スキップと削除のメニューが表示されます。 範囲選択しておき、まとめてスキップを設定することもできます。
- 2. 「スキップ設定」が反転表示されているので、「決 定」ボタンを押します。

設定中のメッセージが表示されたあと、選択して いたシーンにスキップが設定され、サムネイル表 示に戻ります。

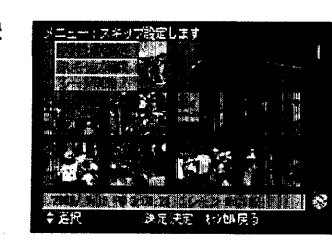

スキップが設定されているシーンには、スキップ マーク「ーム」がついています。

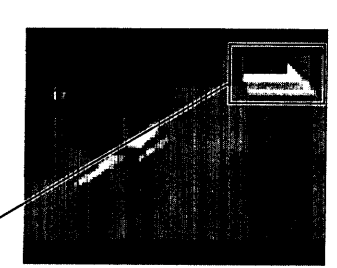

## スキップを解除する

- 1. スキップを解除するシーンを選択し、「削除」ボタンを押します。 「削除」ボタンを押すと、スキップと削除のメニューが表示されます。 範囲選択しておき、まとめてスキップを解除することもできます。
- 2. を押して「スキップ解除」を選び、「決定」ボ タンを押します。

解除中のメッセージが表示されたあと、選択して いたシーンのスキップが解除され、サムネイル表 示に戻ります(スキップマークが消えます)。

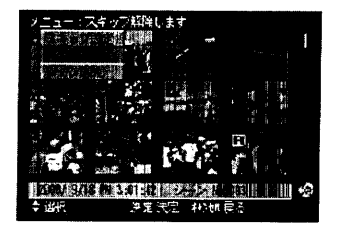

107

#### hini an Garage hini

・ スキップ設定、解除は、メニューからでも操作できます。

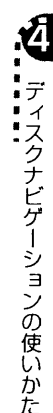

メニューを使ってスキップを設定/解除する

- 1. シーンを選択し、「メニュー」 ボタンを押して、 ディスクナビゲーションのメニュー を表示します。
- 2. を押して「シーン情報」を選び、● を押して、シーンの編集に関するメニュー を表示します。
- 3. を押して「スキップ設定/シーン削除」を選 び、「決定」ボタンを押します。 スキップと削除のメニューが表示されます。

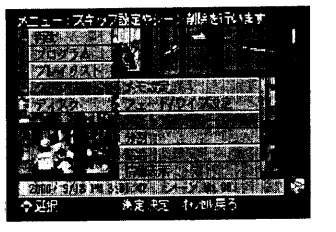

4. 「スキップ設定」または「スキップ解除」を選び、 「決定」ボタンを押します。 処理中のメッセージが表示されたあと、選択して いたシーンにスキップが設定または解除されて、 サムネイル表示に戻ります。

#### (hint  $\overrightarrow{23}$   $\overrightarrow{32}$ ,  $\overrightarrow{5}$ , hint)

(II)

108

• 「削除」ボタンを押すと、手順3からの操作となります。

心汗意《《 けいら (ヱ① を押した場合は、 **SALA** 

## メモを付ける

シーンに 20 文字までのメモを付けることができます。

- 1. メモを付けるシーンを選択し、「メニュー」ボタンを押して、ディスクナビゲーショ ンのメニューを表示します。 範囲を選択しておき、まとめて同じメモを付けることもできます。
- 2. を押して「シーン情報」を選択し、● を押して、シーンの編集に関するメニュー を表示します。

#### 3. 「メモ設定」が反転表示されているので、「決定」ボ タンを押します。

メモ設定/編集画面が表示されます。

メモ設定/編集画面は4種類あり、「画面表示」ボ タンを押して切り換えることができます。よく使 用する12の定型句も用意されており、選ぶだけで 簡単に入力できます。

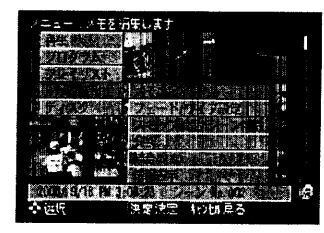

「カナ」モード:カタカナを入力します。

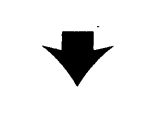

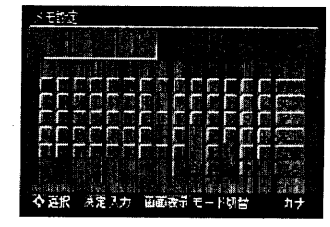

「英数」モード:アルファベットと数字を入力します。

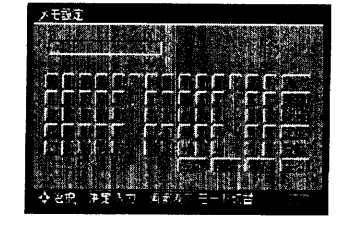

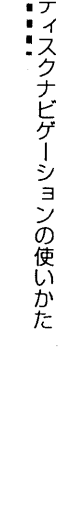

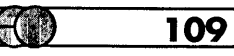

 $\exists$ 

ンの使いか

た

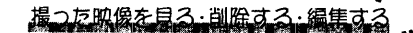

5. 「カナ」 モードのまま、「ロ」・「ウ」 を入力し、 それ ぞれ決定します。 次に「空白」を選び、「決定」ボタンを押します。

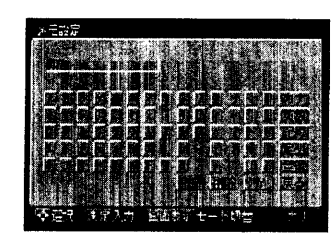

- 6. 続けて「ノ」・「空白」を入力し、それぞれ決定し ます。
- 7.「画面表示」ボタンを押して、「定型」モードに切り換えます。 カーソルキーで「定型」を選び、「決定」ボタンを押しても、「定型」モードに切り 換わります。
- 8. 「01:ウンドウカイ」を選び、「決定」ボタンを押 します。

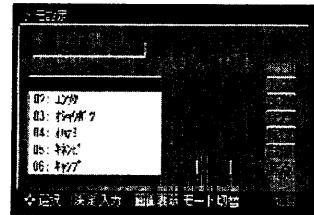

9. 「英数」モードに切り換え、「空白」·「2」·「0」·「0」· 「O」と入力し、それぞれ決定します。

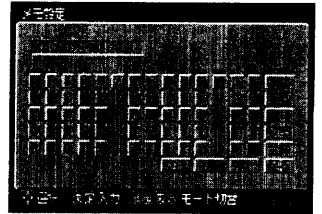

10. メモを入力し終わったら、「登録」を選んで「決定」 ボタンを押します。

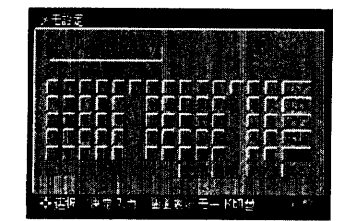

ディスクナビゲ ションの使いかた

111

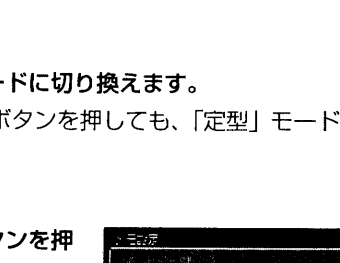

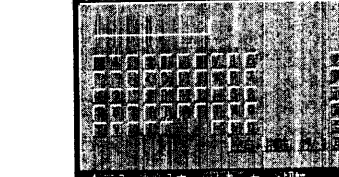

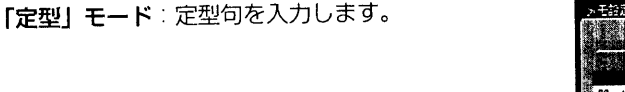

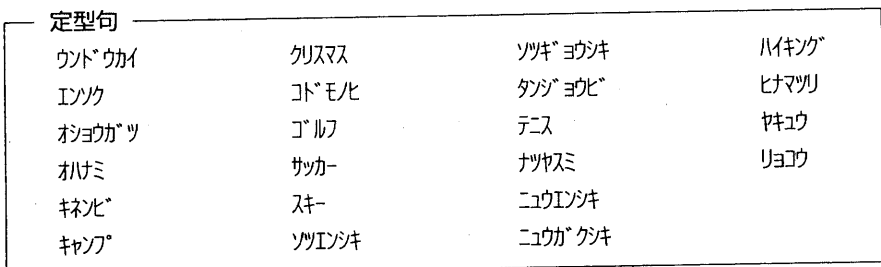

「画面表示」ボタンを押して、入力したい文字または定型句のモードに切り換え、カー ソルキーで文字または定型句を選んで、「決定」ボタンを押すと、メモの入力ボックス に表示されます。

例えば、「タロウ ノ ウンドウカイ 2000」 というメモは、次のようにして入力します。

4. 「画面表示」 ボタンを押して「カナ」 モードを表示 し、カーソルキーで「タ」を選んで、「決定」ボタ ンを押します。

「記号」モード:記号と数字を入力します。

メモの入力ボックスの左端に「タ」と表示されま す。

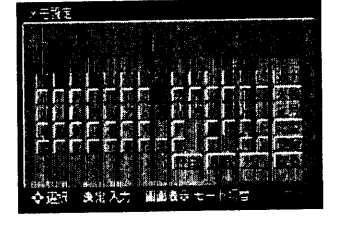

ナビゲ ションの使いかた

110

( III ) –

11.確認のメッセージが表示されるので、「はい」を選 び「決定」ボタンを押します。 登録中のメッセージが表示されたあと、サムネイ ル表示に戻ります。

入力したメモが画面右下に表示されています。

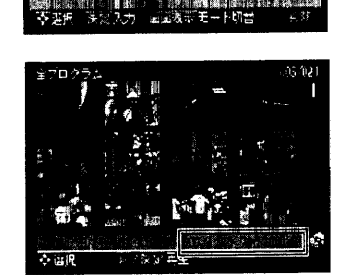

#### hint as we had

ションの使いかた

- 間違って入力した文字を消すには、「削除」を選んで「決定」ボタンを押します。最後の1 文字が削除されます。
- 全部の文字を消して最初から入力しなおすときは、「クリア」を選んで「決定」ボタンを押 します。
- ・ 登録したメモは、同じ手順でいつでも変更できます。

#### 特殊効果を付ける ●●(

特殊効果とは、フェード·ワイプ·モノトーンなどといった、シーンを切り換えるとき の効果です。1つのシーンの最初と最後に別々の効果をつけることができます。 特殊効果は次の3種類です。

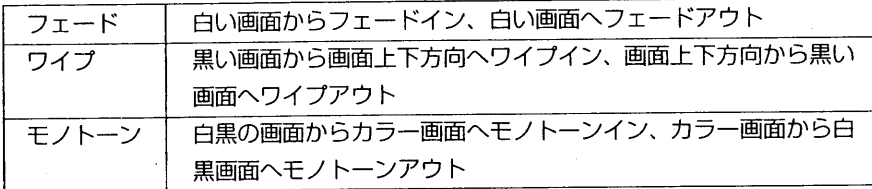

- 1. 特殊効果をつけるシーンを選択し、「メニュー」ボタンを押して、ディスクナビゲー ションのメニューを表示します。
- 2. を押して「シーン情報」を選択し、● を押して、シーンの編集に関するメニュー を表示します。

3. ● を押して「フェード/ワイプ設定」を選択し、 「決定」ボタンを押します。 特殊効果の設定画面が表示されます。

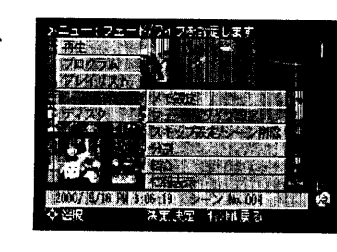

撮った映像を見る・削除する・編集

4. ● または ● で「イン」か「アウト」を選択し ます。

「イン」か「アウト」を選んだら、● を押して効果 を選び「決定」ボタンを押します。

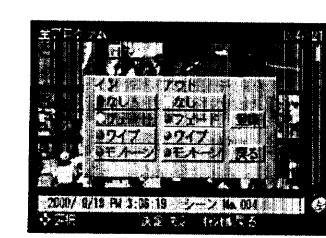

5. 「イン」と「アウト」の効果をそれぞれ選んだら、 「登録」を選んで「決定」ボタンを押します。 設定中のメッセージが表示されたあと、サムネイ ル表示に戻ります。

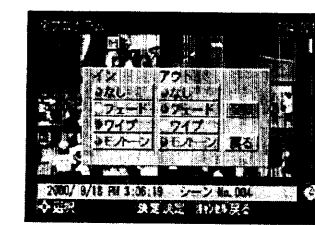

特殊効果が設定されているシーンには、それぞれ マーク 」がついています。

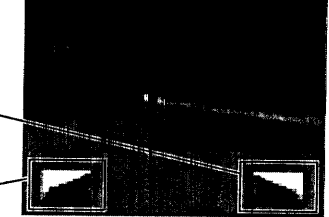

#### nit là bhí i Ríbin

登録した特殊効果は、同じ手順でいつでも変更できます。

・ 再生時に表示される画面情報にも、特殊効果が働きます。

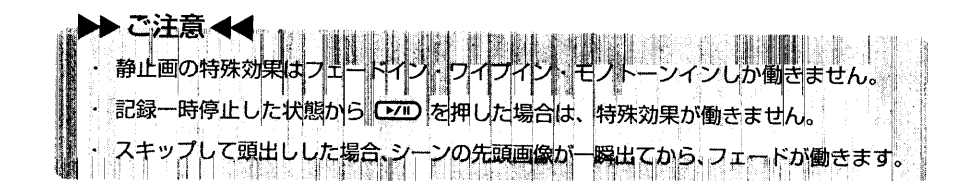

アウトの効果-

インの効果

 $113$ 

エィスクナビゲ

ションの使いかた

## 撮った映像を見る。削除する。編集す

## 動画を分割する ●●●

シーンを2つに分割することができます。シーンの不要な部分を削除するときは、分割 してから不要な方を削除します。シーンの一部を切り取ってプレイリストで利用するこ ともできます。

- 1. 分割するシーンを選択し、「メニュー」ボタンを押して、ディスクナビゲーションの メニューを表示します。
- 2. を押して「シーン情報」を選択し、● を押して、シーンの編集に関するメニュー を表示します。
- 3. を押して「分割」を選択し、「決定」ボタンを 押します。

選択したシーンの再生が始まります。

4. 分割したい部分に来たら、「決定」 ボタンを押しま

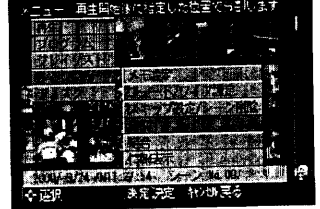

す。

114

イスクナビゲ

シ

ョンの使いかた

指定した位置でシーンが分割され、サムネイル表 示に戻ります。分割後の2つのシーンは、隣り合っ て並んでいます。

#### further than the first

- ・ 分割位置を指定するときは、サーチやコマ送りを使うと便利です。
- ・ 元のシーンにメモをつけていた場合は、分割後の2つのシーンに同じメモがついています。
- ・ 元のシーンに特殊効果をつけていた場合は、インの効果は前半のシーンに、アウトの効果 は後半のシーンに引き継がれています。

外割位置が、指定した位置から前後に約0.5秒ずれる場合 -1.13 まスキップが設定されているシーンは、再生できないため、分割位置を指定できませ スキップを解除してから分割してください。 分割位置が静止画の場合、「分割中です」と表示が出ますが、分割は行なわれません。 分割位置がシーンの先頭・最後・切り換わり位置の場合、「分割中です」と表示が出ま すが、分割は行なわれません。 0.5 秒以下のシーンは分割できません。

ディスクの残量が無くなると、分割できなくなることがあります。この場合は、不要 e de la provincia del provincia del provincia del provincia del provincia del provincia del provincia del prov<br>Del provincia del provincia del provincia del provincia del provincia del provincia del provincia del provinci な映像を削除してください。

## 複数の動画を結合する

複数の動画を一つにまとめることができます。1度分割した動画を結合して元に戻すこ ともできます。

結合するには、必ず複数の動画を選択してください。

- 1. 複数のシーンを範囲選択し、「メニュー」ボタンを押して、ディスクナビゲーション のメニューを表示します。
- 2. を押して「シーン情報」を選択し、● を押して、シーン編集に関するメニュー を表示します。

## 3. ● を押して「結合」を選択し、「決定」ボタンを 押します。

選択した動画がひとつに結合され、サムネイル表 示に戻ります。結合前の最初の動画の最初の場面 だけが表示されています。

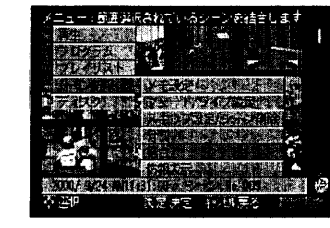

### hink as by which

- ・ 元の動画にメモをつけていた場合は、結合後の動画に同じメモがついています。異なるメ モをつけていた場合は、先頭の動画のメモが引き継がれます。
- ・ 特殊効果は、選択範囲の先頭の動画のインの効果と、最終の動画のアウトの効果が引き継 がれます。
- 静止画をはさんだ動画同士で結合したい場合には、いったん結合したい動画だけでプレイ リストを作成してから、結合してください。

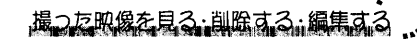

メニューを使って情報を表示する

シーンの記録日時や記録時間、あるいは設定したメモや特殊効果などの情報を表示でき ます。

- 1. シーンを選択し、「メニュー」 ボタンを押して、 ディスクナビゲーションのメニュー を表示します。
- 2. を押して「シーン情報」を選び、● を押して、シーンの編集に関するメニュー を表示します。
- 3. を押して「情報表示」を選び、「決定」ボタン を押します。

そのシーンの詳しい情報が表示されます。 「キャンセル」ボタンを押すと、サムネイル表示に 戻ります。

11 23 C

フェード/ワイプ アワト・ない

一红儿

#### **Ein State in**

イスクナビゲ

ションの使いか

无

· シーンを選択し、「画面表示」ボタンを押しても上記と 同様の情報が表示されます。

●、● を押すと、前後のシーンの情報が表示されま す。

複数のシーンを選択していたときは、右図のような情 報が表示されます。

GP.

116

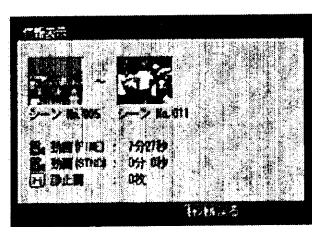

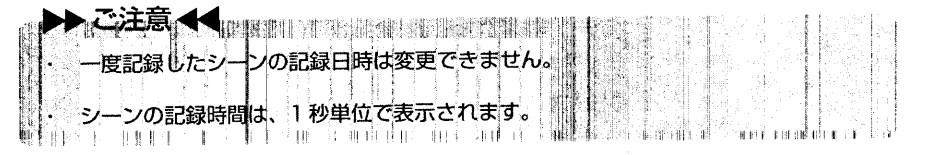

## 新しいブレイリストを作る ●●●

1. プレイリストに追加したいシーンのサムネイルを表示します。 特定の日のシーンから作成する場合は、「プログラム選択」(Cア P.100)で、そ の日のシーンだけを表示します。

あとから別の日のシーンを追加したり、不要なシーンを解除することもできます。 追加できるシーンは、すべてのプレイリストの合計で999個までです。

- 2.「メニュー!ボタンを押して、ディスクナビゲーションのメニューを表示します。
- 3. を押して「プレイリスト」を選択し、● を押して、プレイリストに関するメ ニューを表示します。
- 4.「編集」が反転表示されているので、「決定」ボタ ンを押します。 プレイリストの選択メニューが表示されます。

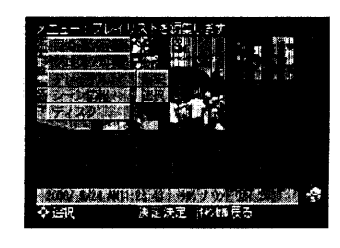

#### 5. 「新規作成」が反転表示されているので、「決定」ボ タンを押します。

プレイリストの作成画面が表示され、メニューを 表示する前に表示していたサムネイルのシーンが 上段に表示されます。下段が、これから作成する プレイリストの内容になります。 作成したプレイリストには、No.1 ~No.99まで の通し番号がつきます。

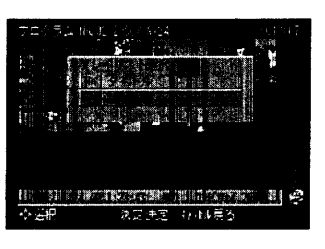

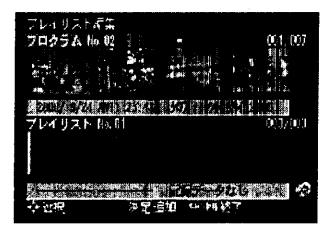

## 撮った映像を見る・削除する。編集する

- 6. を押して上段のシーンを選び、「決定」ボタン を押すと、下段に追加されます。 これを繰り返してプレイリストにシーンを追加し てください。プレイリストでは追加した順番で シーンが再生されます。
- 7. 使用するシーンをすべて追加したら、「キャンセ ルーボタンを押します。 作成したプレイリストが登録されて、サムネイル 表示されます。

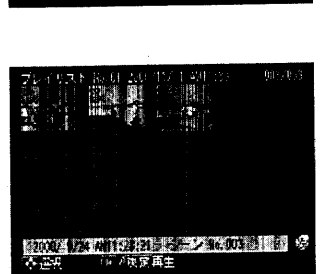

このサムネイル表示画面から、プレイリストの再生や編集を行なえます(C アP.121)。

#### that is a bottle mot

 $($ 

118

ディスクナビゲ

ションの使い

かた

・ プレイリストのサムネイル表示から戻るには、ディスクナビゲーションのメニューを表示 し、「プログラム」→「選択」を選んで、「全プログラム」または特定のプログラムを選び ます。

・ プレイリストには、作成順に通し番号がついています。プレイリストにタイトルをつける 前は、本機に設定されている日付による作成日がプレイリストのタイトルになっています。 プレイリストを作成後、本機で日付や時刻を変更し、たとえ日時を戻したとしても、その 後に撮影する映像・画像は次のプログラムとなります。

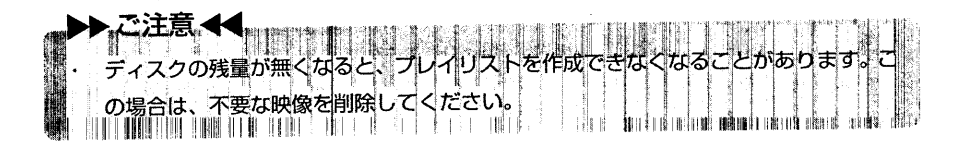

ブレイリストにシーンを追加する

- 1. プレイリストに追加したいシーンのサムネイルを表示します。 特定の日のシーンを追加する場合は、「プログラム選択」(C子 P.100) で選択し ておきます。
- 2. 「メニュー」ボタンを押して、ディスクナビゲーションのメニューを表示します。
- 3. 「プレイリスト」→「編集」の順に選択し、「決定」 ボタンを押します。 プレイリストの選択メニューが表示されます。

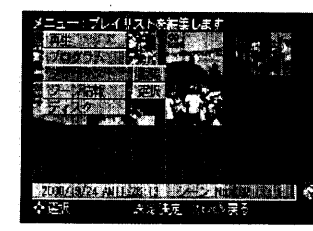

4. シーンを追加したいプレイリストの番号を選び、 「決定」ボタンを押します。

プレイリストの編集画面が表示され、メニューを 表示する前に表示していたサムネイルのシーンが 上段に、選択したプレイリストが下段に表示され ます。

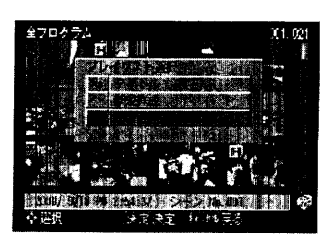

5. 途中にシーンを挿入する場合は、● を押してカー ソルを下段に移し、●、● を押して挿入位置を選 びます。

ここで「決定」ボタンを押すと、シーンを解除でき ます。

挿入位置·

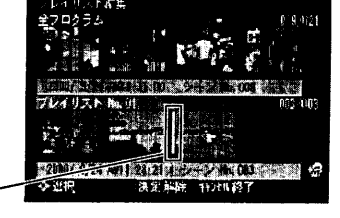

6. 挿入位置を指定したら、● を押してカーソルを上 段に戻し、●、● でシーンを選んで「決定」ボタ ンを押します。 選んだシーンが下段の挿入位置に追加されます。

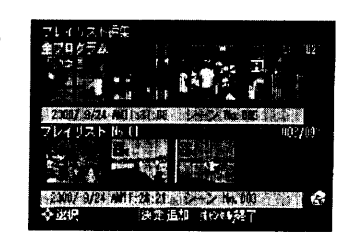

7. 同様の手順で、目的のシーンをすべて追加したら、「キャンセル」ボタンを押します。 編集後のプレイリストがサムネイル表示されます。

## 再生・編集するブレイリストを選ぶ ●

作成したプレイリストを再生したり編集するときは、まずそのプレイリストを選択し、 サムネイル表示します。再生時には再生時に使用できるすべてのボタンを使用できます。 1. 「メニュー」ボタンを押して、ディスクナビゲーションのメニューを表示します。

2. 「プレイリスト」→「選択」の順に選択し、「決定」 ボタンを押します。 プレイリストの選択メニューが表示されます。

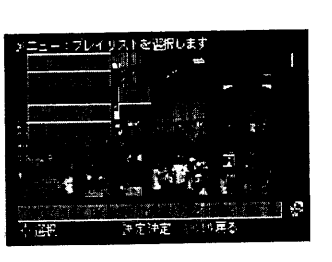

3. 選択したいプレイリストを選び、「決定」 ボタンを 押します。

選択したプレイリストがサムネイル表示されます。 [20] を押すと、選択されているプレイリストの全 シーンが再生されます。

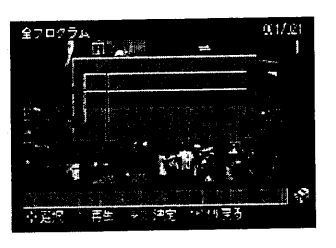

## ●プレイリストを再生する

 $(\blacksquare)$ 

120

の使いかた

プレイリストを選択して、再生 (C P.104)、リピートプレイ (C P.104)、ス ライドプレイ (Cr P.105) が行なえます。各再生手順は、全プログラムまたは特定 のプログラムの選択時と同じです。再生中には、すべての再生用ボタンを使用できます。

#### ●ブレイリストを編集する

表示中のプレイリストに対して、以下の操作を行なえます。

プレイリストに対する操作

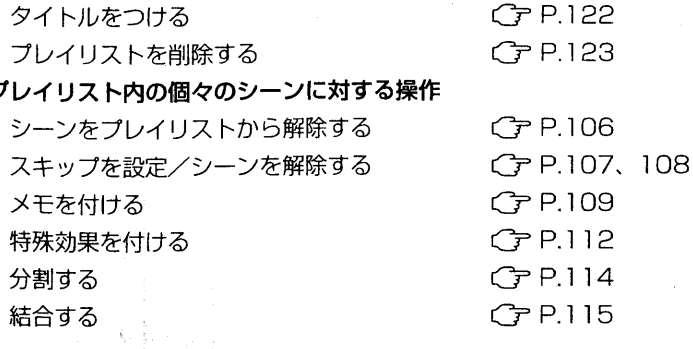

プレイリスト内の個々のシーンに対する操作方法は、プログラムに対する操作方法と同 じです。

ただし、プレイリスト上で設定した情報は、そのプレイリスト上でだけ有効で、元の シーンは一切影響を受けません。したがって、プレイリストからシーンを解除しても、 元のシーンがなくなるわけではなく、そのプレイリストに含まれなくなるだけです。ま た、元のシーンに設定されていた情報は引き継がれますが、プレイリスト上で変更する こともできます。

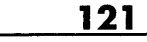

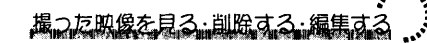

## プレイリストにタイトルをつける

プレイリストにタイトルをつけることができます。プレイリストのタイトルは、ディス クナビゲーション画面に表示されるほか、プレイリスト選択時のメニューに、作成日時 に代わり表示されます。

- 1. プレイリストを選択し、「メニュー」ボタンを押して、ディスクナビゲーションのメ ニューを表示します。
- 2.「プレイリスト」→「タイトル設定」の順に選択し、 「決定」ボタンを押します。 タイトルの設定画面が表示されます。

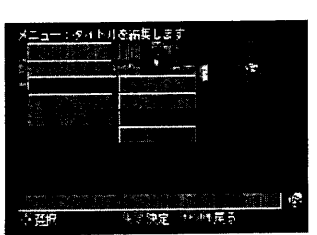

タイトルの設定画面は、メモの作成/編集画面と 同じです。p.109「メモを付ける」と同じ手順で タイトルを入力してください。

プレイリストの作成日時がタイトルとして設定されています。不要な場合は「クリ アーで消してください

3. タイトルを入力したら、「登録」を選んで「決定」ボ タンを押します。

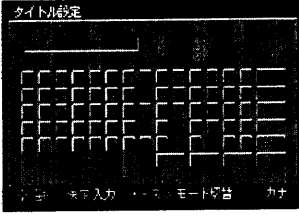

4. 確認のメッセージに対して「はい」を選んで「決 定」ボタンを押します。 プレイリストのサムネイル表示に戻ります。

タイトル設定

#### **Charles Box Rame**

スクナビゲ

ションの使いかた

· 登録したタイトルは、同じ手順でいつでも変更できます。

- ブレイリストを削除する
- 1. プレイリストを選択して、「メニュー」ボタンを押してディスクナビゲーションのメ ニューを表示します。
- 2. 「プレイリスト」→「削除」の順に選択し、「決定」 ボタンを押します。 確認の画面が表示されます。

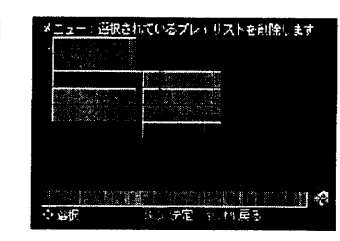

3. 本当に削除してよい場合は、「はい」を選んで「決 定」ボタンを押します。

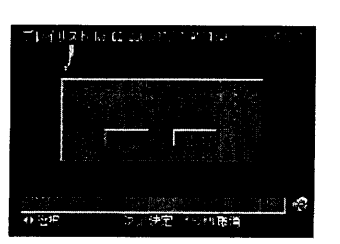

表示していたプレイリストが削除され、全プログ ラムのサムネイル表示に戻ります。

確認の画面が表示されたときに、「いいえ」を選んで「決定」ボタンを押すか、「キャン セル」ボタンを押すと、削除を取り止めることができます。その場合は、表示していた プレイリストのサムネイル表示に戻ります。

 $123$ 

撮った映像を見る・削除する・編集す

GO

 $\overline{125}$ 

セージが表示されたとき

 $\overline{t}$ 

ジが表示されたとき

 $\mathbb{CP}$ 

 $\overline{124}$ 

操作の途中でメッセージが表示されることがあります。メッセージが表示されたときに は、その内容に応じて、適切に対処してください。

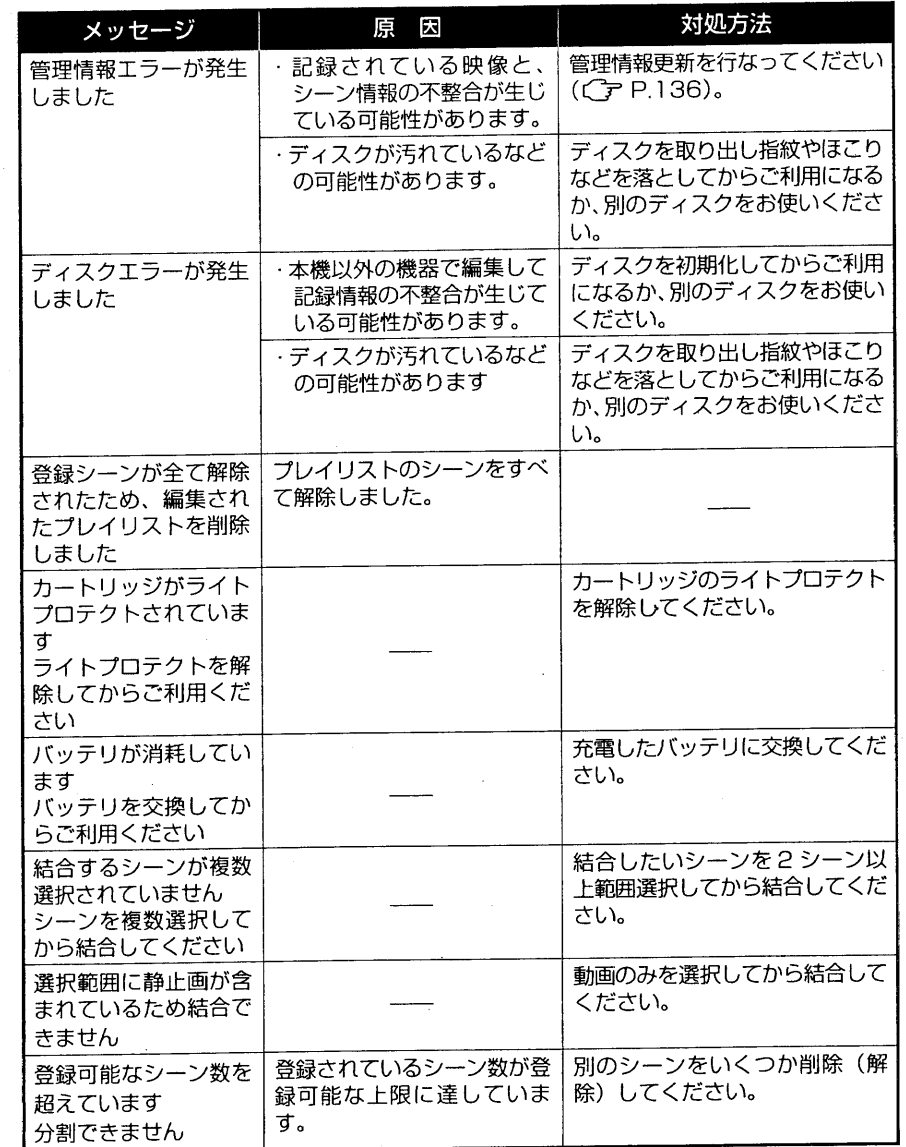

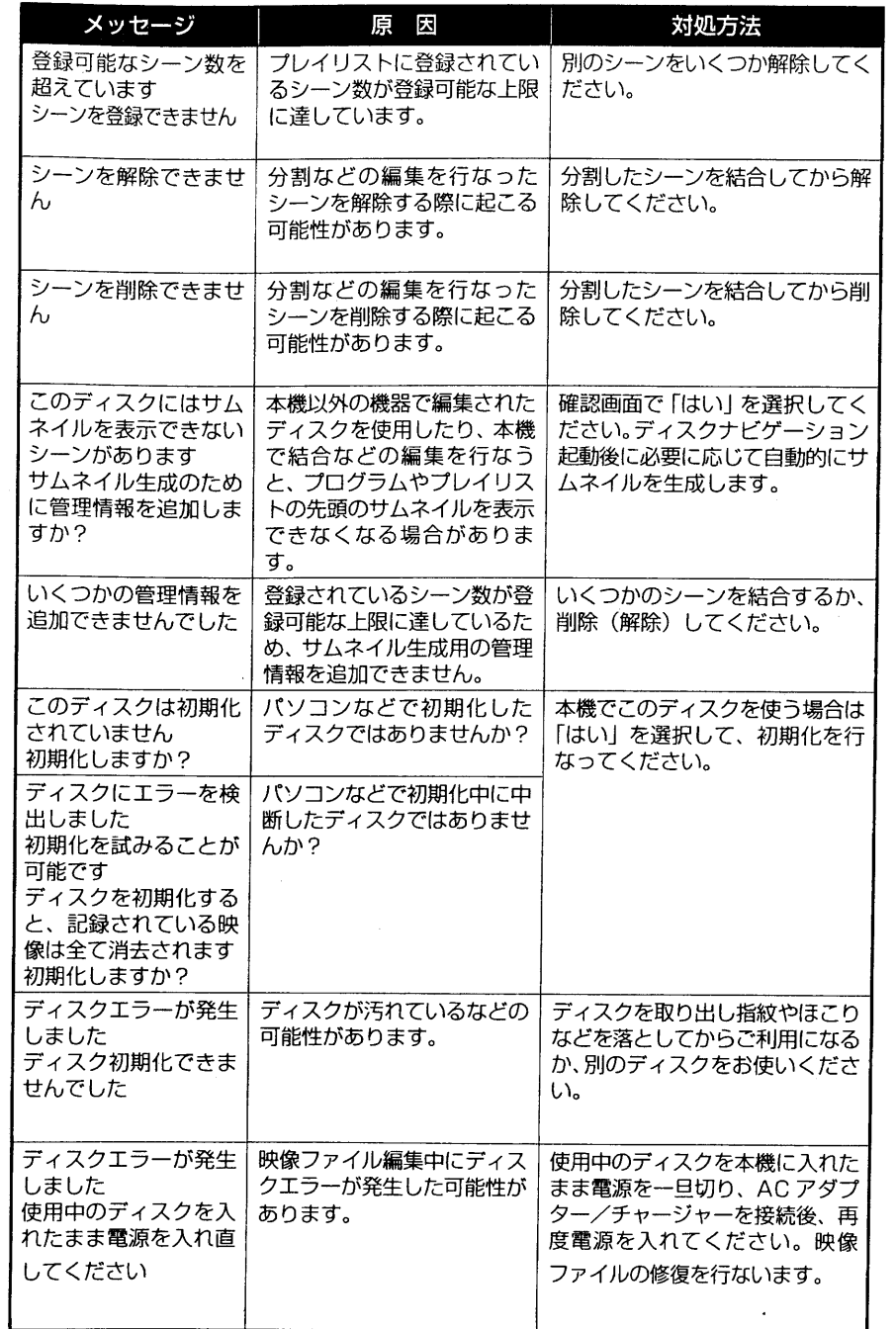

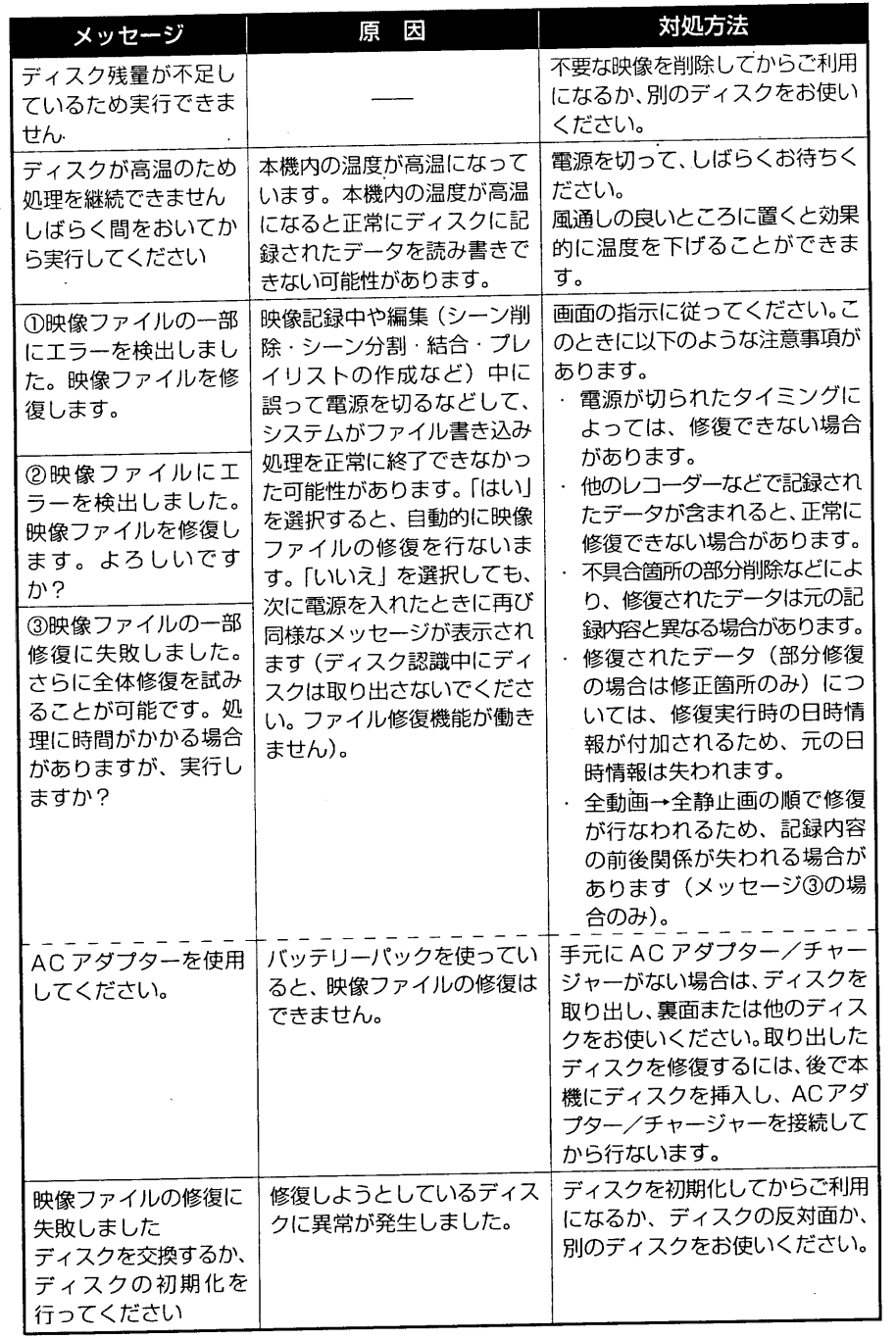

レデオカメラを設定する

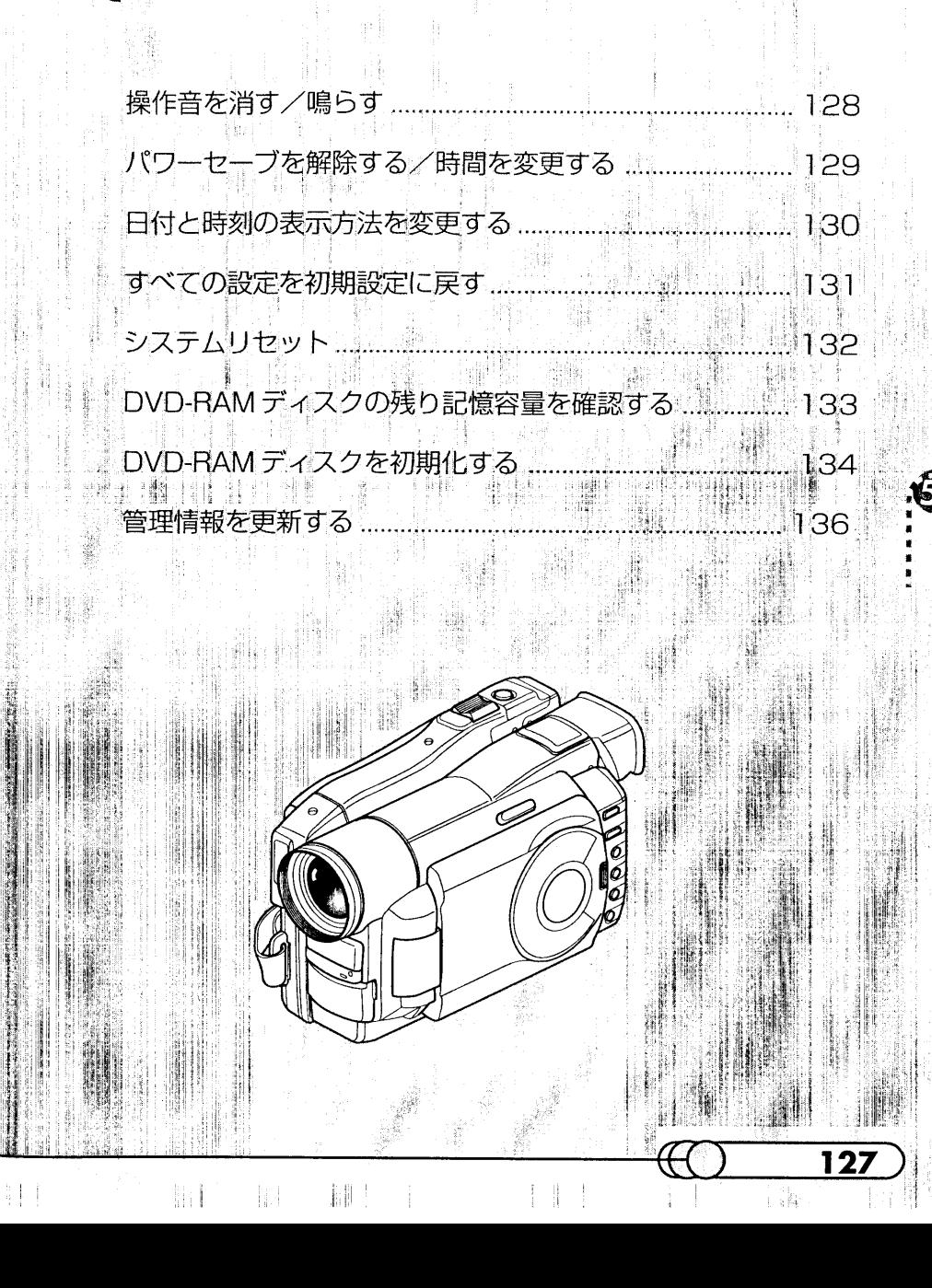

آلار<br>اسلا ジが表示されたとき

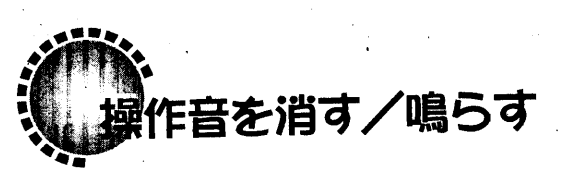

本機は、電源入/切、録画ボタンを押したときなどに、操作音がなるようになっていま す。必要がない場合は、操作音を消すことができます。

1. 記録一時停止状態のときに 「メニュー」 ボタンを押し、 メニュー画面を表示します。

2. 選択ダイヤルで「その他設定」→「操作音」の順に 選択します。

選択肢が表示され、「ON」が反転表示されています。

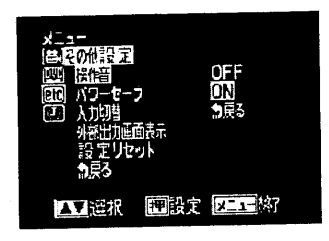

3. 選択ダイヤルを回して「OFF」に変更し、選択ダ イヤルを押します。 その他設定のメニューに戻り、「操作音」が「OFF」 に変わっています。

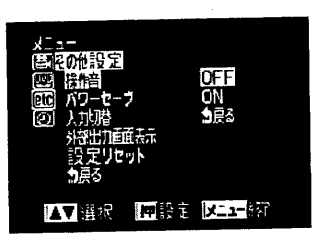

4. 「メニュー」ボタンを押して、メニュー画面を消します。

#### ●操作音について

操作音を消す/鳴らす

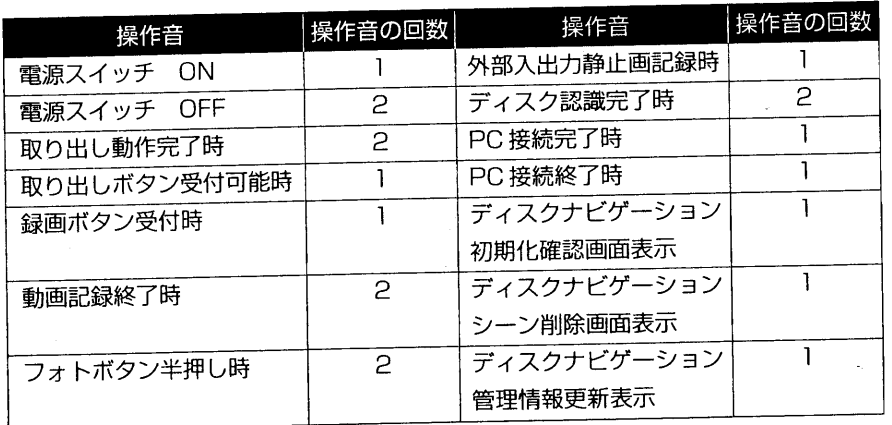

ヒデオカメラを設定す セーブを解除する/時間を変更する

本機は、記録一時停止状態が約5分間続くと、自動的に電源が切れてバッテリーの消耗 を防ぐようになっています。頻繁に電源が切れてわずらわしい場合は、自動的に電源が 切れるまでの時間を約30分に変更することができます。また、長期間使用しない場合 にバッテリーパックを使い切りたいときは、パワーセーブを解除することもできます。 1. 記録一時停止状態のときに「メニュー」ボタンを押し、メニュー画面を表示します。

2. 選択ダイヤルで「その他設定」→「パワーセーブ」 の順に選択します。 選択肢が表示され、「ON:5」が反転表示されていま

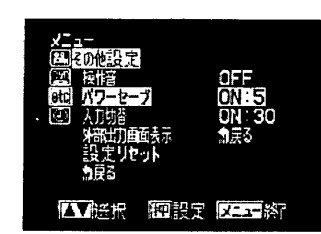

す。

3. 選択ダイヤルを回して [ON:30] (約30分後に電 源切)または「OFF」(パワーセーブ解除)に変更 し、選択ダイヤルを押します。 その他設定のメニューに戻り、「パワーセーブ」が

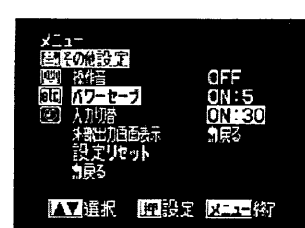

ワ フを解除す /時間を変更する

129

「ON:30」または「OFF」に変わっています。

#### 4.「メニュー」ボタンを押して、メニュー画面を消します。

パワーセーブの設定は、画面情報には表示されません。また、パワーセーブの設定は、 電源を切っても変わりません。ビデオカメラを使い終わったら、次回使用時に不用意に バッテリーが消耗しないよう、約5分後に電源が切れるように設定を戻しておくこと をお勧めします。

TIDA

すと時刻の表示方法を変更する

日付の表示方法を、「年/月/日」、「月/日/年」、「日/月/年」のどれかに変更でき ます。選択した日付の表示方法に応じて、時刻の表示方法も変わります。日付と時刻の 表示方法は、次のような組み合わせになります。

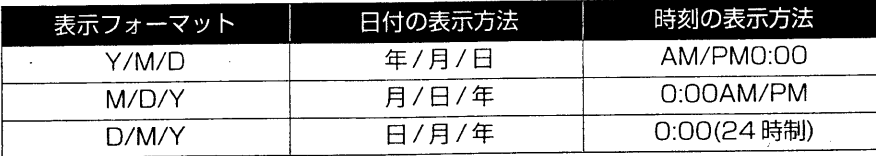

1. 記録一時停止状態のときに「メニュー」ボタンを押し、メニュー画面を表示します。

2. 選択ダイヤルで「日付設定」→「日付モード」の順 に選択します。 選択肢が表示され、「Y/M/D」(現在の表示方法)が

反転表示されています。

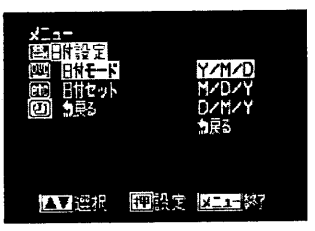

3. 選択ダイヤルを回して表示方法を変更し、選択ダ イヤルを押します。 日付設定のメニューに戻り、「日付モード」が設定 した表示方法に変わっています。

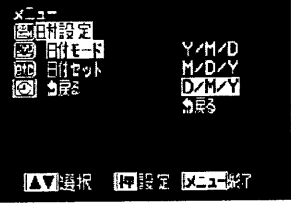

4. 「メニュー」ボタンを押して、メニュー画面を消します。

**ての設定を初期設定に戻す** 

- カメラメニューのすべての設定を初期状態 (工場出荷時の設定値) に戻すことができま す(日付・時刻設定は戻りません)。
- 1. 記録一時停止状態のときに 「メニュー」 ボタンを押し、 メニュー画面を表示します。
- 2. 選択ダイヤルで「その他設定」→「設定リセット」 の順に選択します。 「戻る」が反転表示されています。

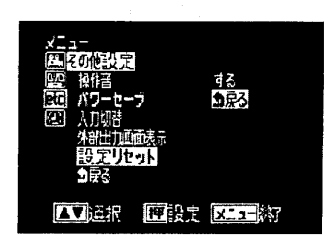

ヒテオカメラを設定

三 中期

ルを押します。

#### 计大型 一 3. 選択ダイヤルを回して「する」を選び、選択ダイヤ

「その他設定」のメニューに戻ります。この時点で、 すべての設定項目は初期状態になっています。

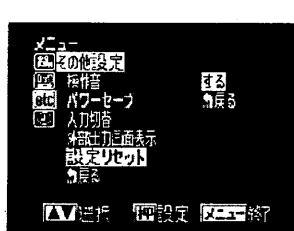

raal Gubelli I 4.「メニュー」ボタンを押して、メニュー画面を消します。

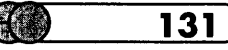

時刻の表示方法を変更する

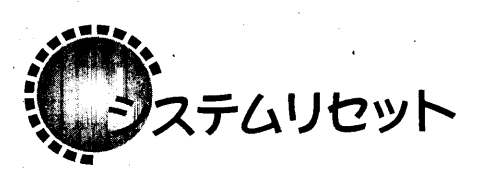

本機が正常に動作しないときは、システムリセットを行なうと、回復することがありま す。システムリセットをすると、すべての設定値が工場出荷時の状態に戻り、日付もリ セットされます。使用開始前に日付を設定しなおしてください。

- 1. ビデオカメラの電源を切り、バッテリーバック・AC アダプター/チャージャーを 外します。
- 2. 先の細いペンなどでリセットボタンを数秒間押し ます。

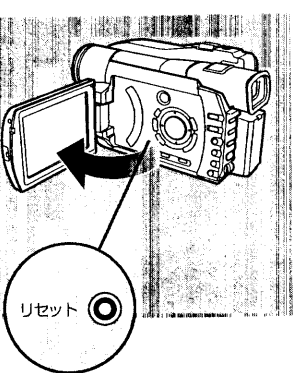

●設定項目一覧

# システムリセッ

 $\binom{m}{k}$ 

132

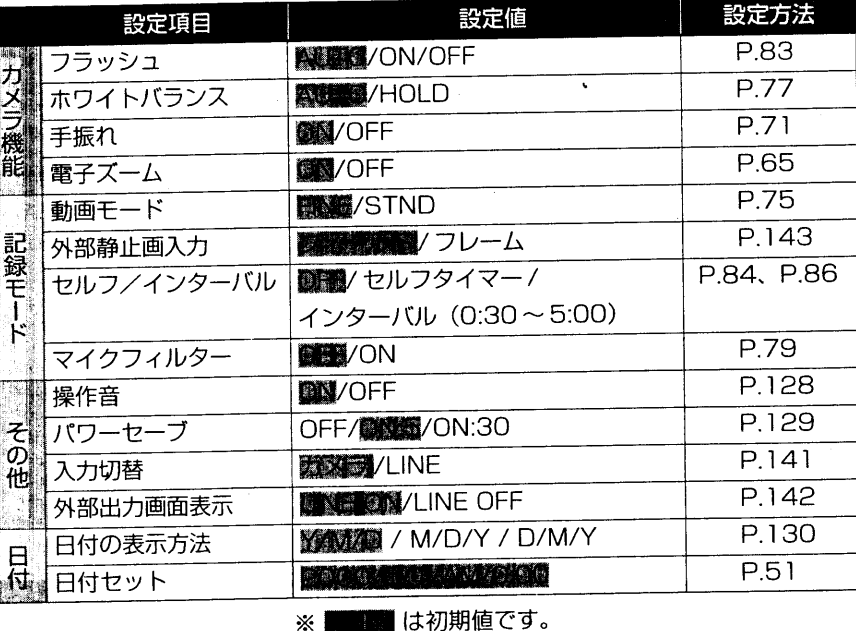

ヒデオカメラを設定 DWD-RAMディスクの残り記憶容量を確認する

ディスク片面に、あとどのくらい撮影できるかを確認できます。

1. 記録一時停止状態のときに「ディスクナビゲーション」ボタンを押します。

#### 2. 「メニュー」ボタンを押します。

ディスクナビゲーションのメニューが表示されま す。

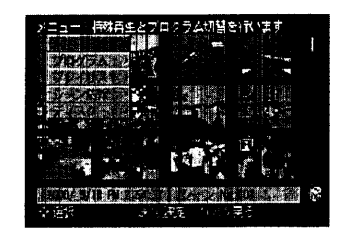

## 3. ● を押して「ディスク」を選択し、● を押して ディスクに関するメニューを表示します。

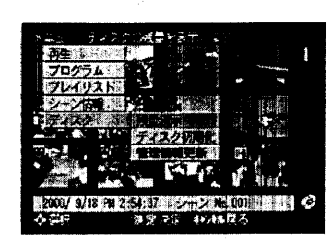

残業表示

日気出来る量の日安です B. 照片IIC : 5分

 $$$  Mistro) :  $1051$ **Ration** 

ディスク独立: 19%

 $-3342$ 

4. 「残攣表示」が反転表示されているので、「決定」ボ タンを押します。 ディスクの残量が表示されます。

#### hint are think

- · ライトプロテクトされたディスクでは、残量が「O」と 表示されます。
- · カメラ撮影モードでの残量表示でも確認できます (C ア P.60)。
- 5.「キャンセル」ボタンを押すと、ディスクナビゲーション画面に戻ります。

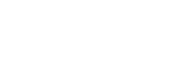

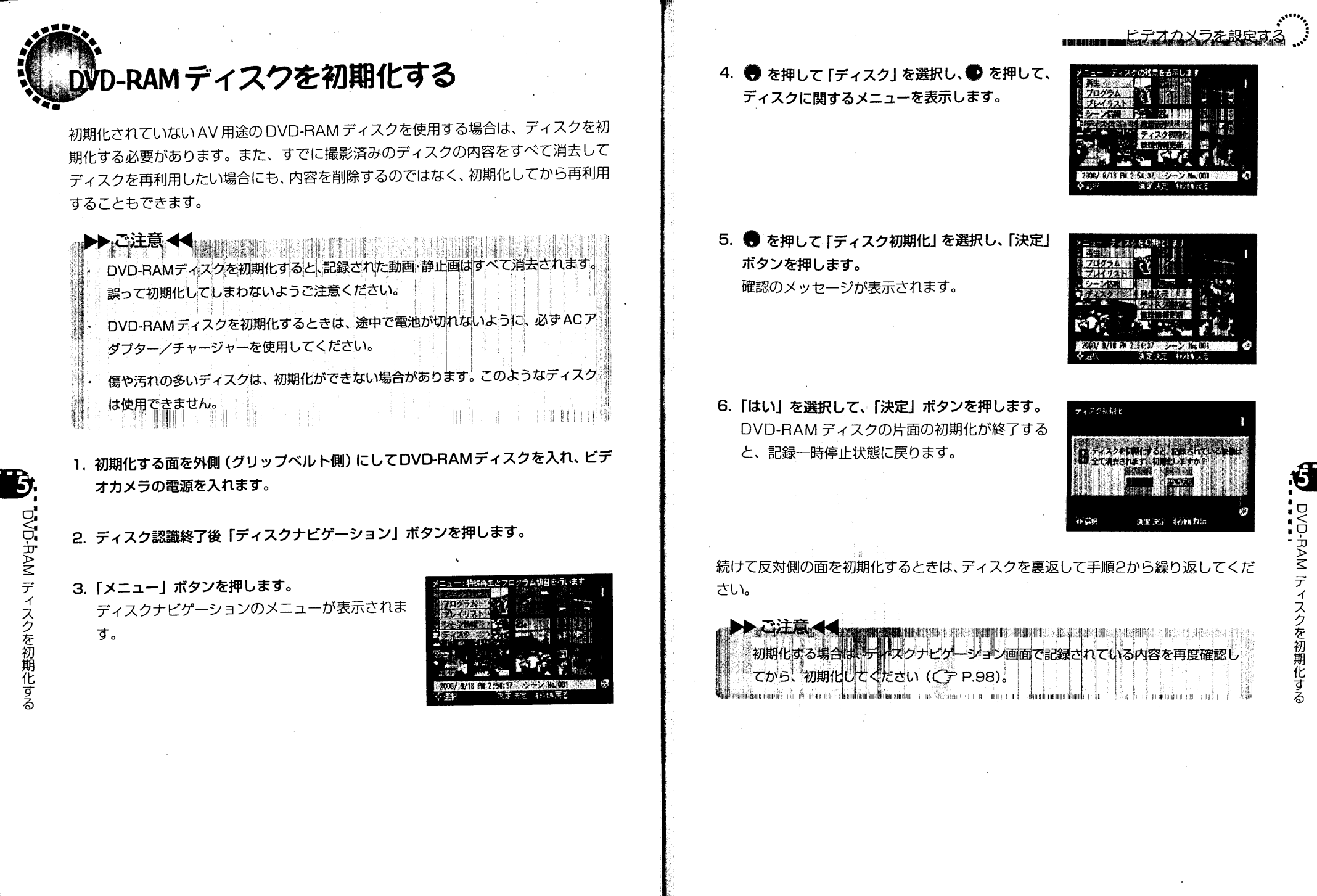

(F) H

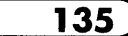

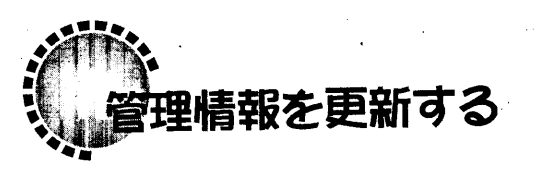

本機のディスクナビゲーションでは、シーンに関する情報が独自の方法で管理されてい ます。本機で記録したDVD-RAMの映像データを他の機器などで編集してしまうと、この 管理情報に不整合が起こり、ディスクナビゲーションで正しく再生できなくなる場合が あります。その場合は、管理情報を更新すると、またディスクナビゲーションで再生でき るようになります。ただし、管理情報を更新すると、映像に設定していた情報(メモ・スキッ プ・フェードなど)はすべて失われます。また、管理情報更新は、記録されているシーンが 多い場合には、時間がかかる場合があります。あらかじめご了承ください。 電源は必ずACアダプター/チャージャーを使用してください。

1. 記録一時停止状態のときに「ディスクナビゲーション」ボタンを押します。

2. 「メニュー」ボタンを押します。

ディスクナビゲーションのメニューが表示されます。

3. ● を押して「ディスク」を選択し、● を押して ディスクに関するメニューを表示します。

曾理情報を更新する

4. ● を押して「管理情報更新」を選択し、「決定」ボ タンを押します。 確認のメッセージが表示されます。

5. 管理情報を更新する場合は、「はい」を選んで「決 定」ボタンを押します。

更新中のメッセージが表示されたあと、ディスク ナビゲーション画面に戻ります。 更新中のメッセージが表示されている間、黒い画

面が出ることがあります。 確認の画面が表示されたときに、「いいえ」を選ん

で「決定」ボタンを押すか、「キャンセル」ボタン を押せば、管理情報の更新を取り止めることがで

きます。

136

山他の機器との接続

本機をテレビなどのAV機器に接続したり、DVD-RAMディスク のデータをパソコンに取り込む方法を紹介します。

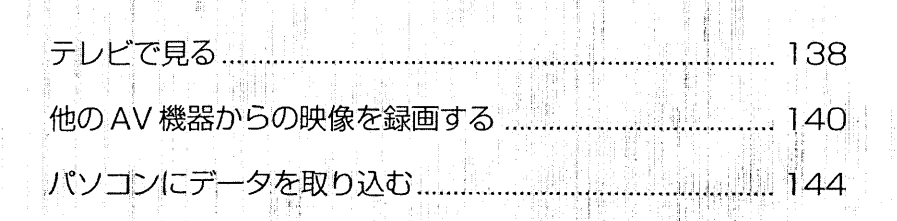

137

a i nashrid

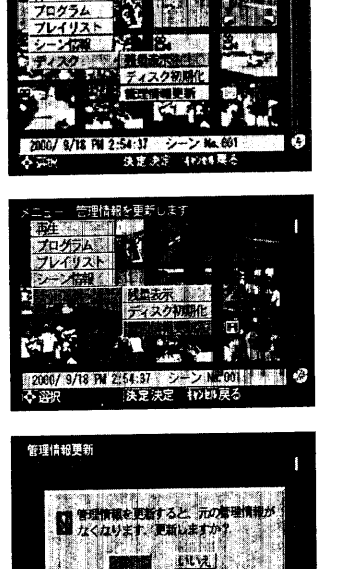

天定决定 有法假数

1 M M

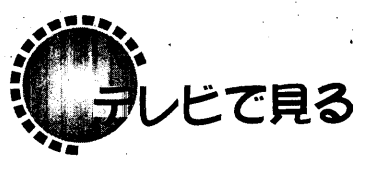

本機をテレビにつないで、撮影した映像や撮影中の映像を見ることができます。ディス クナビゲーションを使った編集や再生時にも便利です。

## テレビにつなぐ ●●●●●●●●

付属のAV入出力ケーブルを使って本機とテレビを下の図のように接続します。

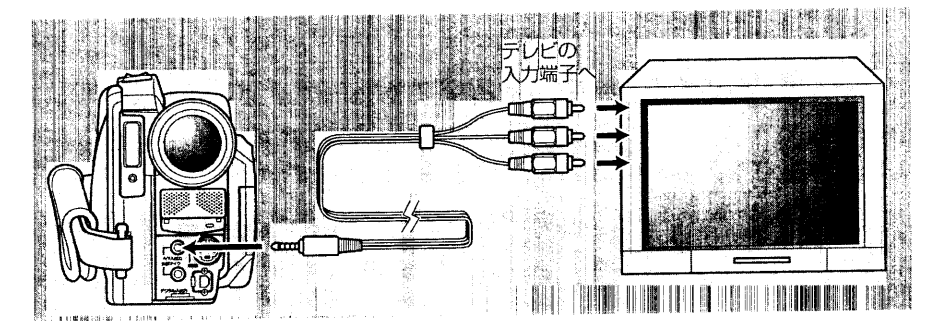

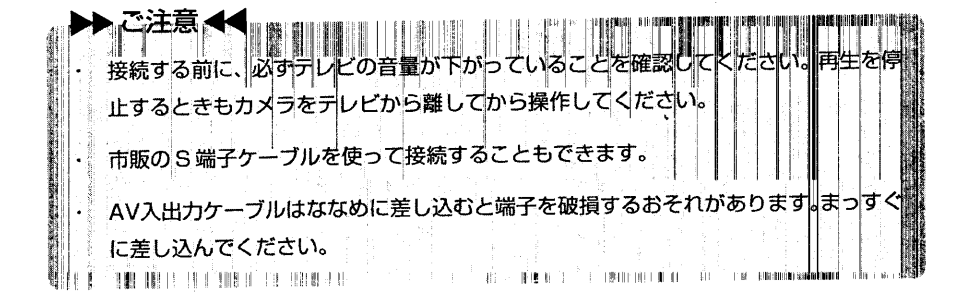

## テレビで見る ●●●

- 1. テレビの電源を入れ、入力切替を「ビデオ」にします。 テレビの入力切替の方法は、お使いのテレビの取扱説明書をご覧ください。
- 2. 本機の電源を入れます。 本機の映像がテレビに表示されます。同時に本機の液晶画面またはビューファイン ダーでも映像を確認できます。

3. 再生や撮影を行ないます。 音量の調整はテレビ側で行なってください。

#### **CIN SEPARATION**

・ テレビで見ながら操作するときはリモコンを使うと便利です。ただし、当社製のビデオデッ キをお使いの場合は、本機のリモコンで動作することがあるので、その場合はビデオのリ モコンコードを「VTR2」以外に変更してお使いください。

## 画面情報を消す

ビューファインダーや液晶画面に表示される画面情報をテレビに表示しないようにでき ます。

リモコンの「外部出力画面表示」ボタンでも、同様に設定が切り換えられます。

1. 記録一時停止状態のときに 「メニュー」 ボタンを押し、 メニュー画面を表示します。

2. 選択ダイヤルで「その他の設定」→「外部出力画 面表示」の順に選択します。 選択肢が表示され、「LINE ON」が反転表示されて います。

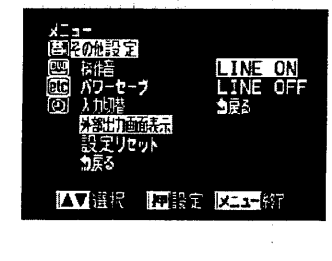

3. 選択ダイヤルを回して「LINE OFFIに変更し、選 択ダイヤルを押します。 その他のメニューに戻り、「外部出力画面表示」が 「LINE OFF」に変わっています。

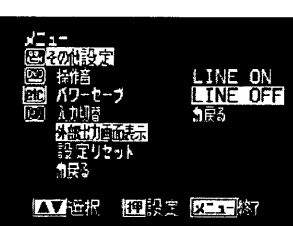

4.「メニュー」ボタンを押して、メニュー画面を消します。

テレビに画面情報が表示されていないときは、ビューファインダーまたは液晶画面で情 報を確認してください。

139

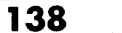

(\$))

[6]

テレビで見る

のAV 機器からの映像を録画する

これまでのビデオテープに録画した映像などの再生映像を、本機の外部入力に入力する ことで DVD-RAM ディスクに録画しなおすことができます。

## 他のAV 機器と接続する

付属のAV入出力ケーブルまたは市販のS端子ケーブルを使って、本機と他のAV機器 を下図のように接続します。

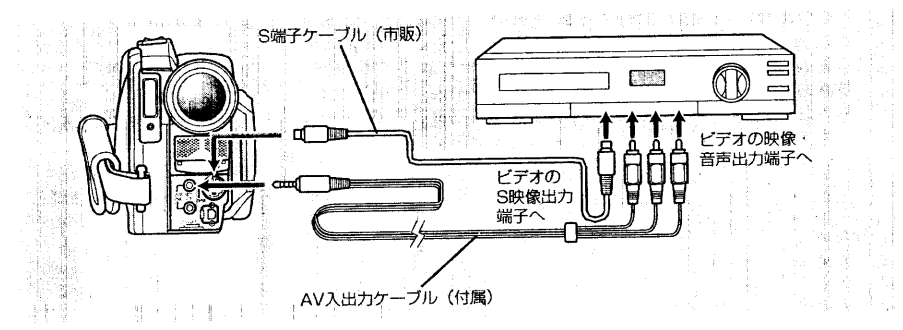

▶▶ ご注意 ◀◀

**13.** 

他のAV機器からの映像を録画す

140

- 接続する前に、必ず本機および接続する機器の電源を切ってください。
- AV入出力ケーブルとS端子ケーブルの両方が接続された場合の映像入力は、S端子 ケーブルが優先となります。
- 本機でカメラ撮影する場合は、AV 入出カケーブルやS端子ケーブルを他の機器の出 力端子に接続しないでください。他の機器の音声が本機にもれることがあります。

当社製のビデオデッキをお使いの場合は、本機のリモコンで動作することがあります。 当社製のビデオデッキから映像を録画する場合は、ビデオのリモコンコードを 「VTR2」以外に変更してお使いください。

映像を入力せずに動画、静止画を記録することはできません。

他の機 T. B. David J. C. Daily Lead of Links

## 他のビデオカメラや他のAV機器から録画する

- 1. 本機を接続後、電源を入れます。
- 2. 記録一時停止状態のときに「メニュー」ボタンを押し、メニュー画面を表示します。
- 3. 選択ダイヤルで「その他設定」→「入力切替」の順 に選択します。 選択肢が表示され、「カメラ」が反転表示されていま す。

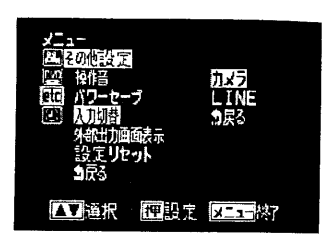

4. 選択ダイヤルを回して「LINE」に変更し、選択ダ イヤルを押します。 その他のメニューに戻り、「入力切替」が「LINE Iに 変わっています。 電源を切ると「入力切替」は「カメラ」に戻ります。

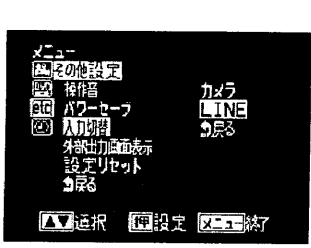

5. 「メニュー」ボタンを押して、記録一時停止状態に 戻ります。

入力切替が切り換わったことは画面情報で確認で きます。

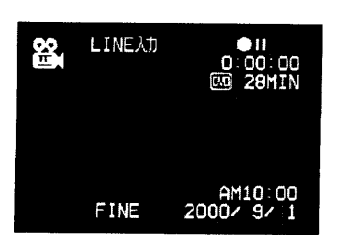

6. 接続した機器の電源を入れ、映像の再生を開始します。 本機の液晶画面に映像が映ります。

#### 7. 本機で録画します。

録画するときの操作方法は、ビデオカメラで撮影するときと同じです。 動画を録画するだけでなく、記録モードを切り換えて静止画を撮ることもできます。 ただし、「フォト」ボタンの半押しは無効になります。

録画内容は、カメラで撮影されたシーンと同様に再生することができます。ただし 「入力切替」を「LINE」にしたまま再生すると、テレビに映像と音声が出ません。

#### ▶▶ご注意<く

他の AV

機器からの映像を録画する

- 個人でビデオカメラにより撮影した映像以外は、ほとんどの場合が著作権保護のため の複製禁止信号(コピーガード信号)により録画が禁止されています。本機では録画 できません。 DVDビデオ·LD·セルビデオ·レンタルビデオ·デジタル衛星放送などが著作権保 護された代表的な映像です。 個人でビデオカメラにより撮影した映像など複製禁止信号のない映像であっても、以 下の場合は本機で記録できません。 早送り、巻き戻し中や一時停止などの映像信号 ビデオテープでのつなぎ撮り部分 ダビングを繰り返した映像やノイズの多い映像信号 TV ゲームやパソコンなどからの映像信号 本機 (NTSC カラー TV 方式) とは違う TV 方式の映像信号 記録中はテレビなどのチャンネルを切り換えたり、ビデオスイッチャーなどで信号を 切り換えないでください。 記録中に入力信号が途切れたり、なくなったりすると正常に記録できません。 他のAV機器から録画した映像をバソコンに取り込んで再生すると、映像の左端や右 端が黒く欠けたり、上端や下端にノイズが出ることがあります。

## 外部入力映像表示時の情報

ビューファインダーや液晶画面には、他の機器からの映像に重なって、次のような情報

が表示されます。 カメラの状態 撮影時間 ●REC 記録中 外部入力モード --記録一時停止中  $\bullet$  H  $\qquad$ INE入力 AV入力 残り記録時間 (無表示) \*\*\* S LINE入力 Sビデオ入力 (動画記録時)\* 残り撮影枚数 **LINE入力**  $\bullet$ II (静止画撮影時) \* \* 66  $0:00:00^ \mathbf{E}$ 記録モート DVD 28MIN バッテリー残量少時 88 軌画 の警告 うつ 静止画(フィールド)  $\overline{\phantom{a}}$ **INTERVAL**  $0:40^{\circ}$ 行】 静止画(フレーム)  $\blacksquare$ ディスクに保存中です **AAAAA** 液晶明るさ 音量 AM10:00= 調節時 調節時  $2000 \times 9 \times 1 =$ **BRT FINE** 現在の時刻 今日の日付  $\overline{Q}_{R,T}$ メッセージ 動画モード ライトプロテクトされたディスクでは、残量が表示されません。また、ディ FINE:高画質 STND:標準 スクが入っていない場合は、[DVD] マークと残量が表示されません。 \*\* 表示される枚数は目安です。撮影条件によっては、減る枚数が合わないこと があります。 \*\*\*ディスクを入れていない状態、初期化されていないディスク、ライトプロテ インターバル・セルフタイマー クトされたディスク、残量なしのディスクが入っている状態のみ INTERVAL 0:40 142

## 静止画の記録方法を変更する

外部入力映像の静止画を撮るときの記録方法を2通りに切り換えられます。 動きの少ない映像は「フレーム」で撮ることもできますが、動きのある映像を撮影する ときは「フィールド」モードをお勧めします。

· フレーム: 高画質ですが、動きの多い画像の記録には適しません。動きの少ない画 像の記録に適しています。

・ フィールド: 動きの多い画像の記録に適しています。

1. 記録一時停止状態のときに「メニュー」ボタンを押し、メニュー画面を表示します。

2. 選択ダイヤルで「記録モード設定」→「外部静止画 入力」の順に選択します。

選択肢が表示され、「フィールド」が反転表示され ています。

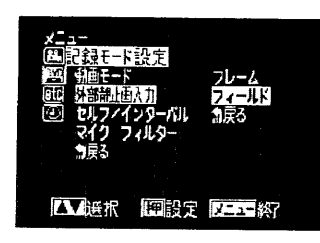

3. 選択ダイヤルを回して「フレーム」に変更し、選択 ダイヤルを押します。 記録モードのメニューに戻り、「外部静止画入力」

が「フレーム」に変わっています。

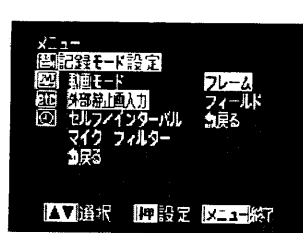

4. 「メニュー」ボタンを押して、メニュー画面を消し ます。

IJ **LINEAT**  $\bullet$ D哪 999枚 AM10:23  $2000 \times 9$ 

●静止画の記録方法を確認する 外部入力映像の静止画の撮影方法は、画面情報で確認 できます。

外部入力映像の静止画の撮影方法は、一度変更すると、再度変更するまで、電源を切っ ても変わりません。
## ノコンにデータを取り込む

本機で記録したデータをパソコンで取り込むためには、いくつかの方法があります。ま た最新の関連情報は、インターネットのウェブサイト (http://dvd.hitachi.co.jp) で ご覧になれます。

▶▶ご注意◀◀ 锡基金制造 经常 医绿水体脓肿 化 インターネット上のウェブサイトのアドレスは2000年8月25日現在のアドレスで す。変更する可能性がありますのでご了承ください。

## ●オブションの PC 接続キット (DZ-WINPC1) を使用する場合

オプションのPC接続キット (DZ-WINPC1) を使用することで、本機で撮影した静止 画を Windows98 \*1) パソコンで活用、お楽しみいただけます。

#### 撮影した静止画を活用する

夕を取り込む

144

 $\rightarrow$ 

本機は、静止画を撮影した際にテレビで見るための静止画(MPEG2 画像 704 × 480 画素)とパソコンでご利用いただくための静止画 (JPEG 画像 1280 × 960 画素)の2種類の画像をディスク上に記録します。PC接続キットを使用して、パソコ ンでご利用いただくための静止画を取り込むことができます。

注1) パソコンの種類は個人で組み立てたものを含め、極めて多くの種類があります。 このため動作の確認がとれたパソコンに関しましては互換情報をインターネット上で随 時更新してまいりますが、お使いのパソコンがPC接続キットの使用が可能かどうかは、 次ページの「PC接続キット (DZ-WINPC1) を使用するための条件」 とインターネッ ト上の情報をご覧ください。

<sub>们</sub><sub>的</sub>要要求对当期的小股生产类型的影响的物质的过去式和过去分词 网络生理学的生理学 ▶▶ ご注意◀◀ PC接続ギット(DZ-WINPCT) ご利用いただけるバソコンはWindows98を使用し たIBM PC/AT互換機だけです。下記「PC接続キット (DZ-WINPC1) を使用す るための条件」をよくお読みください。

パソコンのUSB端子に接続したときに、本機はパソコンの外付けDVD-RAMドライ ブとして認識されます。外付け DVD-RAM ドライブとして本機にデータを記録した り、データを読み出しすることが可能になりますが、動作保証いたしておりません。 ● DVD-RAM ドライブ、DVD-ROM ドライブ付きバソコンの場合

4.7GBのDVD-RAMディスク対応かつ8cmディスク対応のDVD-RAM / ROM ド ライブ付きパソコンで、UDF2.01 に対応したファイルシステムが入っている場合は、 OSの種類に関係なく、本機で記録したディスクをカートリッジから取り出して、デー 夕を読むことができます。

#### 撮影した静止画を活用する

静止画はJPEG画像 (1280×960画素)としてディスクに記録されています。JPEG 画像に対応したアプリケーションでお楽しみください。

#### 撮影した動画を活用する

動画はDVDビデオレコーディング規格に準じて記録されています。DVDビデオレコー ディング規格に準じたアプリケーションソフトでお楽しみください。

#### PC 接続キット (DZ-WINPC1) を使用するための条件

PC接続キット (DZ-WINPC1) を使って本機をパソコンに接続するには、以下のよう な条件があります。

- 日本語 Windows98 プリインストールパソコン
- · IBM PC / AT 互換機
- USB ポートを標準で装備
- CD-ROM または DVD-ROM ドライブを装備

 $145$ 

また、快適にご利用いただくためには以下のパソコン環境を推奨します。

- · Pentium II、Pentium II、Celeron のクロック 400MHz 以上
- · メモリー64MB以上
- · 八ードディスク空き容量 100MB以上

PC接続キット (DZ-WINPC1) には以下のもの含まれます。

- ・ PC 接続ケーブル
- · DZ-MV100 用デバイスドライバソフト
- · UDF2.01 ファイルシステム
- · 静止画活用ソフト

#### ▶▶ご注意 44

→ PC接続ケーブルから本機へは電源が供給されません。電源はACアダプター/チャー ジャーをお使いください。 PC接続キットに入っているPC接続ケーブルは本機専用です。市販のUSBケーブル は使用できません。

1. April 1998年,中国人民的大学家,1999年,1999年,1999年,1999年,1999年,1999年,1999年,1999年,1999年,1999年,1999年,1999年,1999

・ バソコンと接続するときは、AV 入出力ケーブルなど、他のケーブルを外してくださ  $\mathbf{L}$ 

146

- アクセスランプが点灯または点滅しているときは、PC接続ケーブルを抜かないでくだ さい。ディスク内のデータが壊れることがあります。
- カメラ内のディスクにあるファイルやフォルダを操作する場合は、PC接続キットの取 扱説明書をよくお読みください。

1パソコンとの接続は室温で行なってください。35℃以上の環境で動画のファイルを数 十分間転送すると読取りエラーの原因となることがあります。

→以下の場合は動作の保証をいたしませんのでご注意ください。 ·USB 拡張ボードで追加されたUSB ポートをお使いのとき ·USB ハブを使用してお使いのとき

·PC接続キット (DZ-WINPC1) の同梱ケーブル以外のケーブルで接続したとき ·DVD-RAM ドライブが装備されたパソコンをお使いのとき

すでに DVD-RAM ドライブが装備されたパソコンをお使いの場合は、お使いの UDF ファイルシステムをPC接続キット (DZ-WINPC1) に含まれるUDF2.01 ファイル システムに変更してください。

#### バソコンと推続する ●●●

別売りの PC 接続キット (DZ-WINPC1) に入っている PC 接続ケーブルを使って、 本 機とパソコンを下の図のように接続します。本機の電源は切っておいてください。

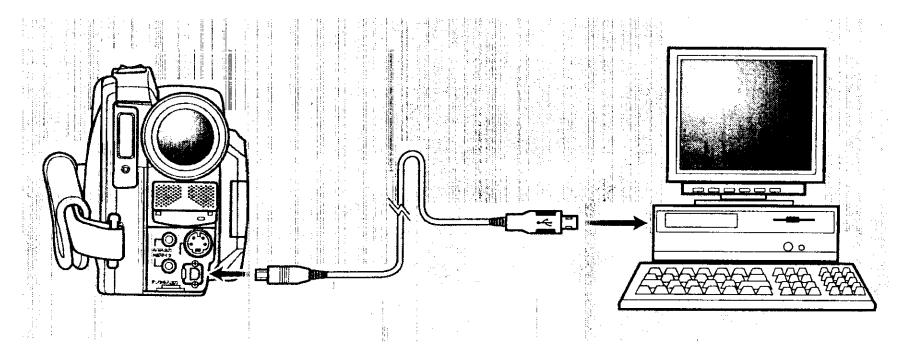

#### ● 情報液晶画面の表示について

パソコンと接続しているときは、本機の3.5型液晶画面およびビューファインダーは表 示されません。液晶画面を閉じて本機の情報液晶画面の「PC 接続表示」でご確認くだ さい。

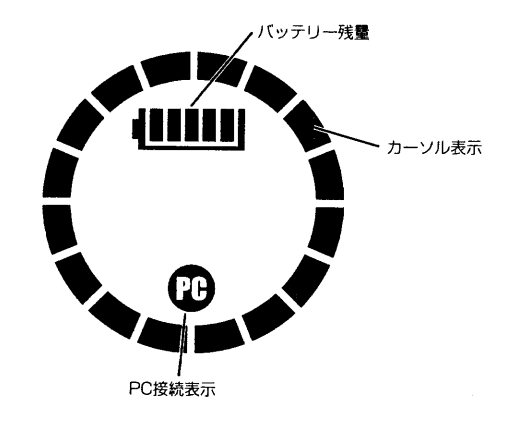

 $147$ 

 $\sqrt{3}$ 

夕を取り込む

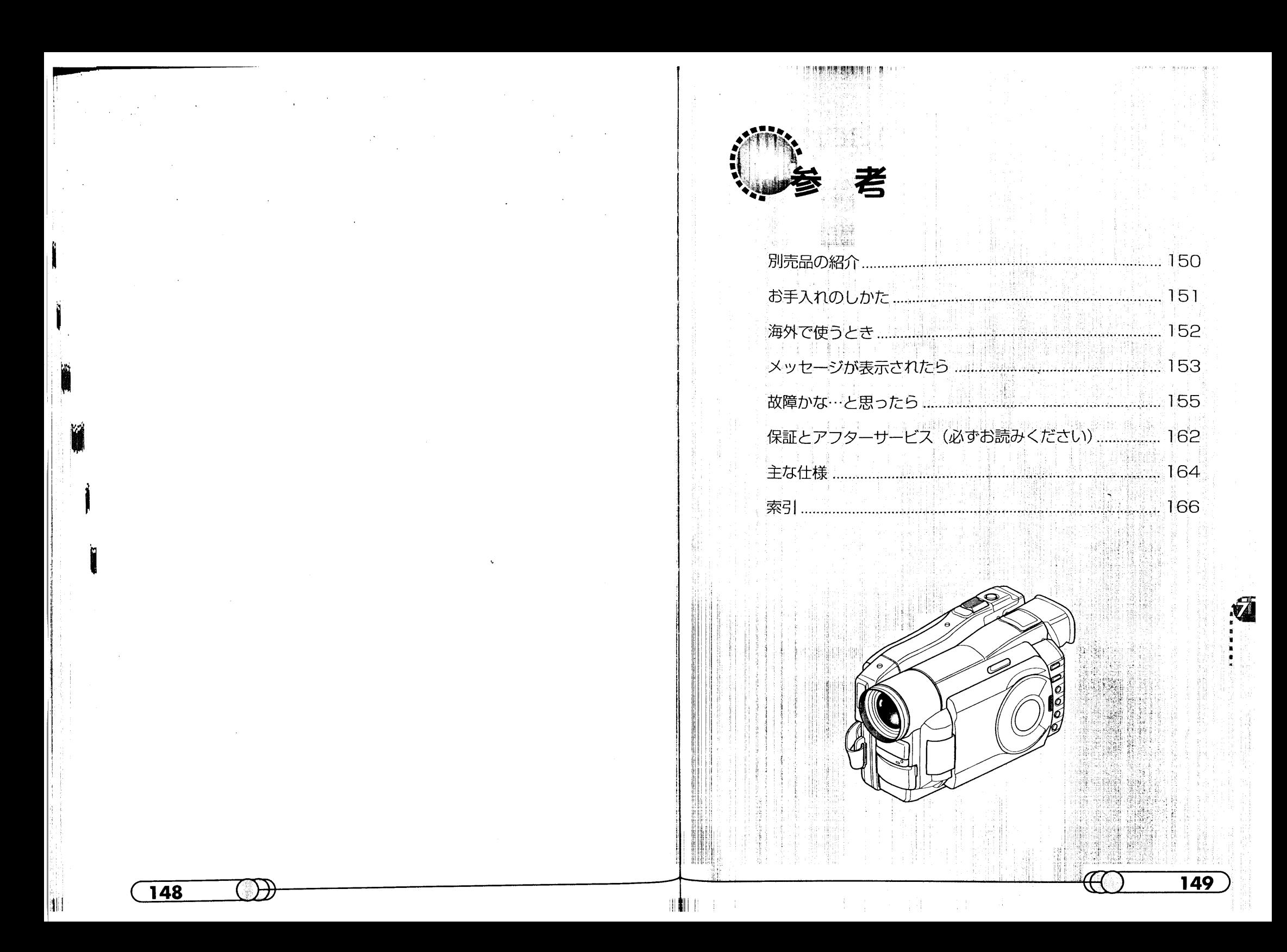

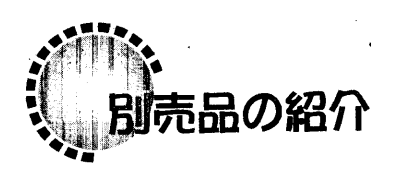

#### カメラアクセサリー

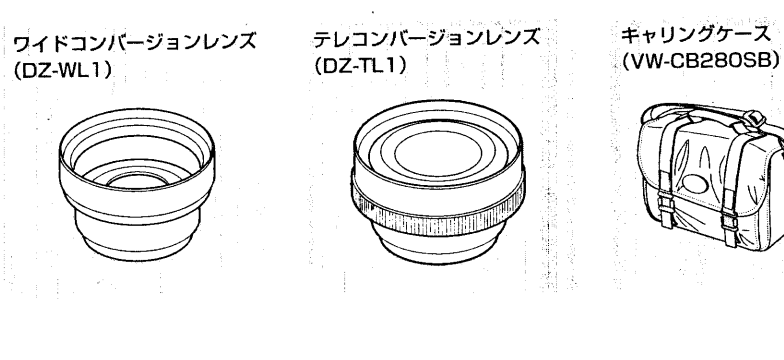

バッテリーバック (DZ-BP16)  $7.2V / 1600$ mAh

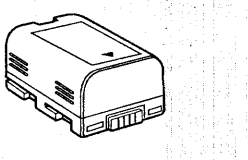

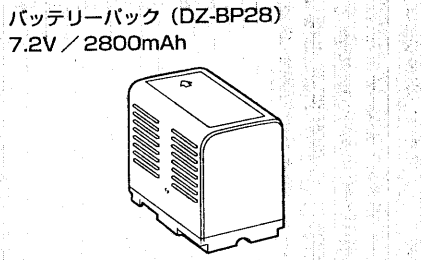

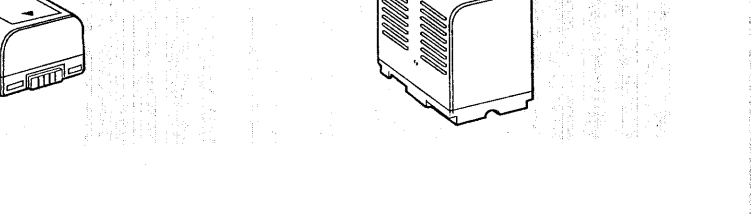

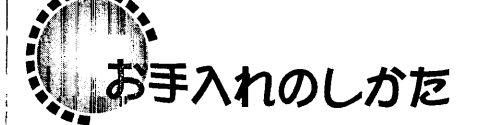

本機のお手入れをするときは、必ず電源を切ってください。

#### 液晶画面やレンズの汚れは

乾いた柔らかい布などでふき取ってください。液晶画面をふくときには、強く押したり、 ひっかいたり、衝撃を与えないようご注意ください。傷ができたり、表示ムラができる ことがあります。液晶画面が壊れるおそれもあります。

#### 本体ケースをベンジンやシンナーでふかない

本体ケースの塗装がはげたり、変質することがあります。本体ケースの汚れは、水で固 く絞った布などでふき取ってください。化学ぞうきんをご使用の際はその注意書きに 従ってください。

ビューファインダーのレンズにゴミが付着したときは 綿棒などでふき取ってください。強くこすると傷ができるおそれがあります。

 $151$ 

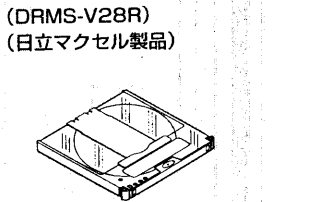

 $\mathbf{E}$ 

「別売品の紹介

ĦТ

ディスク

150

8cm DVD-RAM ディスク

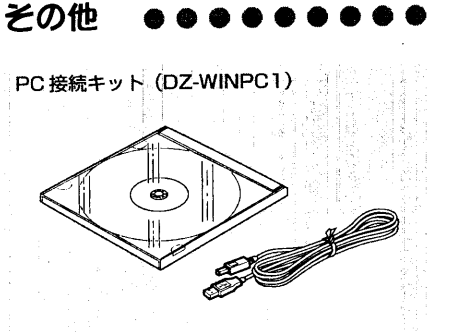

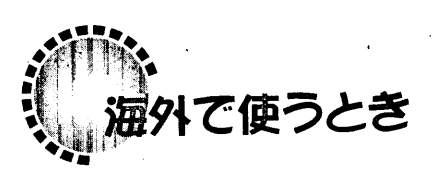

海外で使うとき

H

152

本機は海外でもお使いいただけます。付属のACアダプター/チャージャーはAC100~ 240V·50/60Hzの電源で使用できます。ただし、電源コンセントの形状の異なる国 では、コンセントの形状に合った市販の変換プラグアダプターをお求めのうえ、お使いく ださい。各国のコンセントの形状については、旅行代理店などでおたずねください。

#### ●コンセントの形状と変化ブラグの種類

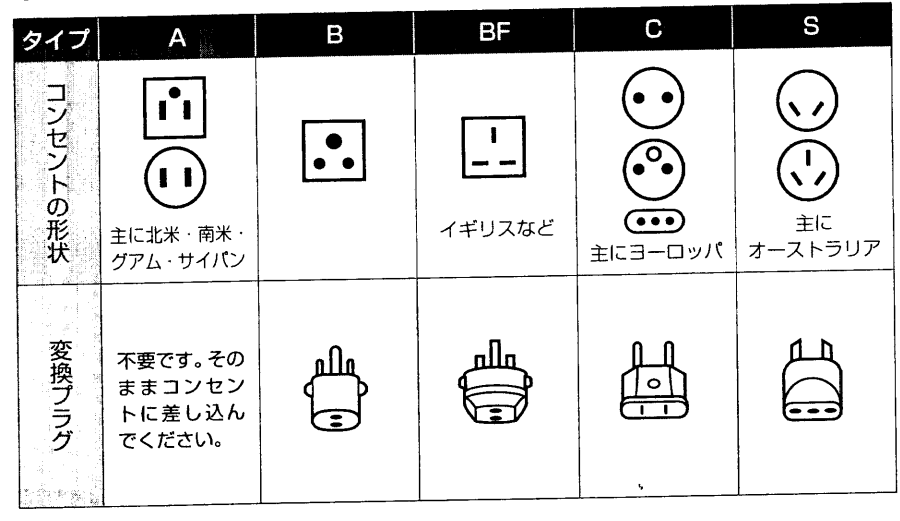

再生映像をテレビに接続してご覧になる際は、日本と同じカラーテレビ方式 (NTSC方 式)で、映像·音声入力端子付きのテレビであれば、付属のAV入出力ケーブルを使っ て接続することができます。

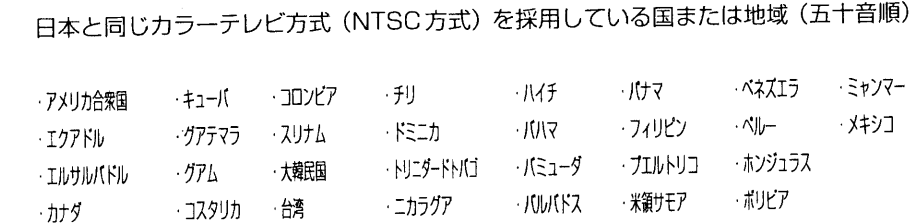

・ 本機は国内仕様です。付属の保証書は国内のみ有効です。 万一海外で故障や不具合 が生じた場合の現地でのアフターサービスおよびその費用の補償については、ご容 赦ください。

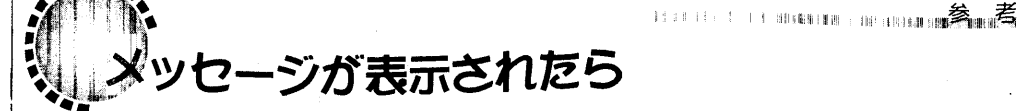

rear community of

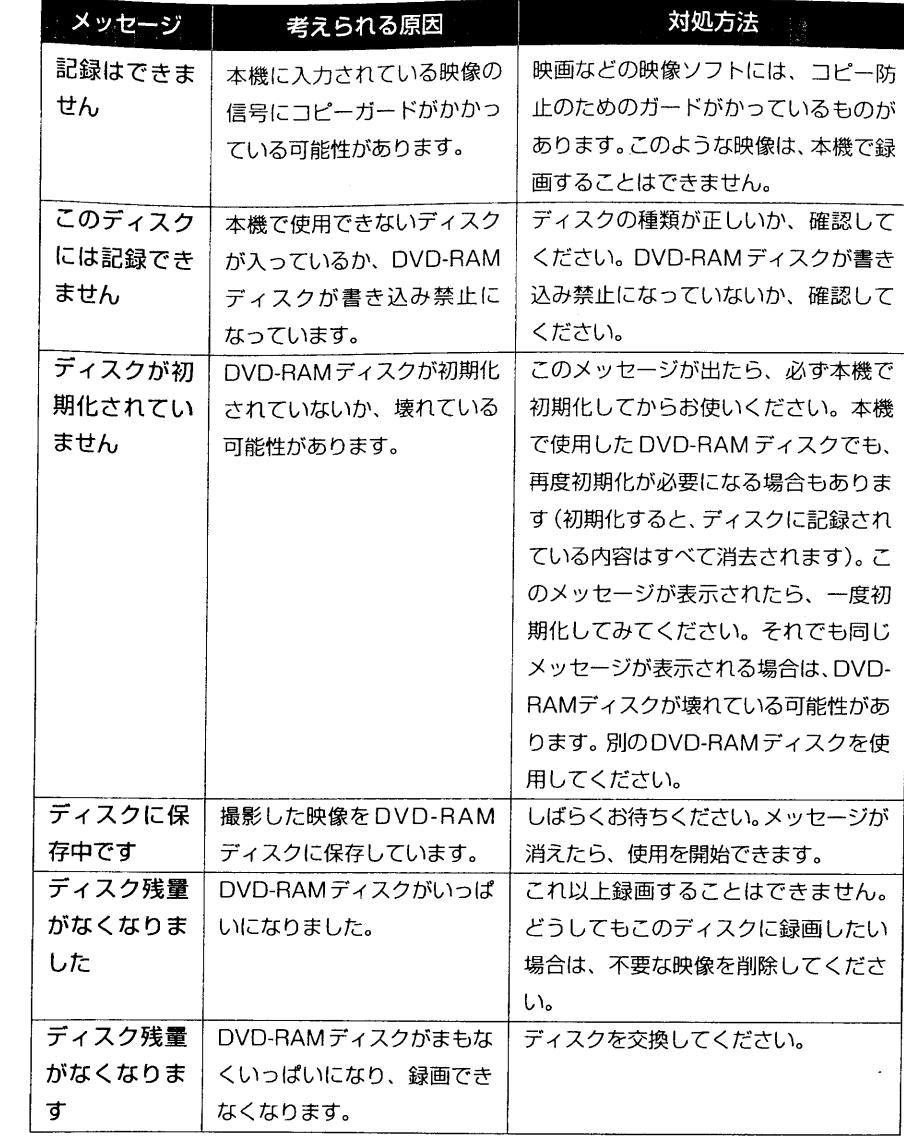

ÝД 

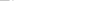

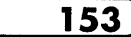

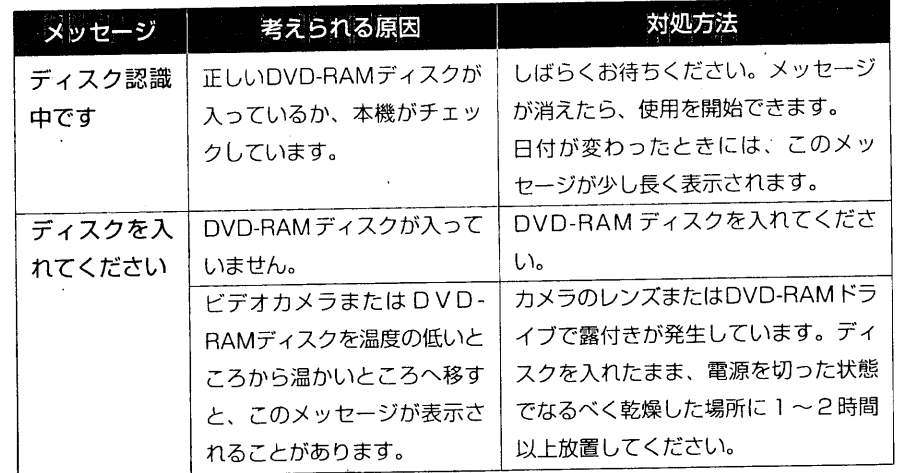

■故障かな…と思ったら

修理を依頼する前に、下記のことをお調べください。それでも具合が悪いときは、ご自 分で修理なさらず、お買い上げの販売店にご相談ください。なお、アフターサービスに ついては、P.162をご覧ください。

考

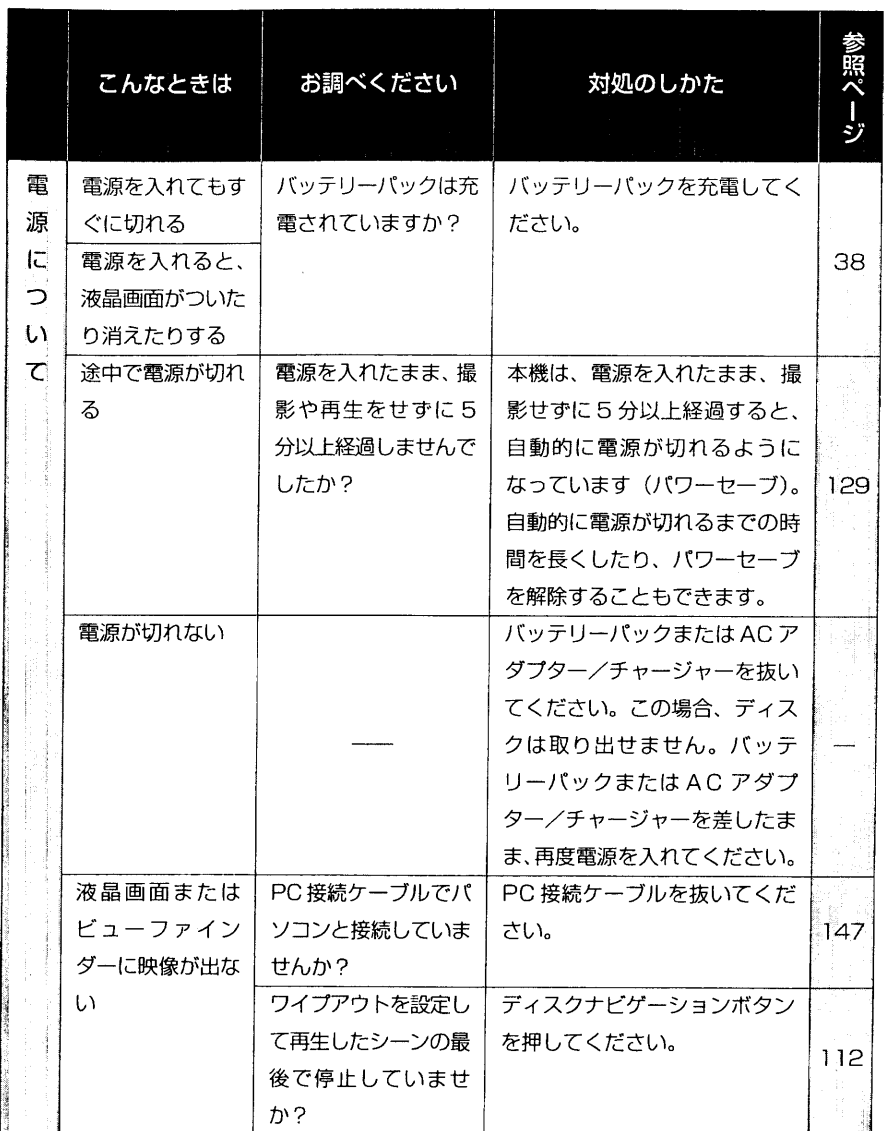

 $\vec{A}$ 

 $\overline{154}$ 

**゙メッセージが表示されたら** 

 $\overline{155}$ 

 $H_{\cdot}$ 

▲マン、故障かな…と思ったら「全て」

 $\overline{157}$ 

 $\hat{\mathcal{L}}$ 

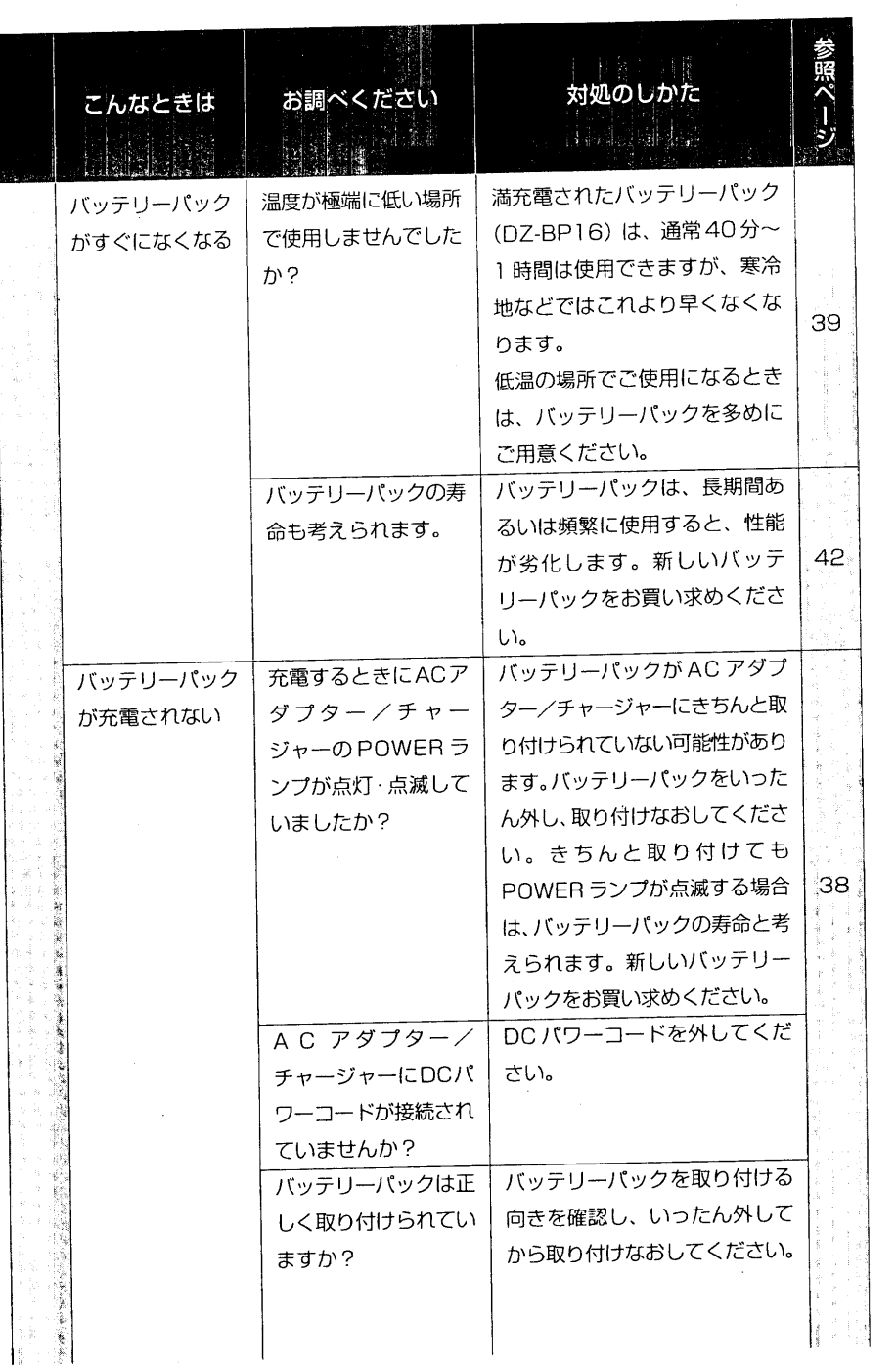

 $\sim$ 

 $\bar{\lambda}$ 

 $\sim$ 

Ě

おり 故障がな…と思ったら

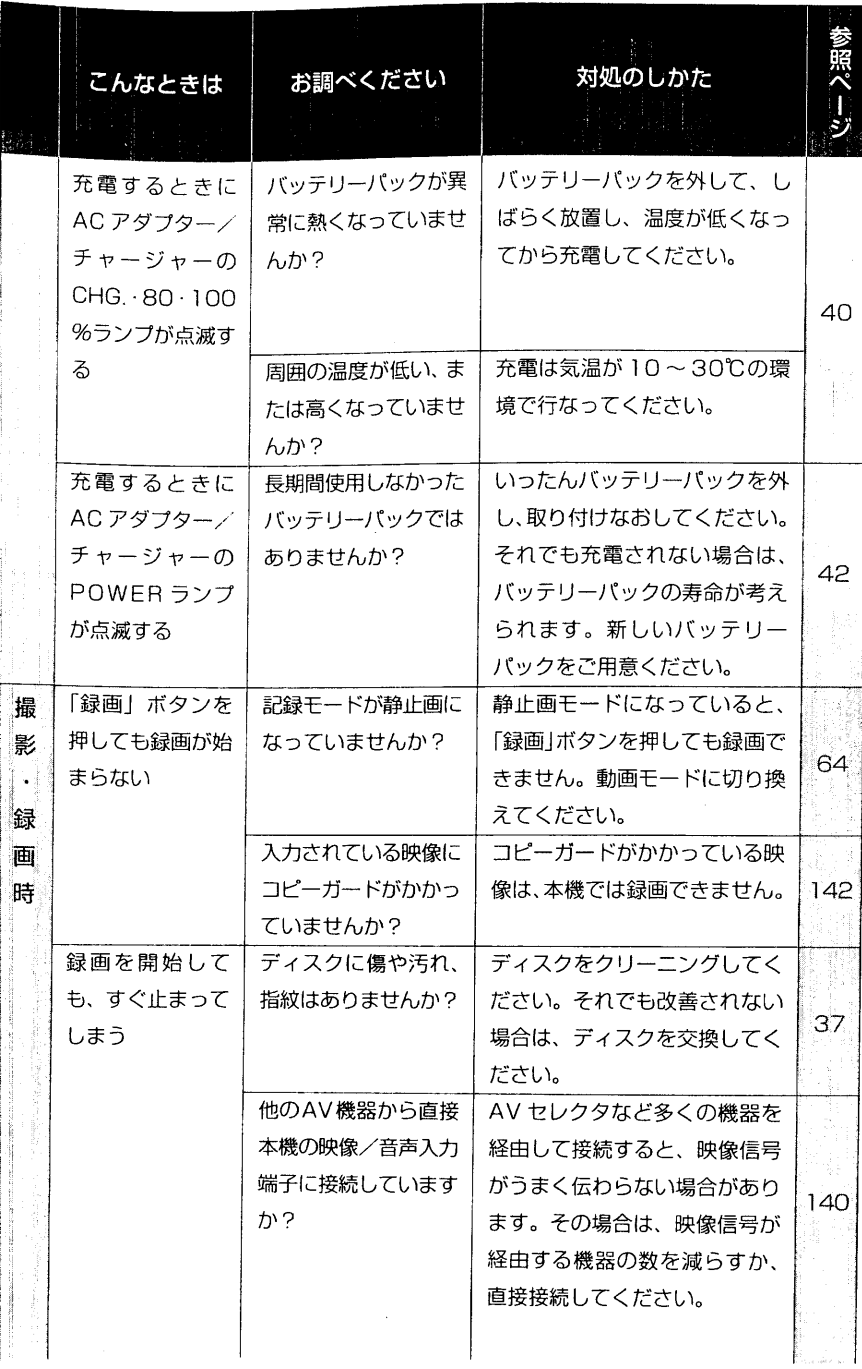

 $\overline{156}$ 

**"我们可以说明"。 多考试** 

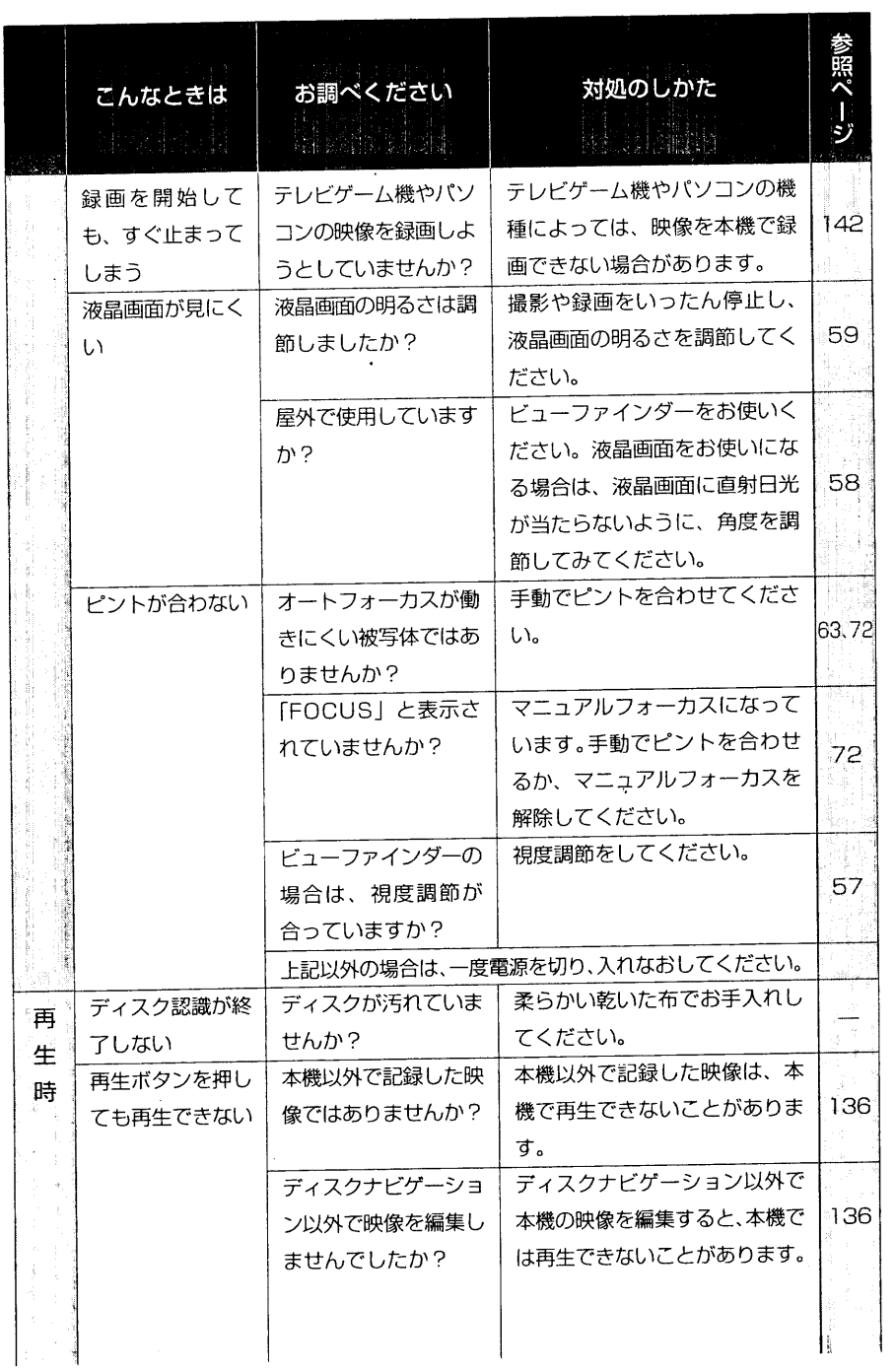

 $\sim$ 

 $\mathcal{L}_{\text{max}}$  and  $\mathcal{L}_{\text{max}}$  are the second contribution of the second contribution of the second contribution of  $\mathcal{L}_{\text{max}}$ 

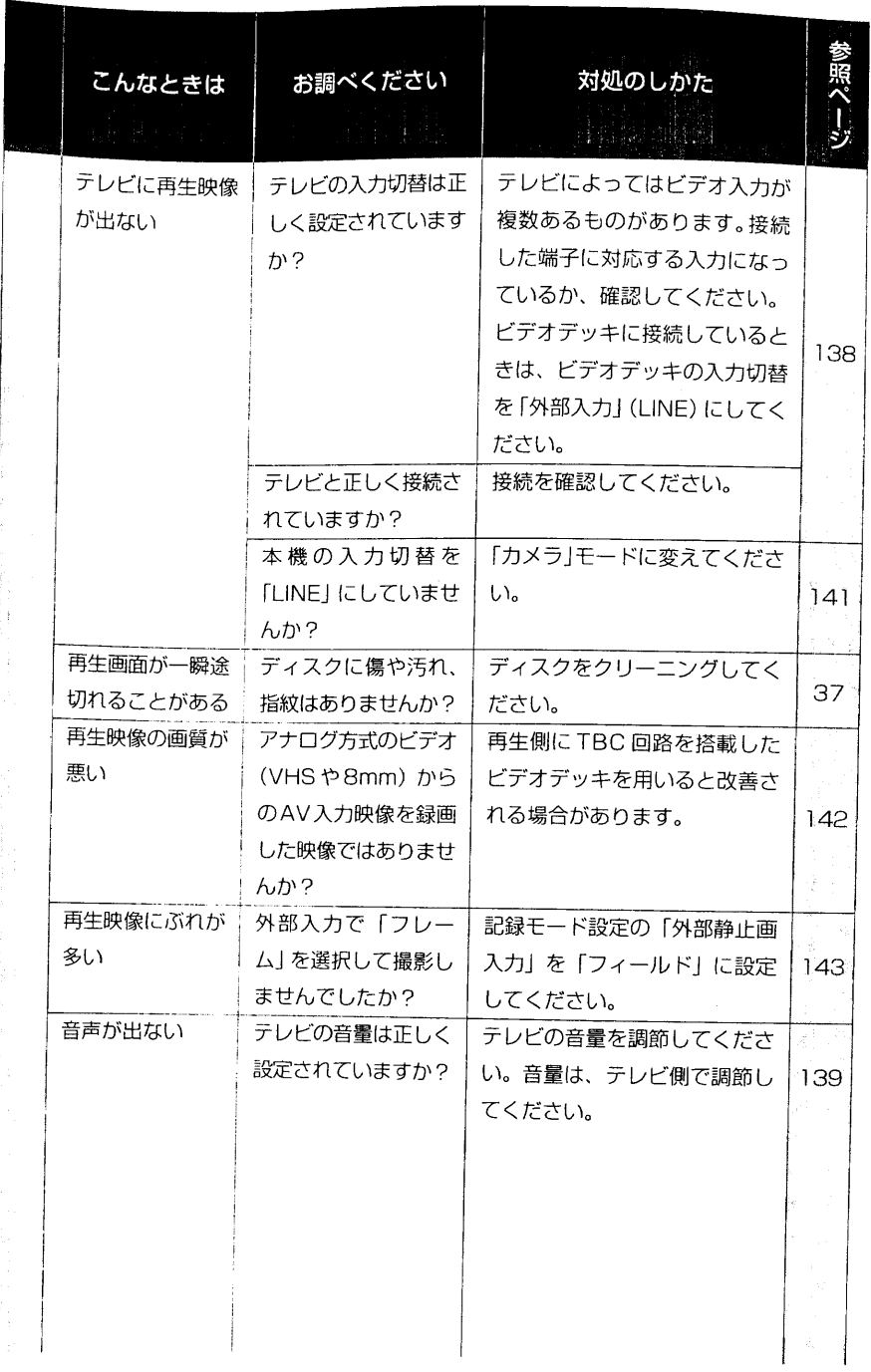

**B** ■故障かな…と思ったら

 $\frac{158}{ }$ 

 $\bigcirc$ 

Ĥ

 $\overline{159}$ 

Н

。""<mark>"。</mark><br>"。著<sub>"</sub>着……"。。。。。。。。。  $\alpha$  and

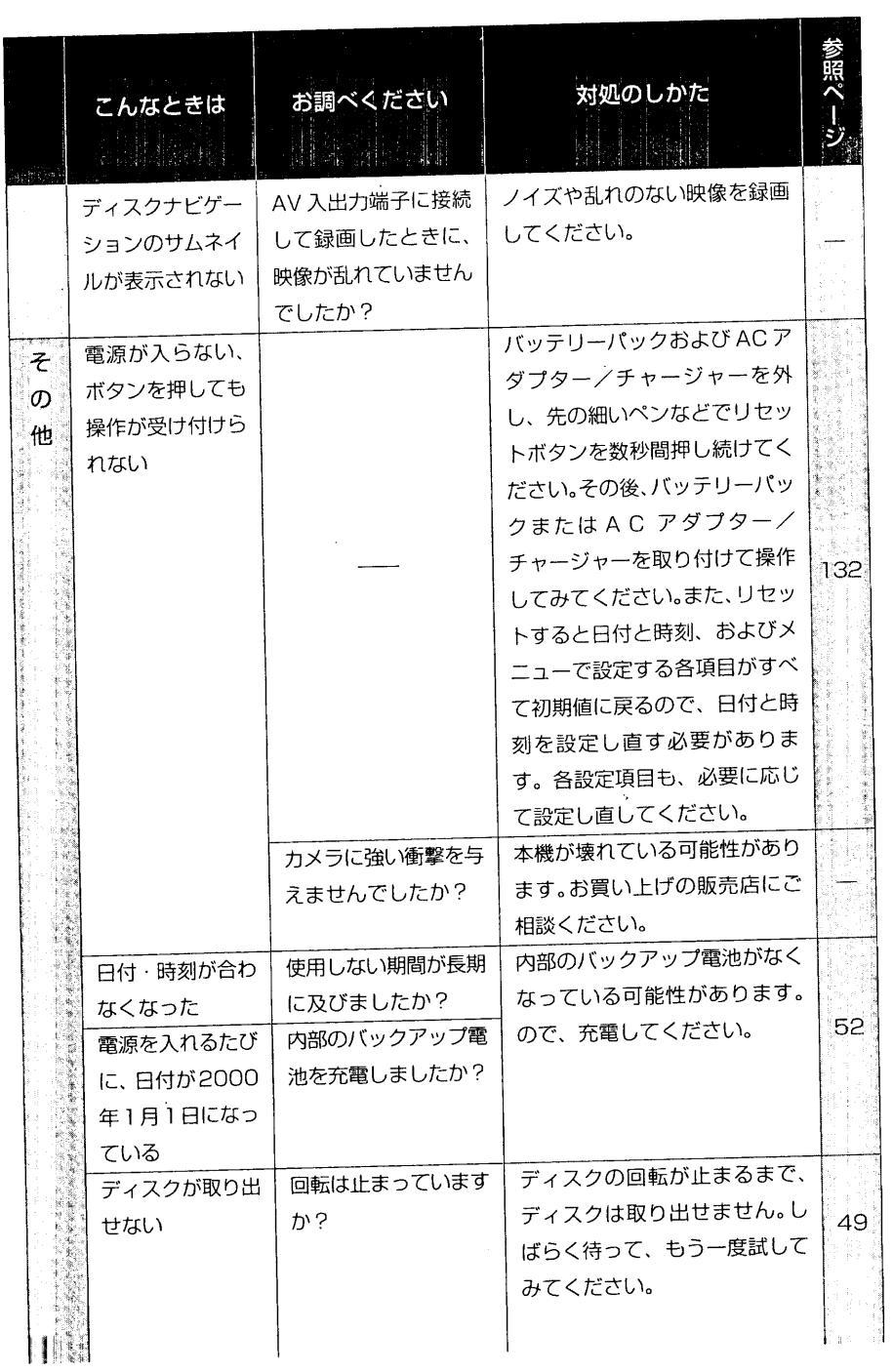

 $\sim 10^{-1}$ 

 $\frac{1}{4}$ 

 $\label{eq:2.1} \frac{1}{2} \int_{\mathbb{R}^3} \frac{1}{\sqrt{2\pi}} \frac{1}{\sqrt{2\pi}}$ 

Ï

| 故障かな…と思ったら

 $\overline{160}$ 

 $\rightarrow$ 

 $\mathcal{A}^{\prime}$ 

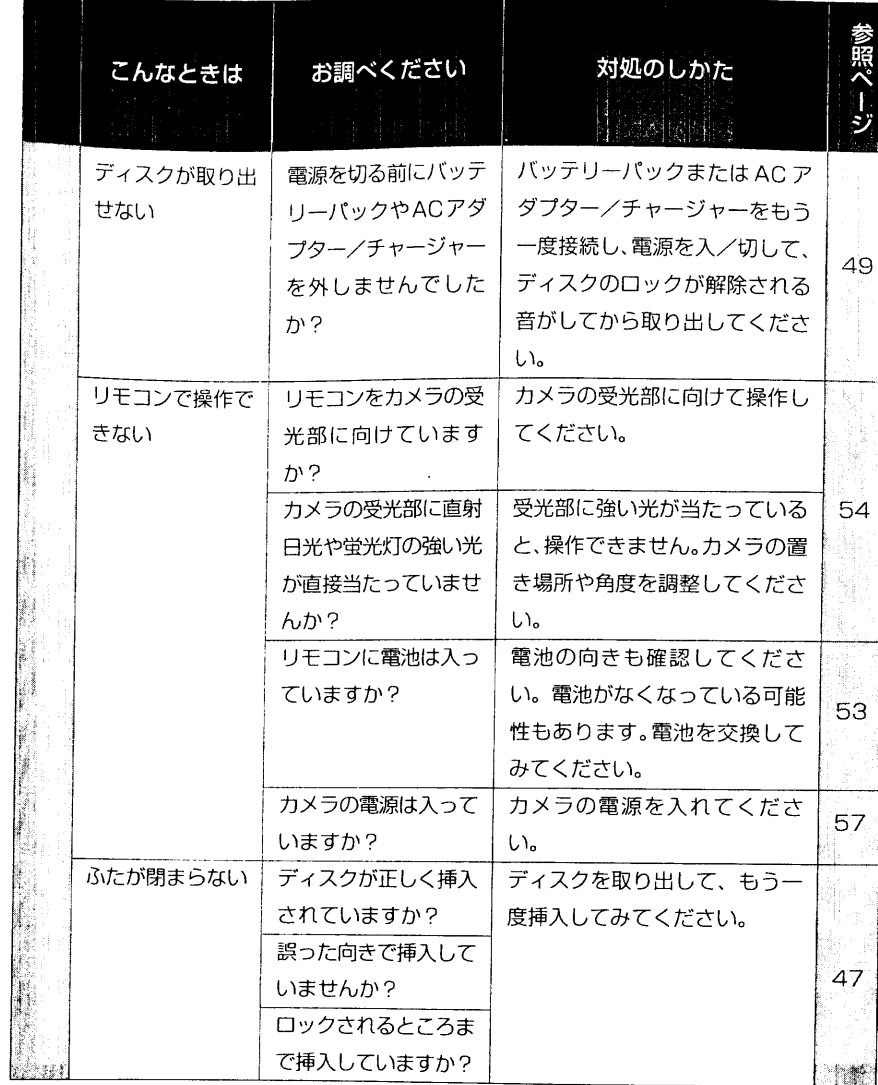

"【 】 。 \* 【 】 故障かな…と思ったら【 】 故障かな…と思ったら

 $\overline{161}$  $\widehat{\mathbb{P}}$ ł

。<br>『『新聞版料 Shaabi - 『『新』詳記 - 1001

考

保証とアフターサービス(必ずお読みください)

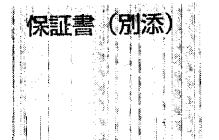

保証書は、必ず「お買い上げ日、販売店名」等の記入をお確かめのうえ、 販売店から受け取っていただき、内容をよくお読みの後、大切に保存し てください。

保証期間は、お買い上げ日から1年です。

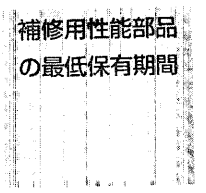

当社はこのDVDカメラの補修用性能部品を、製造打ち切り後最低8年 間保有しています。 性能部品とは、その製品の機能を維持するために必要な部品です。

当社は、販売店からの注文により、補修用性能部品を販売店に供給しま す。

ご不明な点や修理 に関するご相談は

は

修理に関するご相談並びにご不明な点は、お買い上げの販売店または 「一般ご相談窓口」(CJP P.163) の窓口にお問い合わせください。

ご転居により、お買い上げの販売店のアフターサービスを受けられなく 転居されるとき なる場合は、前もって販売店にご相談ください。ご転居先での日立の家 電品取扱店をご紹介させていただきます。

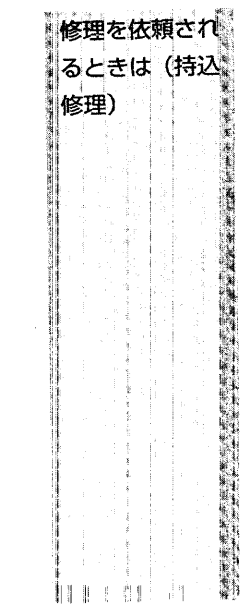

保証とアフタ

ビス

(必ずお読みくださ

162

本機が正常に動作しないときは、「故障かな…と思ったら」(155~161 ページ)に従って調べていただき、なお異常のあるときは、ご使用を中 止し、お買上げの販売店にご連絡ください。

保証期間中は保証書の規定に従って販売店が修理させていただきます。 保証期間が過ぎているときは、修理すれば使用できる場合には、ご希望 により修理させていただきます。

なお、DVDカメラ本体の故障もしくは不具合により発生した付随的損 害(記録内容の喪失など)の責については、ご容赦ください。

アフターサービスをお申し付けいただくときは、次のことをお知らせ ください。 品名: DVD カメラ 形名: DZ-MV100 故障の状況: (できるだけ具体的に)

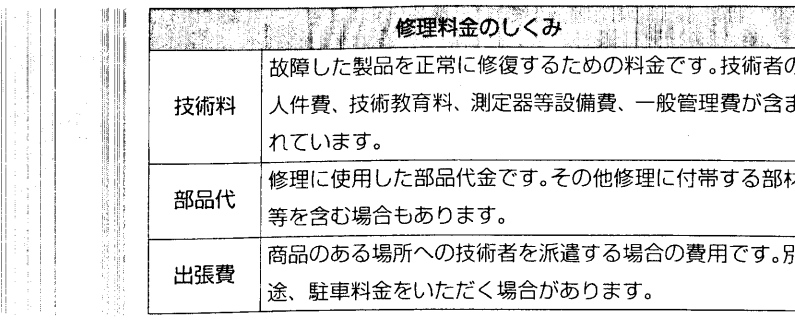

長年ご使用の本 機の点検

本機は、信号をDVD-RAMディスクに記録したり、再生したりす るため、非常に高い精度を必要とする機械です。性能を維持する ためには、およそ1,000時間をめどに点検(清掃、一部部品交換) されることをお勧めします。詳しくは、お買い上げの販売店にご 相談ください。

### 日立家電品についてのご相談や修理はお買上げの販売店へ

なお、転居されたり、贈物でいただいたものの修理などで、ご不明な点は下記窓口にご相 談ください。

#### 修理などアフターサービスに 関するご相談は **33** 0120-3121-68

商品情報やお取り扱いに ついてのご相談は 00 0120-3121-11

\*フリーダイヤルされますと、お客様の地域を 担当するセンターへおつなぎします

・般ご相談窓口

家電品についてのご意見やご要望は各地区のお客様相談センターへ

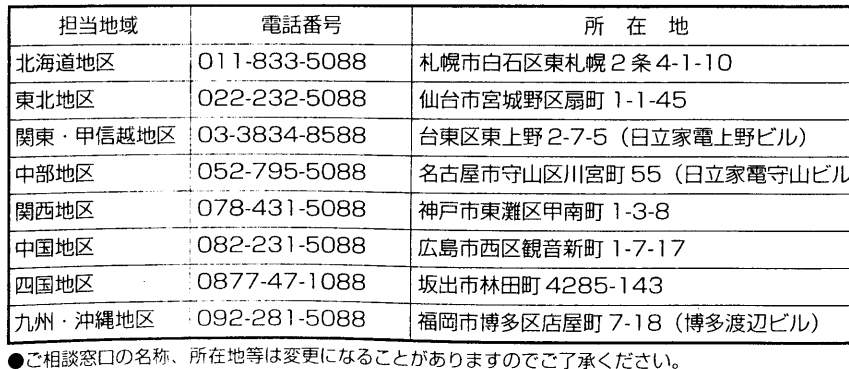

 $\sqrt[6]{1}$ - 「保証とアフタ 丹 ビス (必ずお読みください

2 主な仕様

 $165$ 

# な仕様

2

164

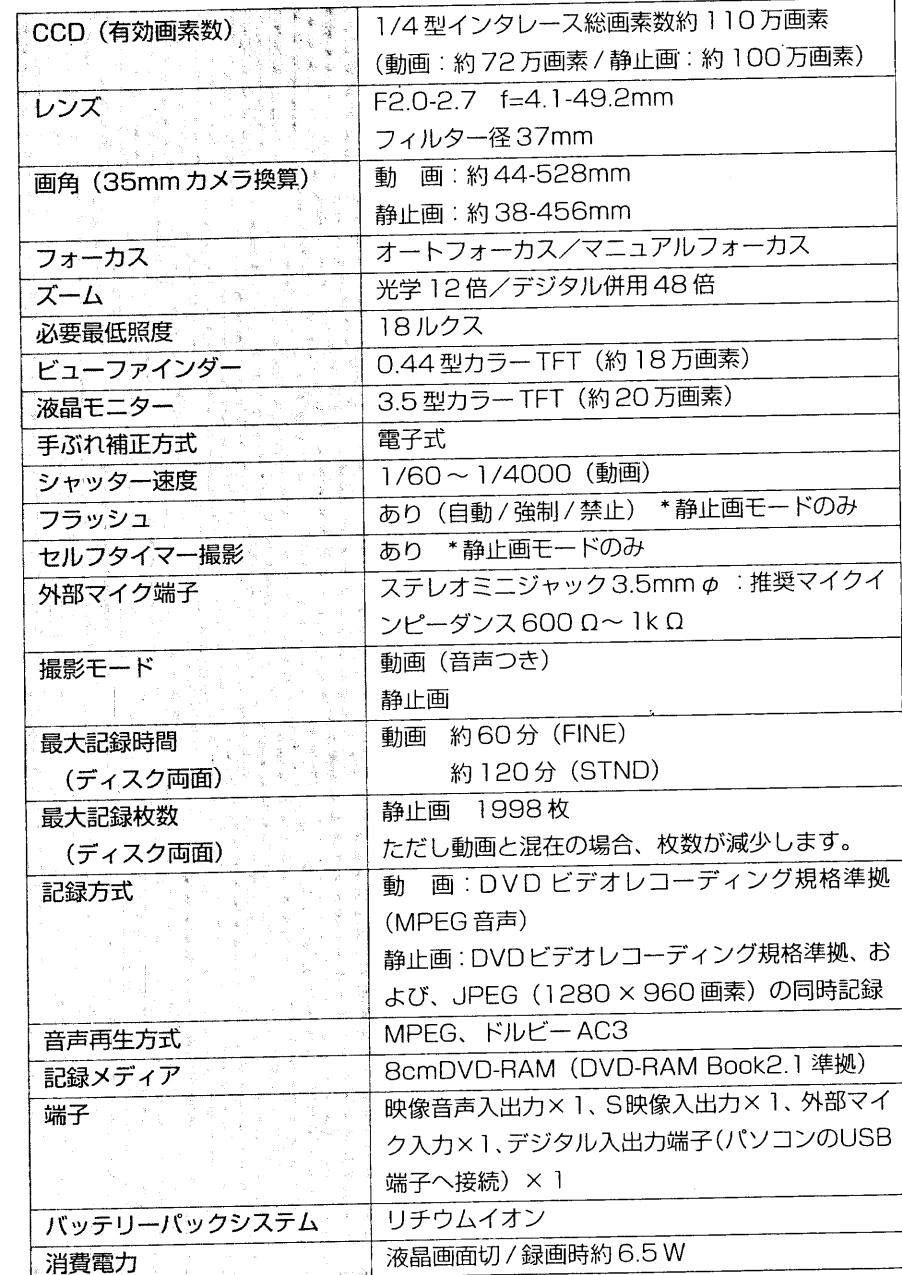

#### 約78×108×166mm 外形寸法 (幅×高×奥行) (フード、および、突起物含まず)  $0 - 40^{\circ}$  (80%) 許容動作温度(湿度) ただしパソコンとの接続時は、0~35℃ 約800g 本体質量 (バッテリーパック、ディスク等含まず) 約960g (バッテリーパックDZ-BP16使用時) 撮影時総質量 付属品 ACアダプター/チャージャー、バッテリーパッ ク、DCパワーコード、AV入出力ケーブル、リモ コン、リモコン用単3乾電池、レンズキャップ、レ ンズキャップひも、ショルダーストラップ、電源 コード、フェライトコア、DVD-RAM ディスク

#### AC アダプター/チャージャー (DZ-ACP1) の仕様 ●●●●●

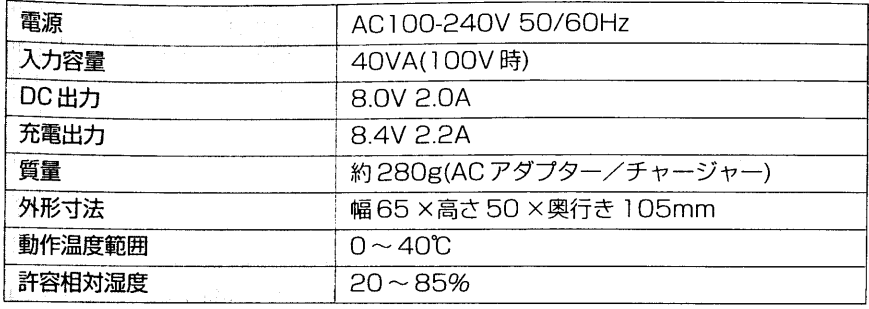

 $\left\langle \mathsf{P}\mathsf{R}\mathsf{X}\mathsf{X}^{\prime}\right\rangle =\left\langle \mathcal{P},\mathcal{X}\right\rangle \left\langle \mathcal{X}\right\rangle \left\langle \mathcal{X}\right\rangle =\left\langle \mathcal{X}\right\rangle \left\langle \mathcal{X}\right\rangle$ 

**D** 

 $166$ 

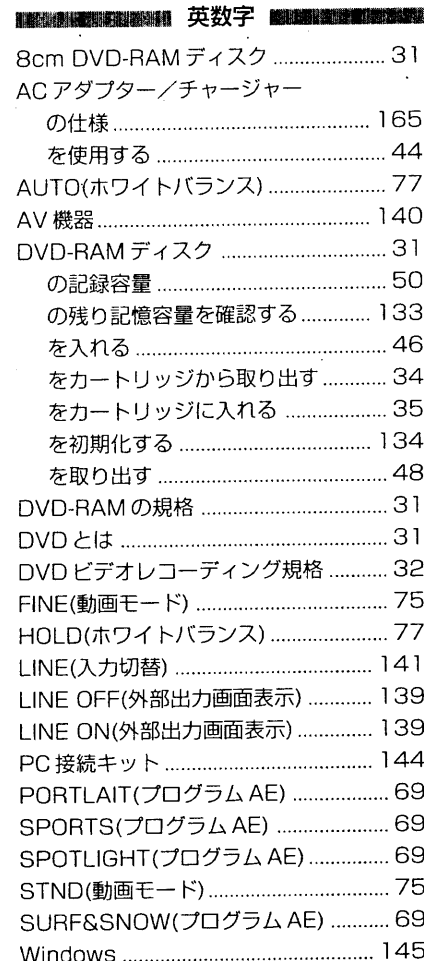

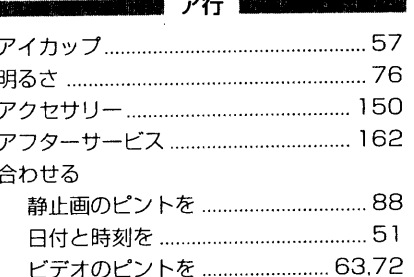

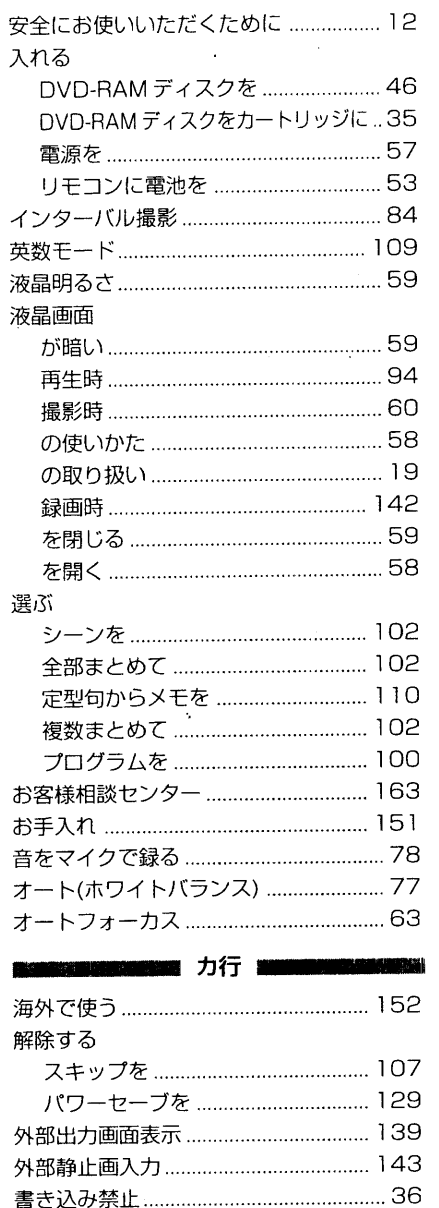

#### 確認する

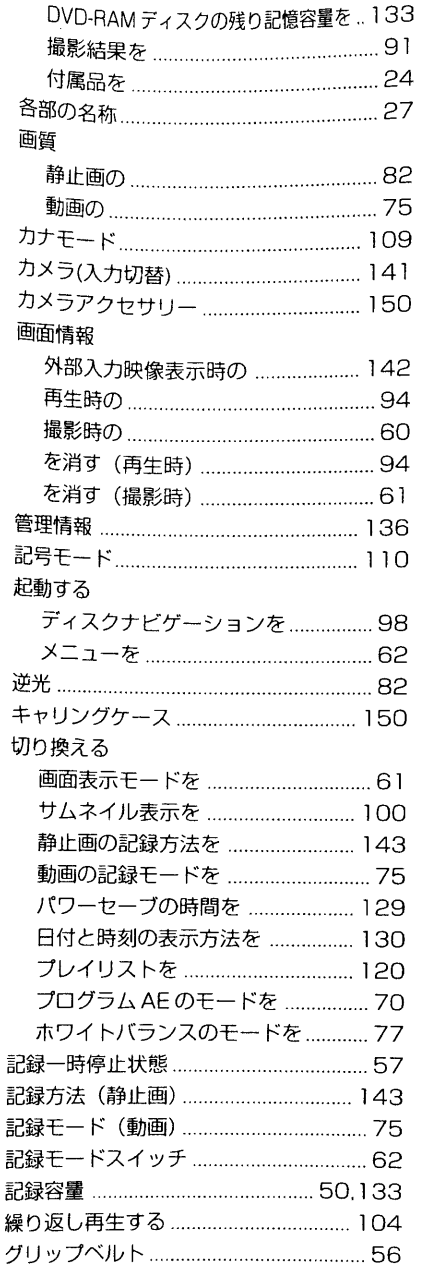

消す

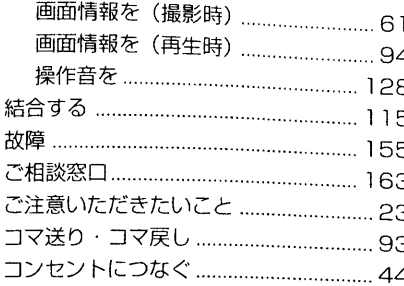

廿行

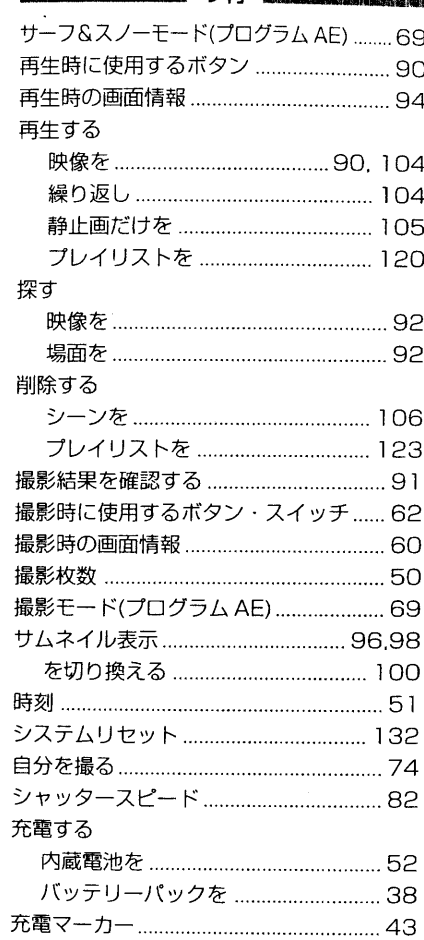

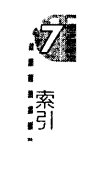

 $\overline{167}$ 

参考。

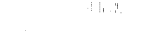

 $\mathbb{H}^+$ 

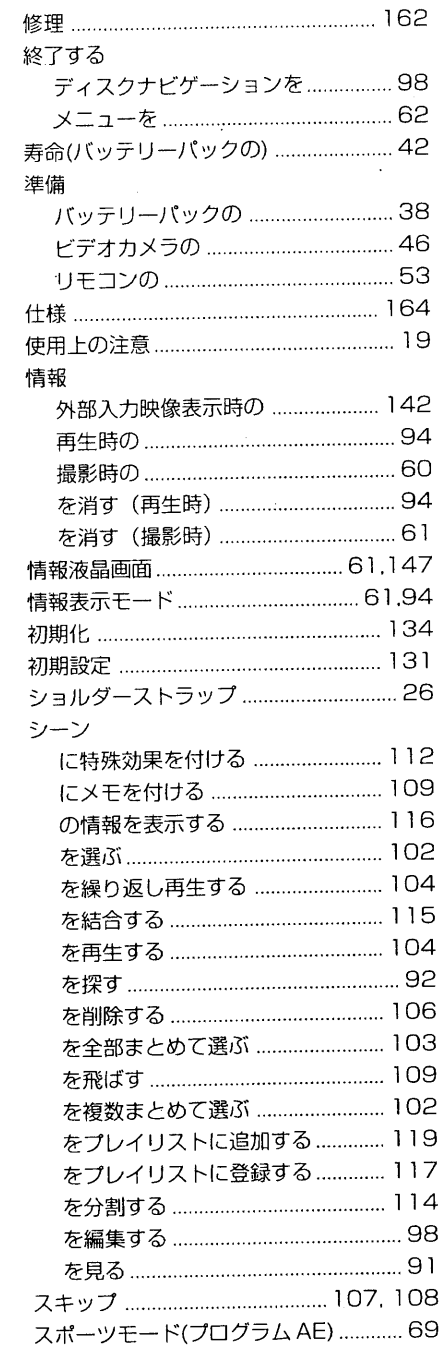

IJ

索!<br>引!

 $\frac{168}{ }$ 

 $\sim 10^6$ 

 $\mathcal{A}^{\mathcal{A}}$ 

 $\sim 100$ 

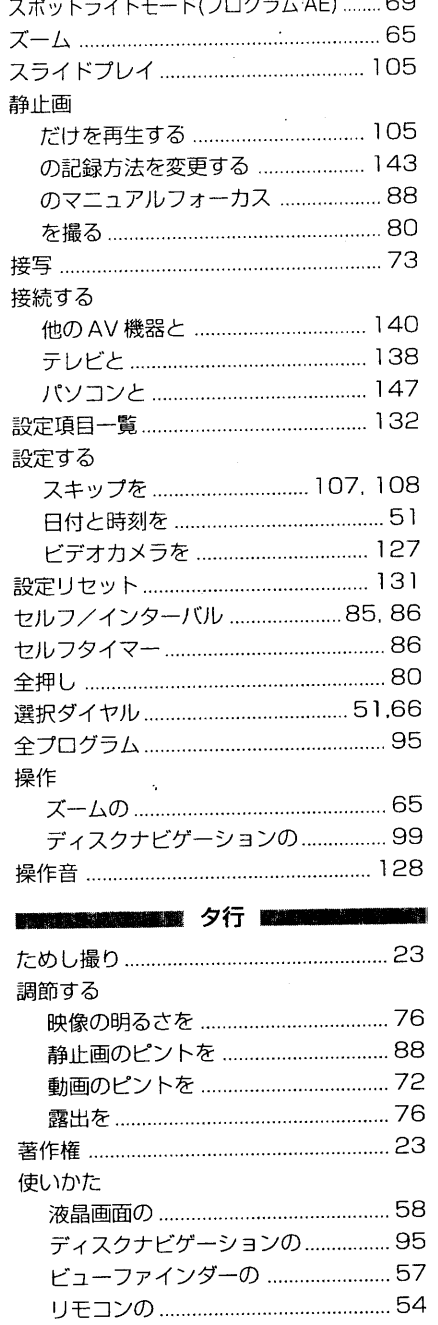

 $\sim$ 

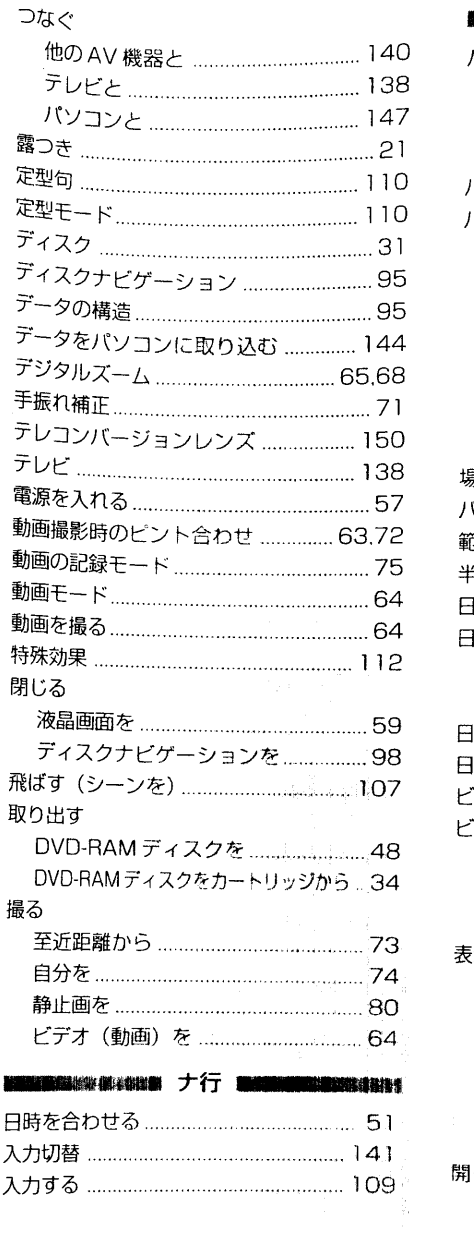

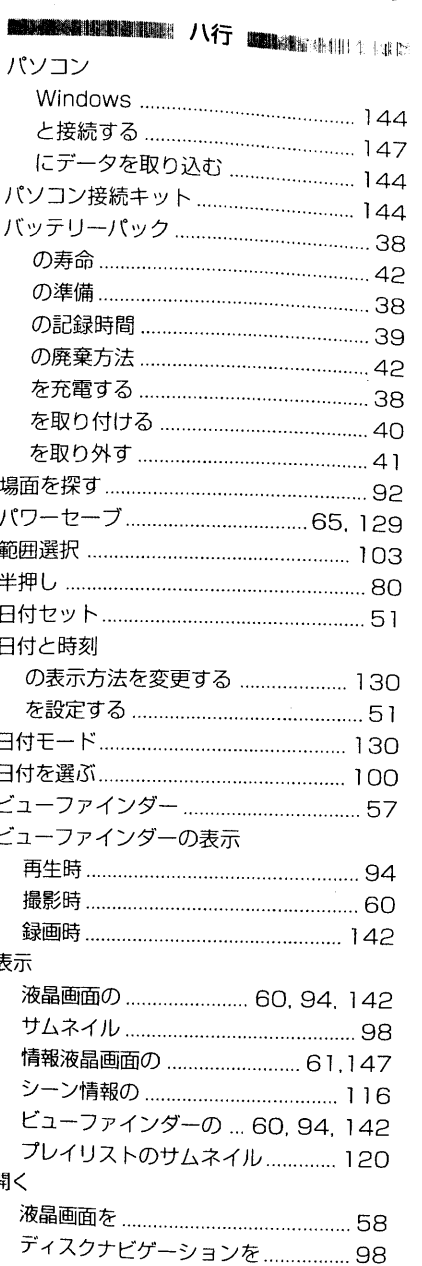

169

**V**<br>索引

参考。

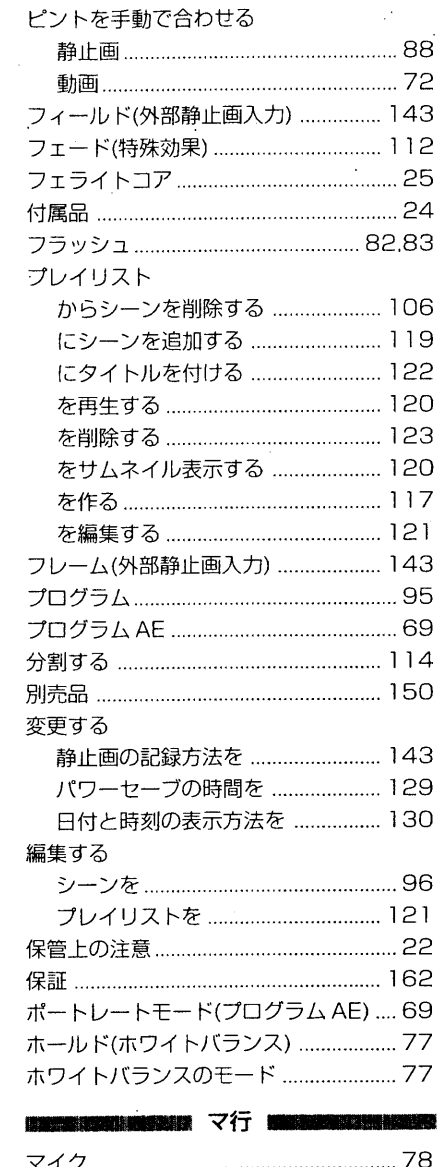

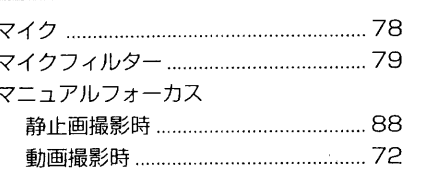

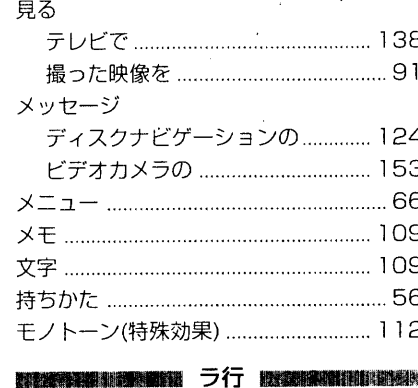

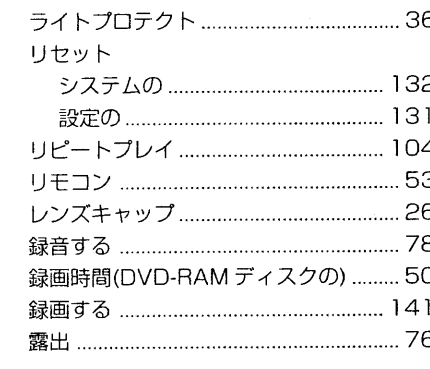

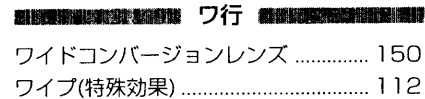

この装置は第二種情報装置(住宅地域またはその隣接した地域において使用されるべ き情報装置)で、住宅地域での電波障害防止を目的とした、情報処理装置等電波障害 自主規制協議会 (VCCI) 基準に適合しています。

しかし、本装置をラジオ·テレビジョン受信機などに近隣してご使用になると、受信 障害の原因となることがあります。取扱説明書に従って正しい取り扱いをしてくださ  $\mathcal{U}^{\prime}$ 

ラジオやテレビの近くで使用した場合、電波の状況によりラジオやテレビの受信に影 響を及ぼすことがあります。このようなときは、次のように処置してください。

●影響が出なくなるまで、本機をラジオやテレビから十分離してお使いください。

●本機は、ラジオやテレビとは別のコンセントをお使いください。

Microsoft、MS、MS-DOS、Windows、Windows NTは米国Microsoft Corporationの米国およ びその他の国における登録商標です。 Pentium および Celeron は Intel Corporatoin の商標です。 IBM PC/ATは米国IBM社の登録商標です。 ドルビーラボラトリーからの実施権に基づき製造されています。 「Dolby」、ダブルD記号はドルビーラボラトリーズの商標です。 非公開機密著作物。著作権 1992-2000年ドルビーラボラトリーズ。不許複製。 その他、各会社名・各製品名は各社の商標または登録商標です。

**170**